# EPSON STYLUS<sub>"</sub> PHOTO 790

#### 彩色噴墨印表機

All rights reserved. No part of this publication may be reproduced, stored in a retrieval system, or transmitted in any form or by any means, electronic, mechanical, photocopying, recording, or otherwise, without the prior written permission of SEIKO EPSON CORPORATION. The information contained herein is designed only for use with this EPSON printer. EPSON is not responsible for any use of this information as applied to other printers.

Neither SEIKO EPSON CORPORATION nor its affiliates shall be liable to the purchaser of this product or third parties for damages, losses, costs, or expenses incurred by the purchaser or third parties as a result of: accident, misuse, or abuse of this product or unauthorized modifications, repairs, or alterations to this product, or (excluding the U.S.) failure to strictly comply with SEIKO EPSON CORPORATION's operating and maintenance instructions.

SEIKO EPSON CORPORATION shall not be liable for any damages or problems arising from the use of any options or any consumable products other than those designated as Original EPSON Products or EPSON Approved Products by SEIKO EPSON CORPORATION.

SEIKO EPSON CORPORATION shall not be held liable for any damage resulting from electromagnetic interference that occurs from the use of any interface cables other than those designated as EPSON Approved Products by SEIKO EPSON CORPORATION.

EPSON is a registered trademark and EPSON Stylus is a trademark of SEIKO EPSON CORPORATION.

Microsoft and Windows are registered trademarks of Microsoft Corporation.

General Notice: Other product names used herein are for identification purposes only and may be trademarks of their respective owners. EPSON disclaims any and all rights in those *marks* 

Copyright © 2000 by SEIKO EPSON CORPORATION, Nagano, Japan.

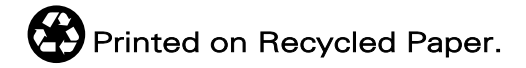

本手冊的內容若有變更,恕不另行涌知。

目錄

#### 印表機的外觀與功能

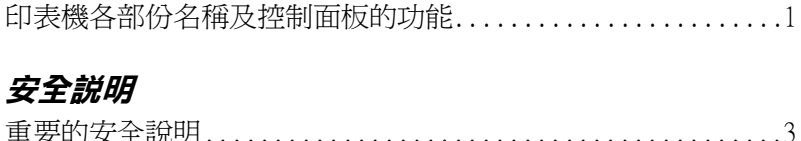

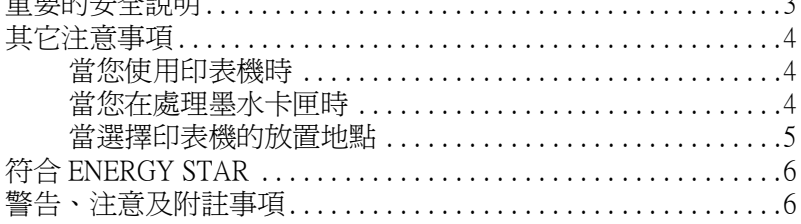

#### 第1章 紙張的處理

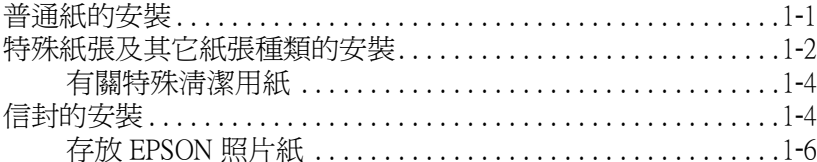

### 第2章 使用 Windows 列印

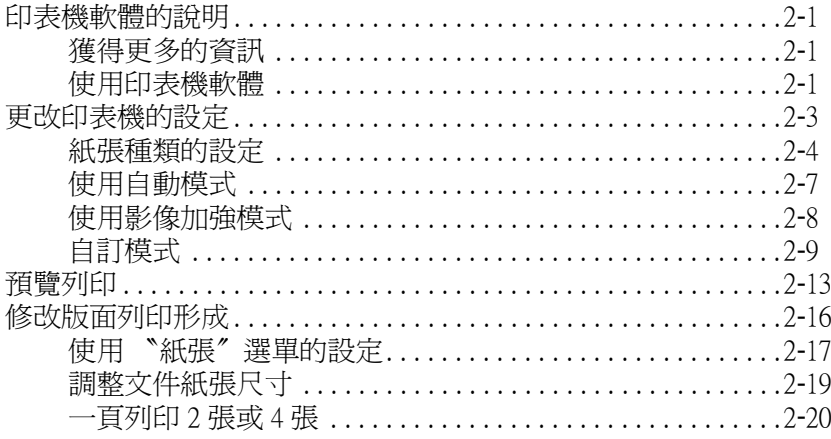

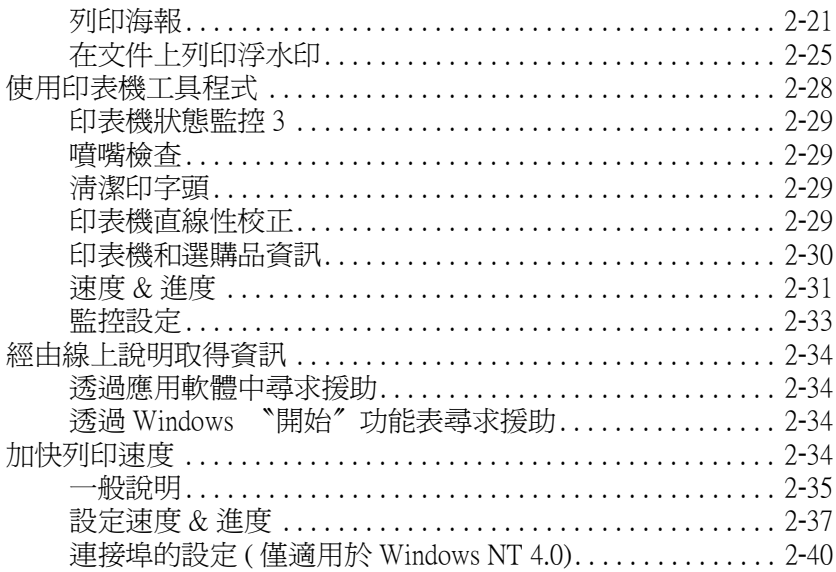

### 第3章 檢查印表機狀態和管理列印工作在 Windows 下

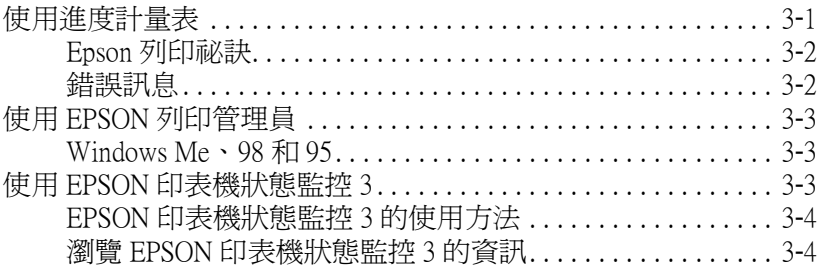

### 第4章 在 Macintosh 下使用印表機軟體

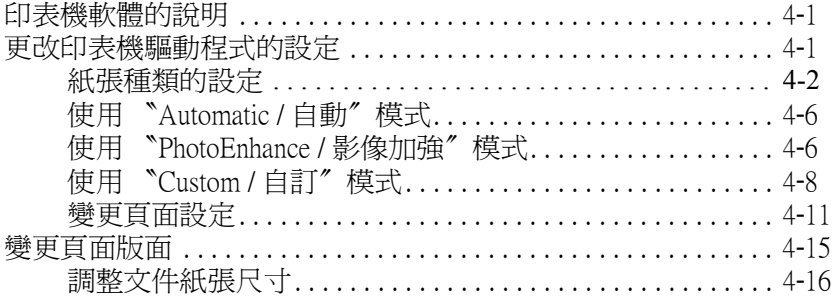

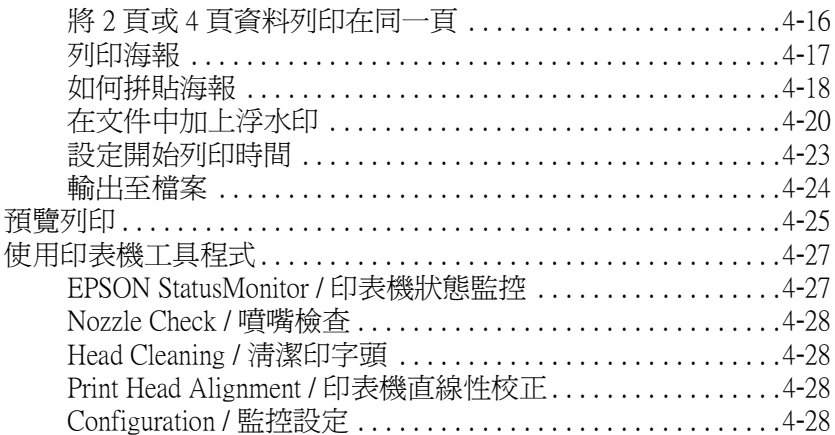

### **[第](#page-96-0) 5 章 檢查㊞表機狀態與管理列㊞工作在 Macintosh ㆘**

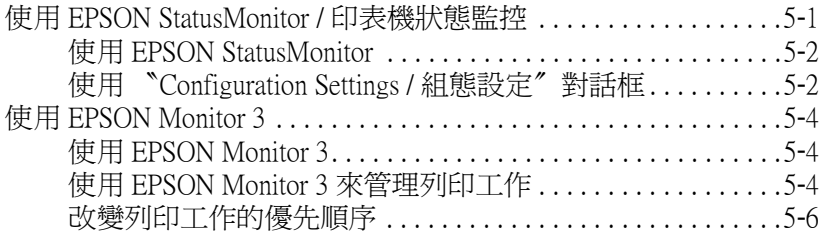

### **[第](#page-104-0) 6 章 在網路㆖設定㊞表機**

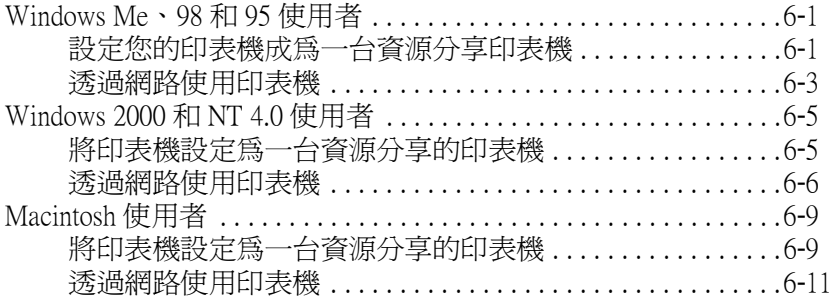

### **[第](#page-116-0) 7 章 更換墨㈬卡匣**

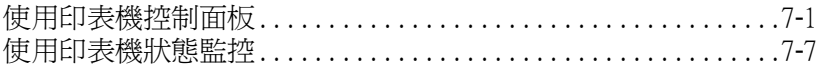

#### 第8章 印表機的維護

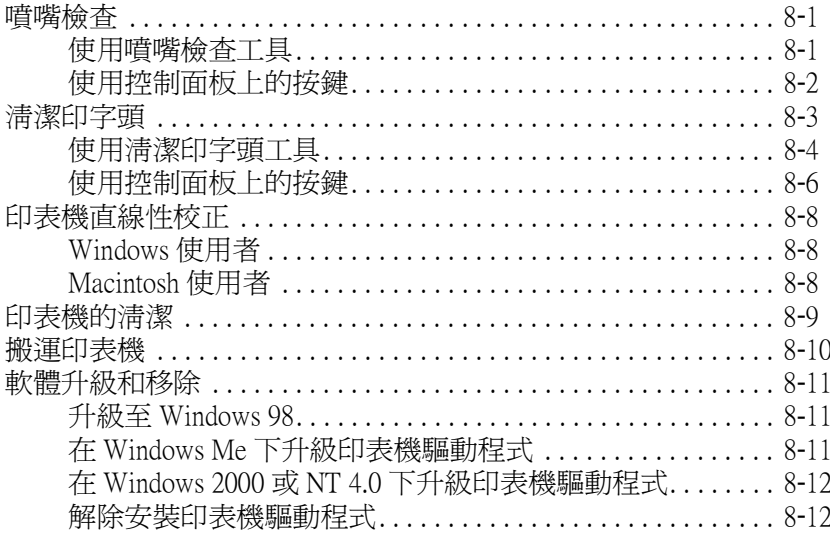

### 第9章 解決問題的方法

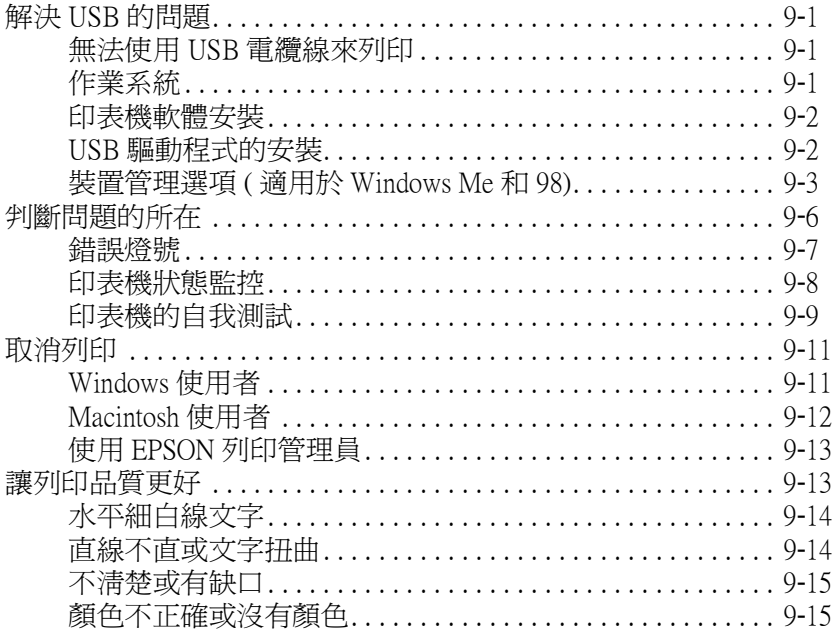

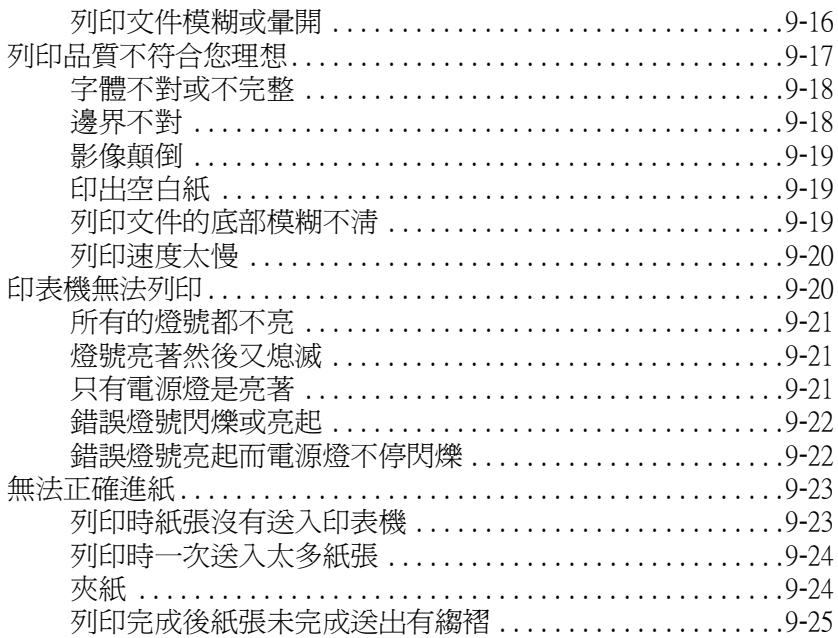

# 第10章 消耗品

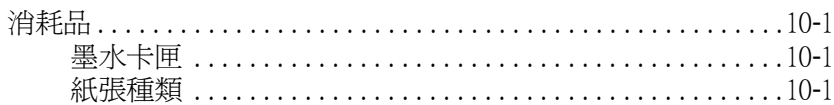

### 附錄 A 印表機規格

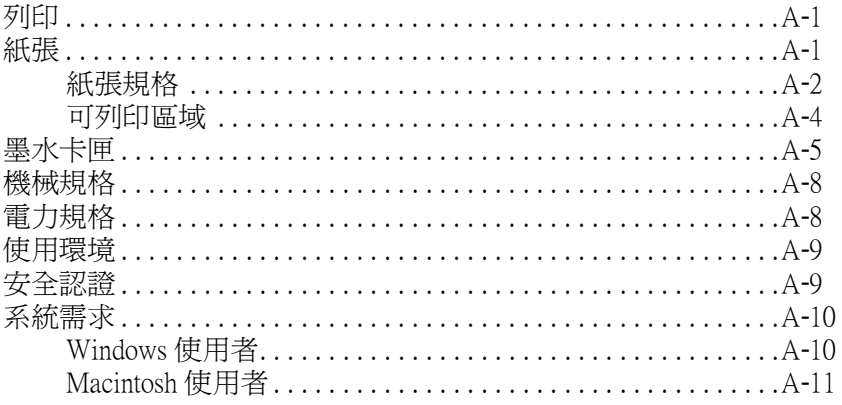

#### 附錄 B 客戶技術支援服務

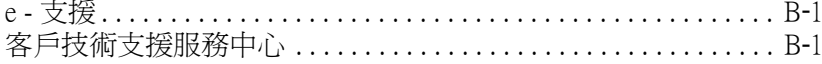

字彙

<span id="page-8-1"></span><span id="page-8-0"></span>*印表機各部份名稱及控制面板的功能* 

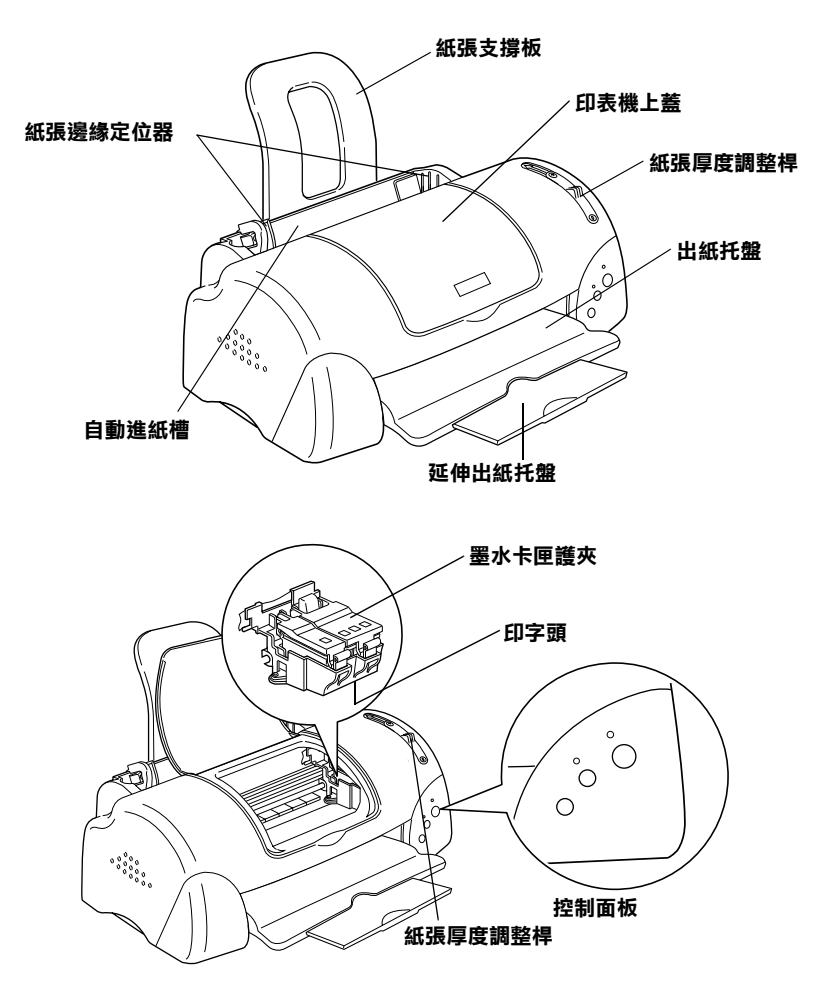

**按鍵**

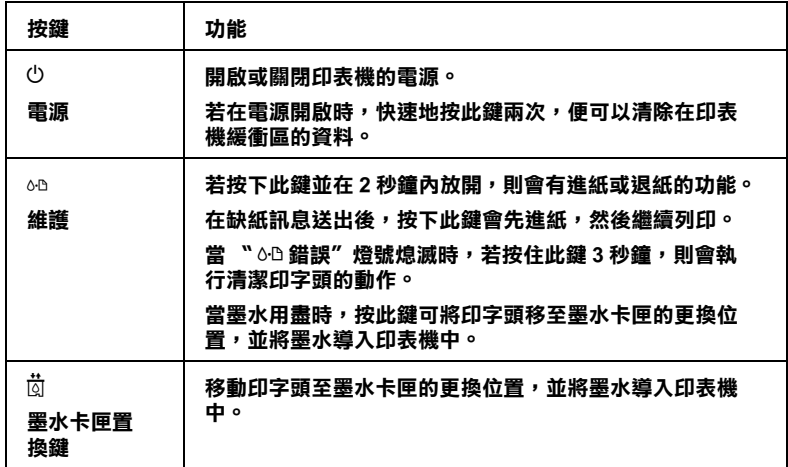

### **指示燈號**

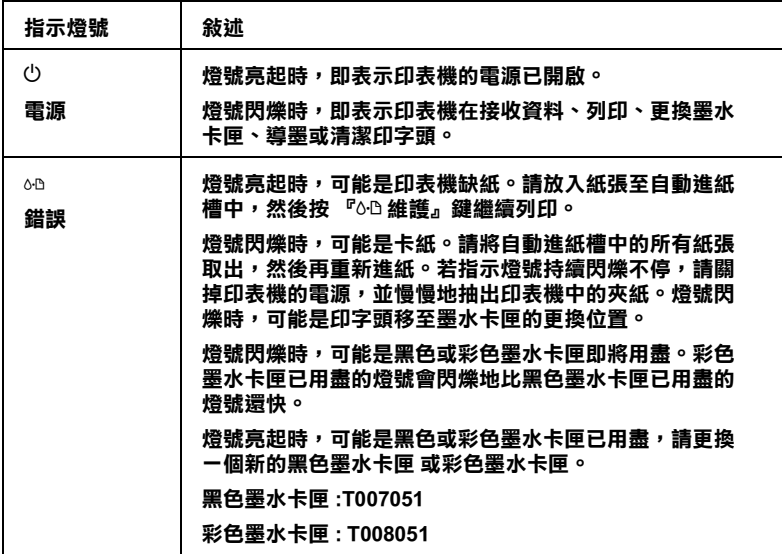

**\_2** *印表機的外觀與功能* 

<span id="page-10-0"></span>**安全說明**

### <span id="page-10-1"></span>**重要的安全**説明

在您使用印表機之前,請詳細閱讀以㆘所有的說明及標示在印表 機㆖所有警告訊息和說明。

- ❏ 請勿將任何硬體或封蓋塞入印表機的自動進紙槽內,也不要 將任何東西插入印表機的插槽內。
- □ 請小心澼孕將任何液體潑灑在印表機上。
- ❏ 請使用印表機㆖所指示的電源規格。
- ❏ 請使用獨立的電源插座。避免與其他如影印機、空氣調節器 等會需要經常啓動開關的任何電器設備共用一組電源延長插 座。
- ❏ 請避免將印表機電源連接至轉接開關或是定時裝置開關。
- ❏ 請將印表機機體遠離其他有電源干擾的機器設備,如喇叭或 是無線電話及其充電座。
- ❏ 請勿使用任何已損壞或磨損的電源延長線。
- ❏ 如果您的印表機電源是插在電源延長線㆖,請確定延長線㆖ 所有機器設備在使用時所耗費的安培數沒有超過這條電源延 長線所能負載的總安培數。
- ❏ 切勿嘗試自行修理印表機。
- ❏ 印表機若發生以㆘的情形時,請拔除電源並將印表機送至合 格的維修商進行維修:

電源插頭或是電源線損壞、有液體滲入印表機機殼內、印表 機不慎掉落或是機殼有損毀、印表機無法正常開啟或開啟後 有任何異常的情形。

### <span id="page-11-0"></span>**其它注意事項**

當您在使用印表機、處理墨水卡匣或選擇印表機的放置地點時, 請遵守㆘列的敘述。

#### <span id="page-11-1"></span>**當您使用印表機時**

請注意㆘列事項:

- □ 請勿將手伸淮印表機內部或是當印表機在列印時觸碰移動中 的印字頭。
- ❏ 請勿用手移動印字頭,這樣可能會造成印表機受損。
- □ 當您用『◆ 雷源』鍵來關閉印表機的電源, 〝◆ 雷源〞 燈號 會先閃爍,然後才會熄滅。在 〝 ① 雷源〞 燈號停止閃爍之 前,請勿拔㆘印表機的電源或以其他的方式關閉印表機的電 源。
- ❏ 在搬移印表機之前,請確定印表機的印字頭及墨水卡匣已被 固定在印表機的最右方。

#### <span id="page-11-2"></span>**當您在處理墨㈬卡匣時**

請注意㆘列事項:

- □ 請將黑水卡匣置放在孩童無法拿到之處,日避免孩童誤飲到 墨水或是觸碰到墨水卡匣。
- □ 當在處理使用過的墨水卡匣時要特別小心,因為可能有少許 的墨水還殘留在墨水孔周圍。當皮膚不小心沾到墨水時,請 用肥皂及清水徹底沖洗乾淨。如果墨水不慎濺入眼睛,請以 大量的清水沖洗眼睛。若在清洗渦後,眼部仍感到不滴,請 立即就醫。
- ❏ 請勿搖晃墨水卡匣,可能會造成墨水的外漏。
- ❏ 請於墨水卡匣包裝拆封後,立即安裝在印表機㆖。如果您在 拆封後㆒段時間才裝入印表機㆗,有可能會降低列印品質。
- ❏ 請勿繼續使用日期已超過外盒㆖所標示的保存期限之墨水卡 匣,因為這樣有可能會影響列印的品質。給您的建議是,請 在墨水卡匣拆封後半年內使用完畢,以確保其列印的品質。
- ❏ 請勿拆除墨水卡匣或是試圖使用注入式墨水,因為這樣可能 會造成印字頭受損。
- ❏ 將墨水卡匣從寒冷㆞帶處取出後,請在使用之前,先將其在 室溫㆘放置至少㆔個小時。
- ❏ 請將墨水卡匣儲存在陰涼及隱密的㆞方。
- □ 請勿觸碰黑水卡匣上的綠色晶片,這樣可會影響印表機的一 般運作及列印。
- □ 在墨水卡匣的 IC 晶片裡,記錄著許多關於墨水的訊息,例如 墨水存量,所以墨水卡匣可以不受限制㆞取出或放入。但是 每當您再重新放回墨水卡匣的同時,也會因為印表機自動執 行的例行性檢查動作而耗損一些墨水。
- ❏ 在取出墨水卡匣後,請將其放置在與印表機相同的室溫環境 下。墨水卡匣下方的墨水孔不需要特別包裹或覆蓋,但必須 注意不要讓灰塵異物淮入。並請勿直接觸碰墨水卡匣下方的 墨水孔或其周圍的區域。

### <span id="page-12-0"></span>*當選擇印表機的放置地點*

請注意㆘列事項:

- ❏ 請將印表機置放在平坦、穩固而且空間大於印表機本體的㆞ 方。印表機是無法在傾斜或是晃動的地方正常渾作。
- ❏ 請在印表機的前方保留足夠的空間,讓紙張可以很順利地退 出。
- □ 請避免將機器快速地搬移至另一個溫度、溼度差異甚大的環 境下。另外,請將印表機放置在遠離陽光、強光的照射或是 其它熱源之處。
- □ 請澼免將印表機置放在一個晃動或是不平穩的環境下。
- □ 請避免將印表機置放在灰塵多的地方。
- □ 請確定有足夠的空間置放印表機,並保持印表機周圍空氣的 流通。
- ❏ 請將印表機置放在靠近牆壁的電源插座,且方便拔掉電源的 ㆞方。

<span id="page-13-0"></span>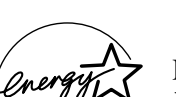

# **符合 ENERGY STAR**

EPSON 公司為 ENERGY STAR 的加盟者,特此聲明本 產品之能源效率皆符合 ENERGY STAR 各項準則。

國際 ENERGY STAR 辦公室設備計劃係㆒電腦及辦公 室設備業界組成之聯盟,並且將節省能源效能引到個人電腦、印 表機、傳真機、影印機及掃瞄器㆖,以減少空氣的污染。

# <span id="page-13-1"></span>**警告、㊟意及附註事㊠**

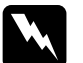

T ZEBXYPIII = 25<br>
W 警告<br>
有此事項出現時,一定要小心遵守,以避免身體受傷。

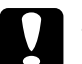

c 2 <br><br><br><br><br>有此事項出現時,必須遵守,以避免損壞機器。

#### 附註

<sup>請</sup>注意重要訊息內容,那對於印表機的操作會有很大的幫助。

<span id="page-14-0"></span>**第 1 章 紙張的處理**

# <span id="page-14-1"></span>**普通紙的安裝**

請依照下列的步驟,將紙張放入印表機中。

- 1. 將紙張定位器往左移,使得進紙槽的寬度適合您的紙張寬 度。
- 2. 將整疊紙打散順齊。
- 3. 將紙張列印面朝上,靠右擺入印表機自動進紙槽內,再將紙 張邊緣定位器往右移,使其緊貼紙張以便固定。

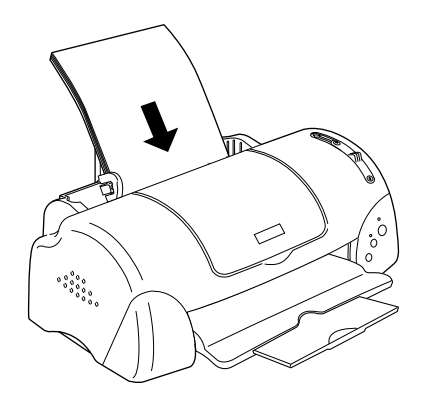

#### 附註:

- **附註:**<br>□ *在印表機的前面留足夠的空間以便讓紙張可以順利地送* 仕中衣機<br>出。 出。<br>□ 紙張較窄的一邊必須先放入自動進紙槽內。
- 
- **⊐** 概恢較有的一遷必須无政入自動進紙摺P」。<br>□ 請注意不要讓整疊紙張的高度超過紙張定位器上的三角形 請注意不要謂<br>符號。

# <span id="page-15-0"></span>**㈵殊紙張及其它紙張種類的安裝**

使用大部份普通紙來列印都能達到不錯的效果,若使用專用紙及 光面紙列印,因其吸收較少油墨,故列印效果會更好。

您可以使用不同紙張列印,如 EPSON 提供配合 EPSON 噴墨印表 機所使用的特殊紙張,建議您使用 EPSON 專用紙以確保列印品 質。有關專用紙的詳細清單,請參考 第 10-1 [頁 〝紙張種類〞。](#page-164-4)

請在安裝 EPSON 特殊紙張之前,先詳細閱讀包裝㆖的說明,再依 步驟仔細進行安裝。

□ 在放置紙張至自動進紙槽之前,請先確認紙張的列印面是否 朝上。您可以參閱包裝上的說明,以確認哪一面才是紙張的 列印面。有些紙張會以切角作為裝紙方向的記號,如下圖所 示。

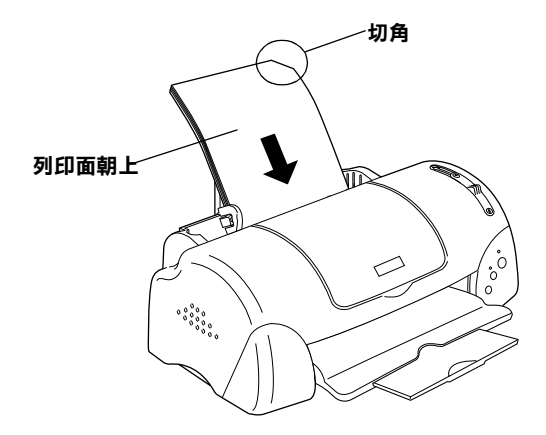

#### *附註* :

**附註:**<br>若在印表機驅動程式的 〝可列印區域〞中點選 〝**最大**〞來加 而正 .<br>*若在印表機驅動程式的 "可列印區域"中點選 "最大"來加<br>大列印範圍,在列印有印角記號之特殊紙張時可能將會破壞* 大列印範圍,在列印有印角記號之特殊紙張時可能將會破壞<br>列印品質。

❏ 請確定整疊紙張有在左側紙張邊緣定位器內面的箭頭㆘方。

**□** 以下為 EPSON 特殊紙張之裝入量。

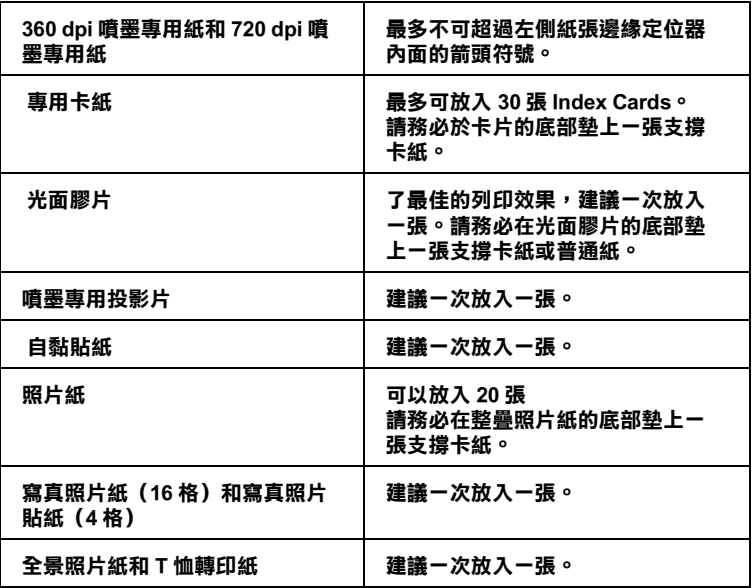

#### **\* 請㊟意,勿讓㊞表機列㊞㉃㈵殊紙張底部所墊的支撐紙㆖。**

□ 若紙張捲曲,請於放入前,先將紙張壓平。不然在捲曲的紙 張㆖列印,可能會降低輸出品質,特別是在 〝可列印區域〞 ㆗點選 〝**最大**〞時。

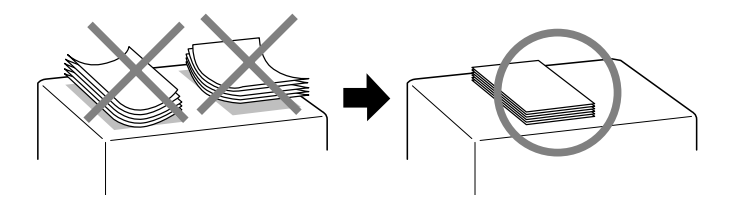

□ 如果文件上有油墨滲出,將調整桿轉至"+"的位置,如欲變更 設定,先打開印表機的㆖蓋,將調整桿依圖示放置。

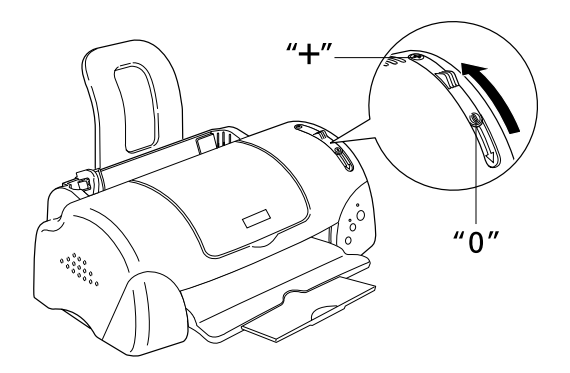

#### 附註 :

- ❏ 當您要列印正常厚度紙張前,請先將調整桿轉<sup>至</sup> 〝0〞 的位置,如置於 〝+〞處,可能影響列印品質。
- <br>□ 當紙張厚度調整桿的位置為 〝+〞時,請確定已關閉印表<br>□ 當紙張厚度調整桿的位置為 〝+〞時,請確定已關閉印表 當紙張厚度調整桿的位置爲 <sup>〝</sup>+ ″ 時,請確定已關閉印表<br>機驅動程式中對話框裡的 〝**高速列印**″ 。關閉這項設定 後,同時您也需要改變列印品質的設定或使用 〝印表機 2009年<br>後,同時您也需要改變列印品質的設<br>直線性校正<sup>\*</sup>工具校正印字頭。
- ❏ <sup>如</sup>果您想使用 Ink Jet CardI 雙面列印時,請<sup>在</sup> 〝<sup>可</sup>列印區域〞 如果您想使用 Ink Jet CardI 雙面列印時,請在 "可列印區域"<br>設定中點選 "**最大**",在列印前將壓平或反向輕輕捲曲紙紙 設定中點選 <sup>、</sup>"最**大**″,在列印前將壓平或反向輕輕捲曲紙紙<br>張。切記在列印前請將紙張厚度調整桿調到 〝+″ 的位置。

#### <span id="page-17-0"></span>**㈲關㈵殊清潔用紙**

本印表機不適合使用 EPSON 特殊清潔用紙,且可能會浩成印表機 夾紙。

# <span id="page-17-1"></span>**信封的安裝**

當列印信封時,請遵守下列敘述:

❏ 自動進紙槽㆗最多㆒次只能放置 10 張信封。

#### *附註* :

**附註:**<br>信封可摺疊的特性及厚度差異甚大。如果整疊信封的厚度超 1011.<br>信封可摺疊的特性及厚度差異甚大。如果整疊信封的厚度超<br>過 10 mm,則請於放入自動進紙槽前,先將信封稍微壓平。如 信均可指置的付任及厚度左共运入。如宋整置信均的厚度超<br>過 10 mm,則請於放入自動進紙槽前,先將信封稍微壓平。如<br>果將整疊信封一起放入,可能會降低了列印品質,因此建議 <sup>㆒</sup>次放入㆒張信封。

□ 請將紙張厚度調整桿調到 "+" 的位置。

#### ////詳 :

- **附註:**<br>□ 當您列印完信封後,請將紙張厚度調整桿調回"0"的標準 - .<br>當您列印完信封後,請將紙張厚度調整桿調回"0" 的標準<br>位置。如果沒有調回"+" 的位置,在列印其他紙張種類 時,列印出來的影像可能會有缺口。
- → マントルロンのショントンの<br>→ 當紙張厚度調整桿調到 "+" 這個位置,請確定印表機驅動<br>→ 音然治療薬室に治療 程式的進階對話框的 〝**高速列㊞** 〞檢查盒沒有被點選。 程式的進階對話框的 "**高速列印** ″ 檢查盒沒有被點選 <sup>。</sup><br>除此之外,您還要在 "列印品質" 中取消 "高速列印"<br><sub>的設定 </sub>。 除此之外,您還要在"列印品質"中取消"高速列印"
- ❏ 請如圖所示,將封口朝㆖,放入印表機㆗。

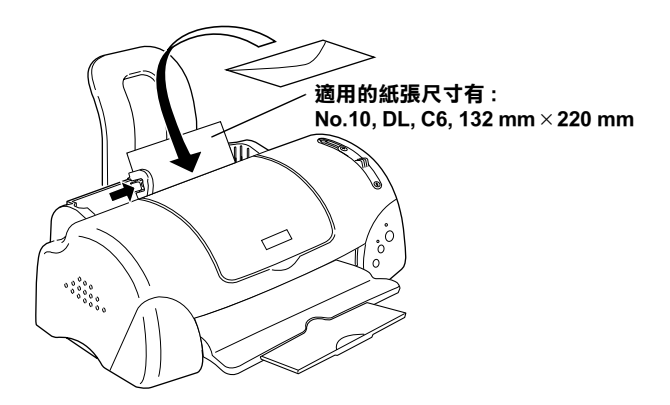

❏ 請勿使用捲曲或有皺摺的信封,因此在安裝前,請先將其封 口壓平,也不要使用太薄的信封,以至在列印中發生捲曲的 情形。

❏ 請於印表機驅動程式的 〝紙張種類〞設定㆗選擇 〝**Plain Paper**〞。

### <span id="page-19-0"></span>**存放 EPSON 照片紙**

請將未用完的紙張放入原來包裝內,並存放於陰涼乾燥處。還有 EPSON 建議您將列印出的紙張放在可封閉之塑膠袋內,並存放在 遠離高溫、濕度大及陽光會直射之處。

<span id="page-20-0"></span>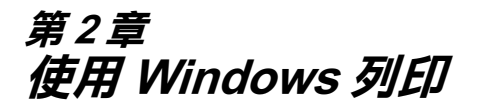

# <span id="page-20-1"></span>*印表機軟體的説明*

印表機隨機附贈的 〝EPSON 百寶箱〞光碟片中包含了印表機驅動 程式及印表機工具程式。印表機驅動程式可讓您透過多樣化的設 定而獲得最佳的列印效果。而印表機工具程式可讓您偵測印表機 狀態,並使印表機隨時處於最佳狀態。

當您使用印表機軟體遇到問題時,請至 NEPSON 技術支援網站" 或點選印表機軟體的 〝主選單〞㆗的 『**e- 支援**』以獲得解決方 法。

#### <span id="page-20-2"></span>*獲得更多的資訊*

關於印表機驅動程式的使用說明,請參考第 2-3 [頁 〝更改印表機](#page-22-0) [的設定〞](#page-22-0)。

關於印表機工具程式的使用說明,請參考第 2-28 [頁 〝使用印表機](#page-47-0) [工具程式〞。](#page-47-0)

#### *附註* :

**附註:**<br>印表機軟體所提供的特殊功能會因您所使用的 Windows 版本不同 **n.a. .**<br>印表機軟體所提供<br>而有所差異。

線上輔助說明提供您更多有關印表機軟體的說明,請參考 第 2-34 [頁 〝經由線㆖說明取得資訊〞。](#page-53-0)

### <span id="page-20-3"></span>**使用㊞表機軟體**

您可以直接從大部份 Windows 應用軟體內使用印表機軟體,或是 透過 Windows 的 〝開始〞功能表來使用

當您從一般 Windows 應用軟體中來使用印表機軟體時, 所改變的 列印相關之設定值,只能在當時您所使用的軟體㆗才會有效。

當您經由 〝開始〞功能表變更印表機軟體的設定後,這些設定將 應用到所有 Windows 的應用軟體。

請參考下列的說明。

#### **從 Windows 應用軟體**

請依照㆘列的步驟來使用印表機軟體。

- 1. 從下拉式的 〝檔案〞功能表中,點選 〝**列印**〞或 〝**列印設 定**〞。
- 2. 當螢幕㆖出現對話框時,請依序選擇 〝**㊞表機**〞、〝**設定**〞、 〝**選㊠**〞或 〝**內容**〞 ( 依所使用的軟體不同,您可能需要同時 使用這些按鍵),則會出現印表機驅動程式的視窗。

#### **從 Windows 〝開始〞功能表**

請依照㆘列的步驟來使用印表機軟體。

- 1. 請按㆘ 『**開始**』鍵後,將游標移至 〝**設定**〞,然後點選 〝**㊞ 表機**〞。
- 2. Windows Me、98 及 95 使用者請選擇您所使用的印表機,然後 在 〝檔案〞功能表㆗點選 〝**內容**〞。

Windows 2000 使用者,請選擇您所使用的印表機,然後在 〝檔案〞功能表㆗點選 〝**列㊞喜好設定**〞。

Windows NT 4.0 使用者,請選擇您所使用的印表機,然後在 〝檔案〞功能表㆗點選 〝**伺服器內容**〞。

便會開啟印表機驅動程式。

# <span id="page-22-0"></span>**更改㊞表機的設定**

印表機驅動程式的功能有㆘列選單及設定。

- 主選單: 紙張種類、墨水、列印模式、預覽列印
- 紙張: 紙張大小、拷貝份數、列印方向、可列印區域
- 版面: 縮小 / 放大、版面配置、浮水印

在 "主選單"功能表中的 "列印模式"設定項目,可以提供您 ㆔種不同層次的印表機驅動程式的控制設定。詳細的資料,請參 考㆘表㆗的相關說明。

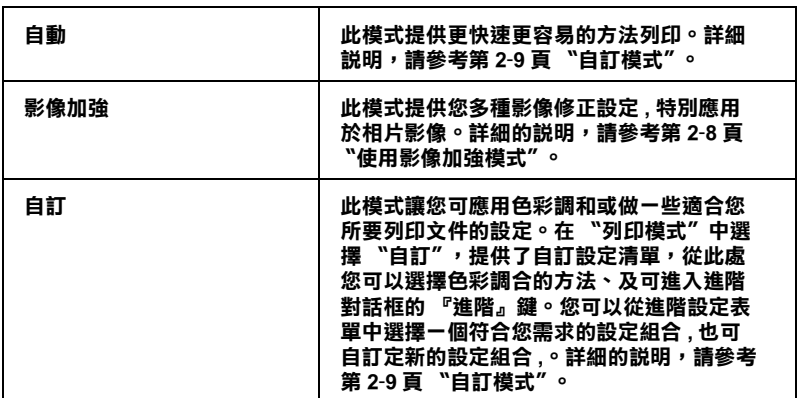

除了組合各項設定以改善列印品質之外,也可以使用 〝紙張〞及 〝版面〞修改列印形式。詳細說明,請參閱第 2-16 [頁 〝修改版面](#page-35-0) [列印形成〞。](#page-35-0)有關 〝紙張〞及 〝版面〞選單的詳細說明,請參考 線上進階使用說明。

# <span id="page-23-0"></span>**紙張種類的設定**

此紙張種類設定的功能定了其它設定的有放與否,因此您應該先 做此項設定。

在 "主選單"中選出滴合您所使用的紙張種類設定。若要確定您 所使用的紙張種類,請參考下列 ( 以粗體字顯示 ) 找出適合的紙 張種類設定值。針對某些種類的紙張,您會有幾個 〝紙張種類〞 設定值可供您選用。

#### /////////////

**附註:**<br>有關紙張種類的最新訊息,請參考 〝e- 支援〞。詳細說明,請參 **mit ・**<br>有關紙張種類的最新訊息,請<br>考第 B-1 [頁](#page-180-3) 〝e - 支援〞。

### **Plain Paper / 普通紙**

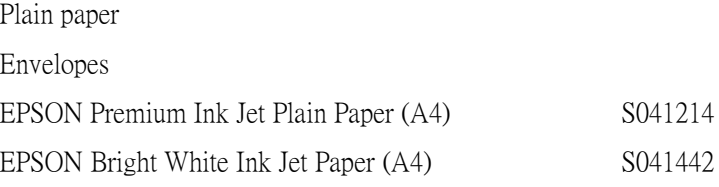

#### **360 dpi Ink Jet Paper / 360 dpi 噴墨專用紙**

```
EPSON 360 dpi Ink Jet Paper (A4) S041059
EPSON Iron-On Cool Peel Transfer Paper (Letter) / T 恤 S041154<br>轉印紙
```
### **Photo Quality Ink Jet Paper / 720dpi 噴墨專用紙**

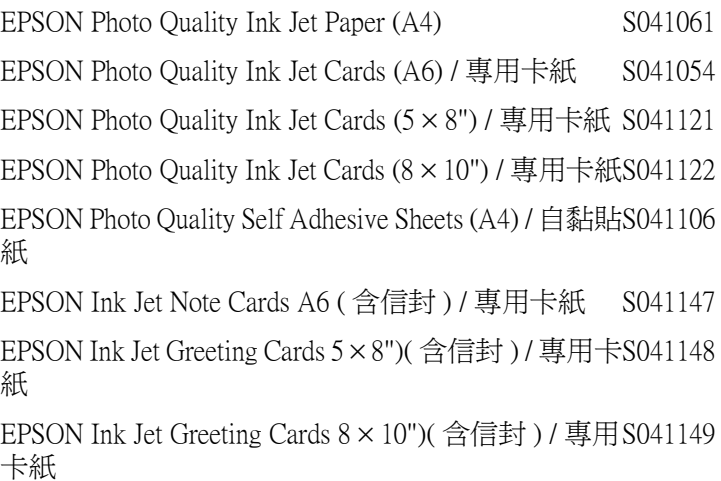

### **Photo Paper / 照片紙**

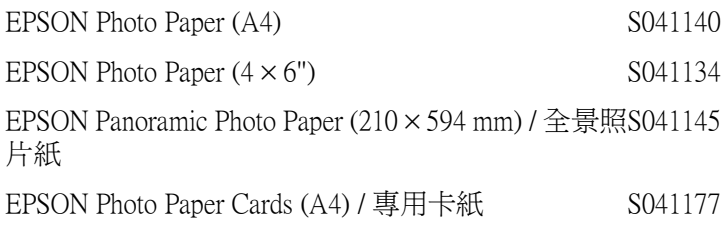

### **Photo Quality Glossy Film / 光面膠片**

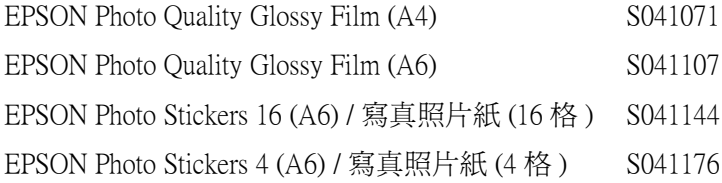

### **Ink Jet Transparencies / 噴墨專用投影片**

EPSON Ink Jet Transparencies (A4) S041063

#### 附註 :

特殊紙張的種類會依國家的不同而有所差異。

# <span id="page-26-0"></span>**使用㉂動模式**

當您在 "主選單"中的 "列印模式"下選擇 "自動"時,印表 機驅動程式即依照現有的 〝紙張種類〞及 〝墨水〞設定方式列 印,如欲設定 〝墨水〞,請點選 〝**彩色**〞作彩色列印或點選 〝 **黑色**〞作黑白或灰階列印。紙張種類的設定,請參考 [第](#page-23-0) 2-4 頁 [〝紙張種類的設定〞](#page-23-0)。

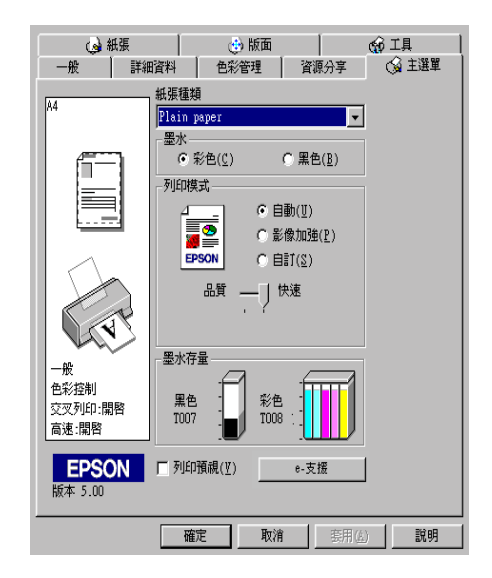

#### *附註:'*

- ❏ 依據 〝紙張種類〞清單㆖所選的紙張,在點選的 『**㉂訂**』鍵 <u>・</u><br>依據 〝紙張種類〞清單上所選的紙張,在點選的 『**自訂**』鍵<br>下方會出現捲動軸,可供調整 〝**品質**〞或 〝快**速**〞的設定。 <sup>如</sup>欲加強列印品質時,請選 〝**品質**〞。 如欲加強列印品質時,請選 "**品質″**<br>□ 大部份 Windows 應用程式均有 "紙張大*小"及 "版面"設*
- 定,與印表機驅動程式上的設定類似。若此應用程式未包含 人部の wildows 感の程式の程序、 <br><br>定,與印表機驅動程式上的設定類似。若此應用程式未包含<br>這些設定,您也能從印表機驅動程式 "紙張"選單中選擇紙 )<br>*這些設定,您<br>張大小。*

# <span id="page-27-0"></span>**使用影像加強模式**

**〝影像加強″提供多種影像修正設定,因此可以於列相片影像之** 前應用此設定,這並不會影響到您其他的設定 。

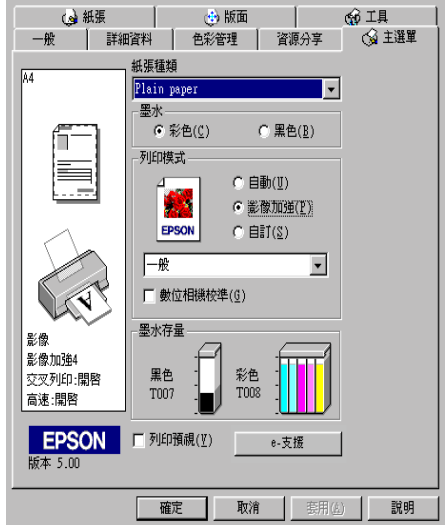

附註:

- ❏ <sup>此</sup>模式只適用於 <sup>8</sup>、16、<sup>24</sup> 或 <sup>32</sup> 位元彩色列印文件。
- **コ** 此侯以只適用於 8 ° 10 ° 24 致 52 位元杉巴列印文什 °<br>□ 用 **〝影像加強**〞模式列印可能會增加列印時間,請依您所使 用 "**影像加強"**模式列印可能會增加列印時1<br>用的電腦系統及影像資料的多寡而定。

您可以選擇以下的設定:

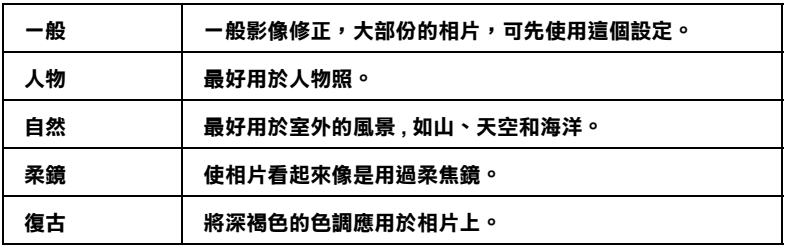

當您要列印的相片是使用數位相機所拍攝取得時,請選擇 〝**影像 加強**〞㆗的 〝**數位影像校準**〞檢查盒,這可以讓您列印出來的影 像就如同使用㆒般相機所拍攝出來的相片般自然。

# <span id="page-28-0"></span>**㉂訂模式**

〝自訂〞模式提供列印文字和圖片及應用彩色調和方法的設計, 您也可以建立自己的設定並將之新增至清單㆗。請參考 [第](#page-29-0) 2-10 頁 [〝使用進](#page-29-0)階設定〞的說明。

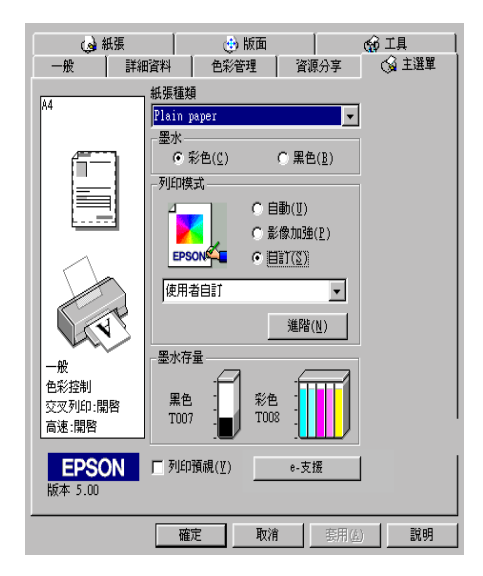

您可以選擇下列的色彩調和方法 :

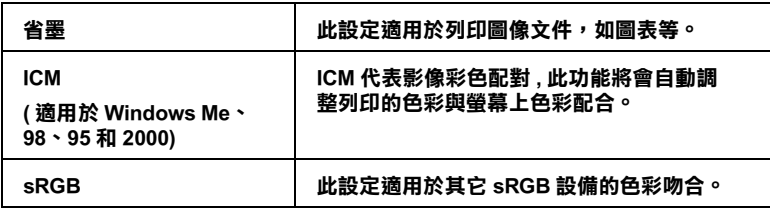

當您選擇了 "自訂"設定後,其它設定例如 "列印品質"、"半 色調"及 "顏色調整"等都會自動設定完成,在 "主選單"左 邊即會出現目前的設定。

請依照㆘列步驟,選擇 〝自訂〞模式:

- 1. 請於 〝主選單〞的 〝列印模式〞選項中,點選 〝自訂〞模 式。
- 2. 點選該清單方框的任何一個地方便可以打開下拉式的列印組 合清單,打開清單後選擇適合您使用的列印組合直接套用您 目前所要列印的文件。
- 3. 列印之前,請先確認 〝紙張種類〞及 〝墨水〞設定,它們可 能會影響您所選擇的 〝自訂〞設定,請參考第 2-4 [頁 〝紙張](#page-23-0) [種類的設定〞。](#page-23-0)

#### <span id="page-29-0"></span>**使用進階設定**

在 〝進階〞對話框㆗,您可以完全管理列印環境。請使用這些設 定來試驗新的想法,或仔細安排列印設定的範圍以符合個別的需 求。一旦您對新的設定感到滿意,您可以自訂名稱並將其新增至 〝主選單〞㆗的 〝使用者自訂〞清單。

請依下沭步驟來做 〝淮階〞設定:

#### 附註:

本步驟中的印表機驅動程式書面僅供 Windows Me、98 和 95 使用 <sup>者</sup>參考。<sup>而</sup> Windows 2000 和 NT 4.0 的印表機驅動程式<sup>畫</sup>面則稍<sup>有</sup> 不同。

1. 點選主選單中〝列印模式〞的〝**自訂**〞選項,然後按下 『**進階**』鍵,則將開啟㆘面的對話框。

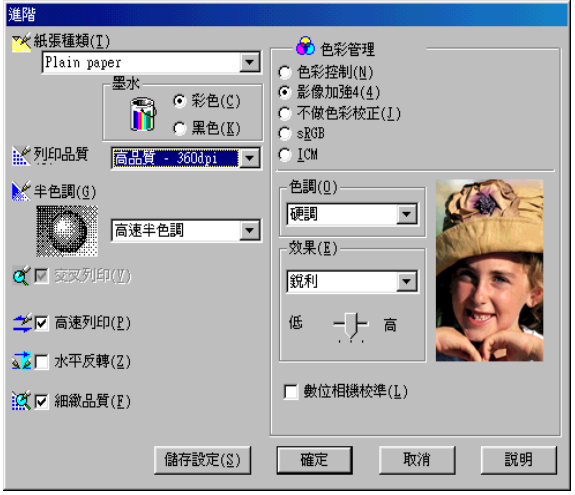

- 2. 選擇印表機所載入之紙張種類,詳情請參考 第 2-4 [頁 〝紙張](#page-23-0) [種類的設定〞](#page-23-0)。
- 3. 〝墨水〞設定㆗選擇 〝**彩色**〞或 〝**黑色**〞。
- 4. 選擇 〝列印品質〞設定。
- 5. 做其他必要設定,詳細的說明,請參考線上輔助說明。

#### 附註:

- **附註:**<br>□ 在 〝 色彩〞選項裡做**影像加強**的設定,只會影響到影 *t*<br>在 〝色彩〞選項裡做**影像加強**的設定,只會影響到影<br>像,而文字及線條部分則不受影響。例如,從 〝色調〞 出了一定会是成**妙的結果**。<br>像,而文字及線條部分則不受影響。例如,從 "色調"<br>此清單中選取 "**黑白**" (當**影像加強**被選取時此項設定有 家?而文子及<del>感候而为知?文歌書?</del>列如?徒一 吕嗣<br>此清單中選取 "**黑白**" (當**影像加強**被選取時此項設定有<br>效),則列印出的文件中,只有影像變爲黑白色,而彩色 效),則列印出的文件中,只有影像變爲黑白色,而彩色<br>文字或線條部分則不會改變。
- メ孑敦線條部分則个曾改變。<br>□ 有些設定有效與否必須視紙張種類、墨水及列印品質的設<br>一 古王左密線 有些設定有效與否必?<br>定而有所變動。

6. 按 『**確定**』儲存各項設定,並回到主選單,如果不需要儲存 設定,請在回到主選單後按 『**取消**』。要儲存你的進階設定 請參考㆘㆒個單元。

#### **儲存和刪除您的設定**

如欲將進階設定存在自訂清單㆗,請在進階設定對話欄㆗按 『**儲 存設定**』。〝使用者自訂〞的設定對話框即出現。

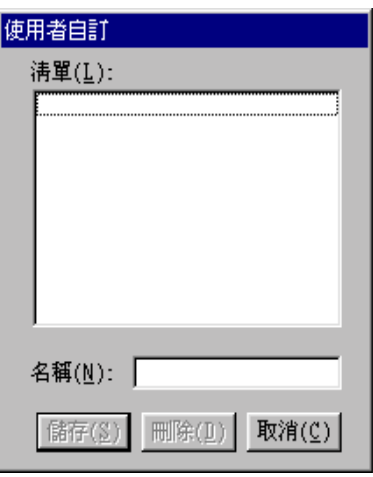

在 〝名稱〞(Name) 欄位鍵入設定之唯㆒名稱,再按 『**儲存**』鍵, 設定即被存入自訂模式之清單㆗。

#### //////////////////

❏ EPSON 提供的既有設定名稱,不可作為您的新設定名稱。

❏ 您不能從 〝自訂〞模式選單㆗刪<sup>除</sup> EPSON 所提供的設定。

至於如何從 〝自訂〞清單中刪除某一個設定值,只要從 〝使用 者自訂〞對話框的清單㆗挑選設定名稱後,按㆘ 『**刪除**』鍵即可 刪除設定值。

#### **套用您所儲存的設定值**

關於如何選擇您的設定值,請在 〝主選單〞㆗點選 〝**㉂訂**〞模 式,然後從 "自訂"功能選項的右方之 "使用者自訂"清單中 選擇您所需之設定值。

當您已經在 "使用者自訂"清單中選擇了某一個設定值後,如果 您又改變 〝紙張種類〞或是 〝墨水〞的設定值。此時,您會發 現在 〝使用者自訂〞清單㆗的選項會回到 〝**使用者㉂訂**〞。您先 前在清單中所選用的設定值將不會被改變,如果您想要選用原先 的設定值,則請您在清單中重新再選用一次。

# <span id="page-32-0"></span>**預覽列㊞**

請於 "主選單"中點選 "列印預視"檢查方塊,便可以先在螢 幕㆖預視印表機驅動程式所模擬的列印結果。

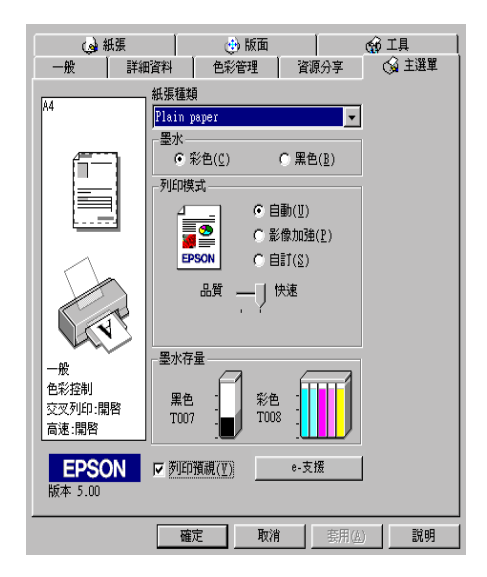

當您傳送列印工作到印表機時,在列印之前,會先出現 "列印預 視〞的視窗容許您更改設定。

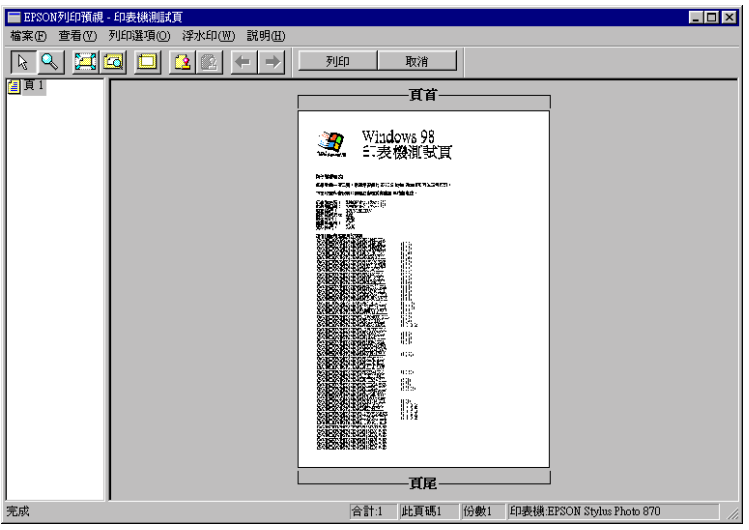

在 "列印預視"對話框裡包含了數種圖示鍵,您可以用來執行下 面多種功能。

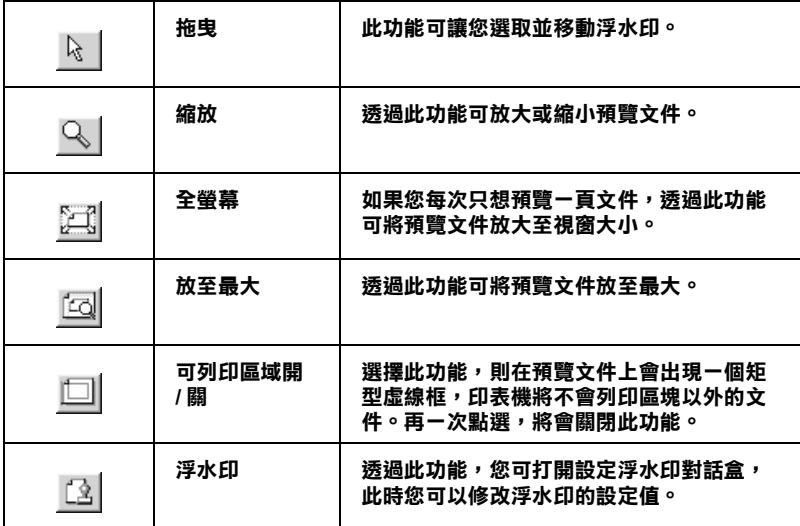

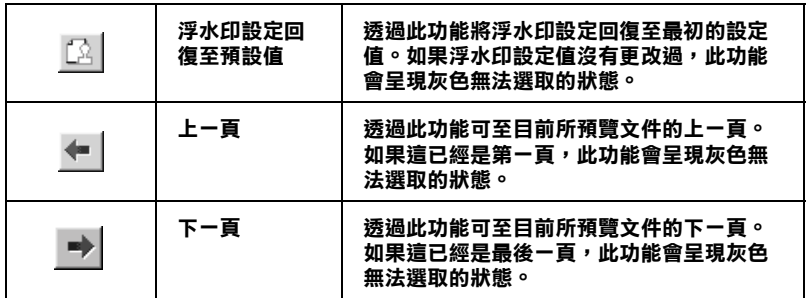

您也可以參考以下的方法來調整預覽的文件:

- ❏ 選擇預覽單頁。
- ❏ 縮小或放大預覽文件的大小。
- ❏ 選擇任何㆒頁或全部頁數。
- ❏ 修改預覽文件時。請點選 『**View / 瀏覽**』然後點選 『**Magnify / 放大**』開啟放大視窗,預覽文件放大區域的外框 為紅色的,藉由拉曳此紅色外框,您可以改變文件被放大的 部份。
- ❏ 當您傳送的列印工作已經在 〝版面〞選單㆗選取了 〝**分割列 ㊞**〞的選項。從這個視窗,您可以瀏覽海報㆗的其㆗㆒頁。 您也可以點選 『**View / 瀏覽**』,然後點選 『**Poster / 分割列 ㊞**』,開啟這個對話框。
- ❏ 應用浮水印,您所選擇的浮水印將會出現在預覽的影像㆖。 至於有關浮水印的詳細資料,請參考第 2-25 頁 〝在文件上列 [印浮水印〞。](#page-44-0)
- ❏ 利用加入或移除選項可以讓您選擇要列印的文件。應用此功 能您必須先利用預覽視窗左上角的『選取整頁』圖示鍵來選 取文件的整頁,再於 "列印選項"中選取或移除文件。 ト列 印選項"中的指令如下:

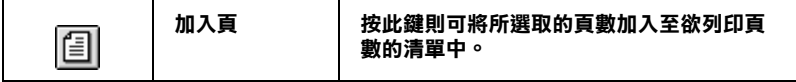

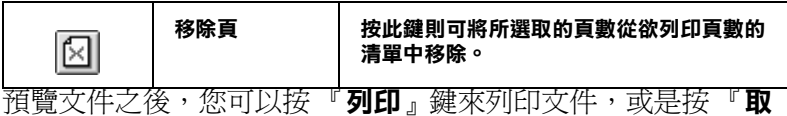

**消**』鍵來取消列印。

# <span id="page-35-0"></span>**修改版面列㊞形成**

您可以使用在印表機驅動程式中的 "紙張"及 "版面"選單設 定來修改列印形式。

在 〝紙張〞選單㆗,您可以設定紙張大小、拷貝份數、列印方向 及可列印區域。在 〝版面〞選單㆗,您可以自動調整文件尺寸以 符合紙張大小、雙面列印在同一張上印出 2 至 4 頁、可列印海報 尺寸的影像, 或在文件中加上浮水印。詳細的說明,請參考下面 各章節的說明。
## **使用 〝紙張〞選單的設定**

使用 "紙張"選單中的設定改變紙張大小、設定拷貝份數和其他 拷貝參數、指定列印方向及調整可列印區域。

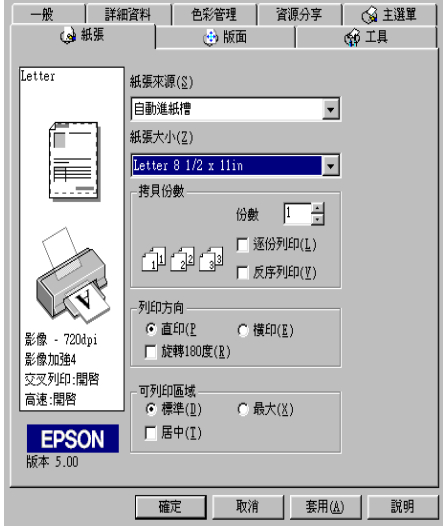

您可以參考下列 "紙張"選單中的設定:

**紙張大小 選擇您需要的紙張尺寸,您也可以㉂訂紙張尺寸。**

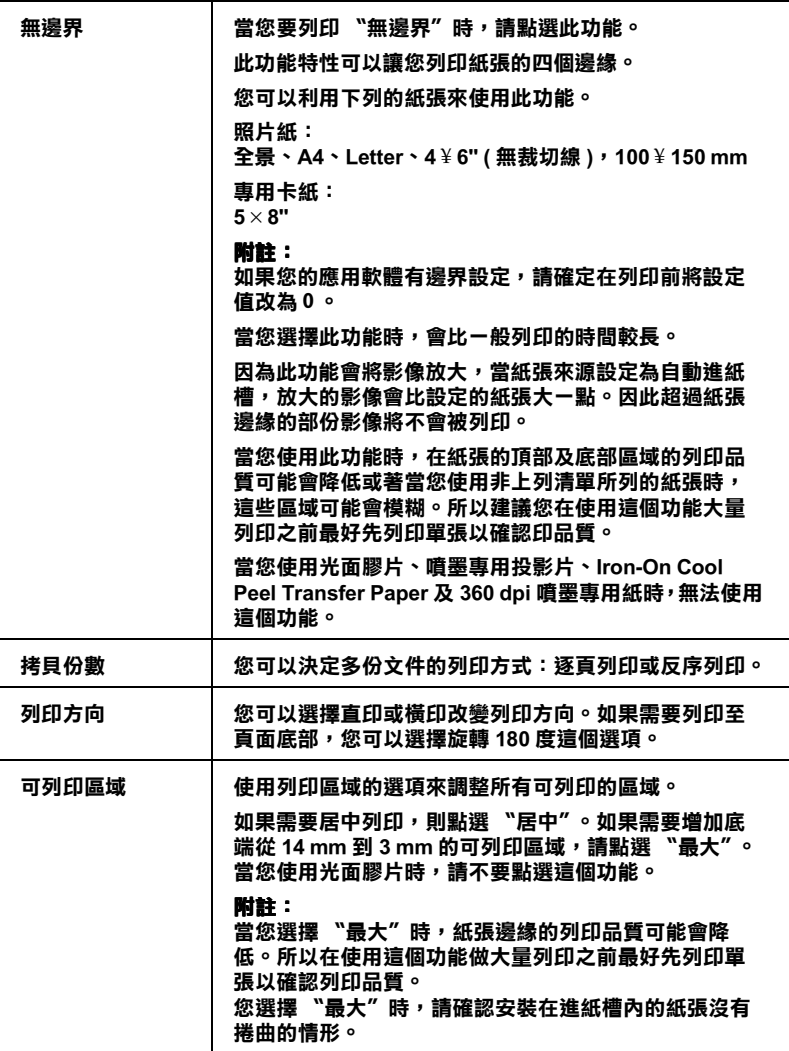

## **調整文件紙張尺寸**

在 〝版面〞的選單㆗使用 〝放大 / 縮小〞功能將影像的尺寸調整 到適合您所選取的紙張尺寸。

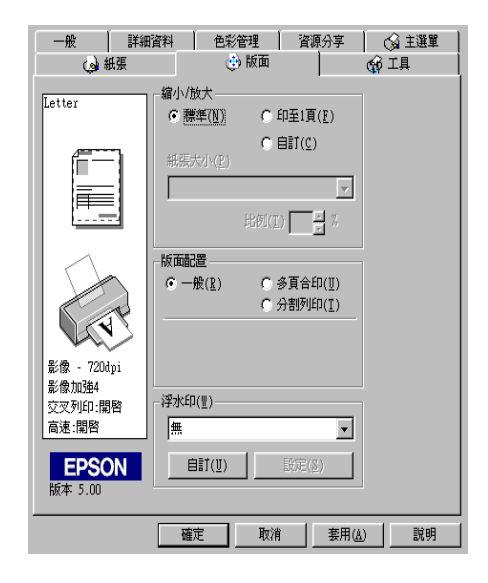

您可以選擇下列等選項:

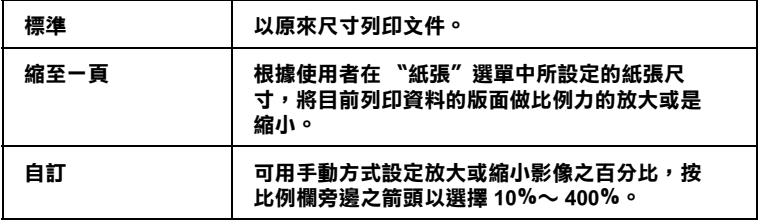

## **<sup>㆒</sup>頁列㊞ 2 張或 4 張**

如要在一頁上列印 2 或 4 張文件時,您可以在 〝版面配置〞內點 選 〝**多頁合㊞**〞的選項。

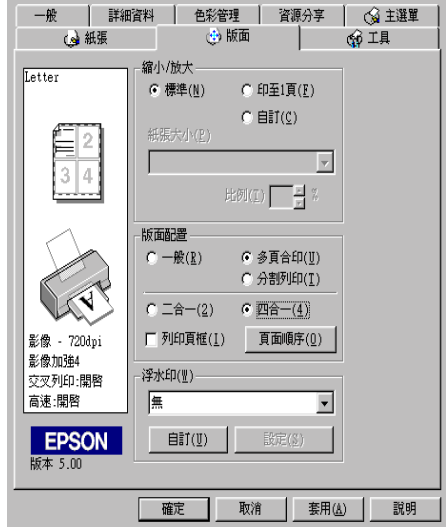

若要在一頁上列印多頁文件,您可以執行下列的設定:

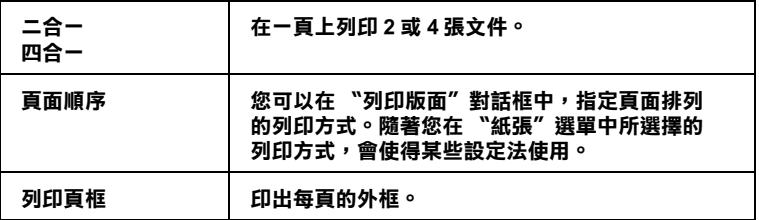

## **列㊞海報**

單㆒的文件頁可以被放大成 4 頁、9 頁或 16 頁後列印。您可以點 選在 〝版面配置〞選項中的 〝**分割列印**〞設定來列印海報尺寸 的影像。

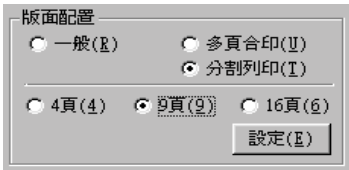

按『設定』鍵調整列印海報的方式,則會出現下方海報設定的對 話框。

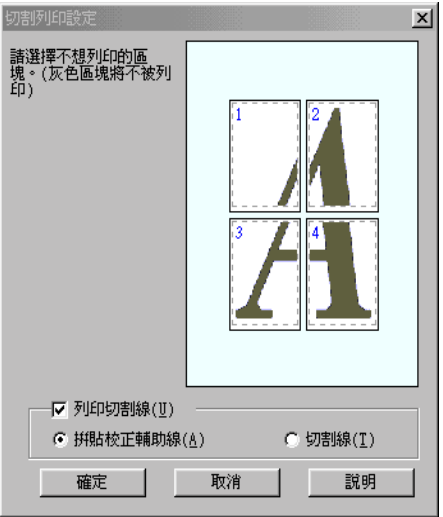

您可以做以下的設定:

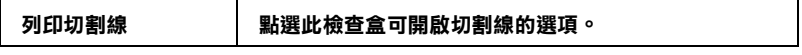

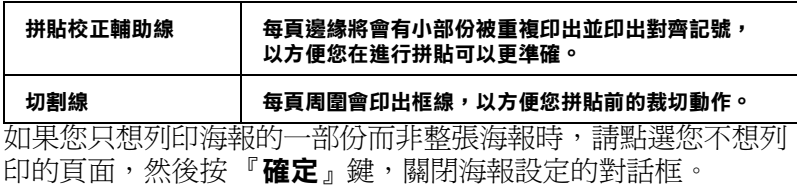

#### **如何拼貼海報**

如何將分割列印的四張紙拼貼成海報,請參考下列樣本的示範。

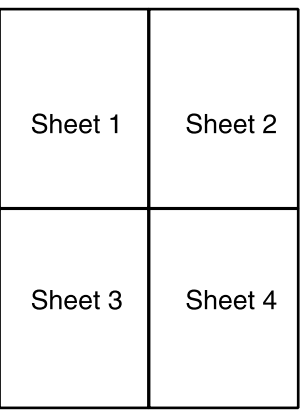

1. 延著對齊記號的連接線,將第一頁的邊垂直裁切下來,如下 圖所示。

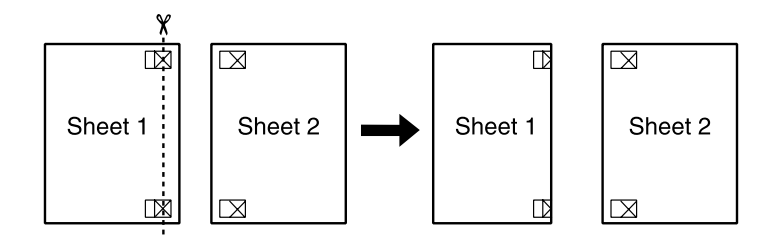

2. 將第一頁放在第二頁上面,並對齊紙張的交叉記號,暫時黏 住紙張的背面。

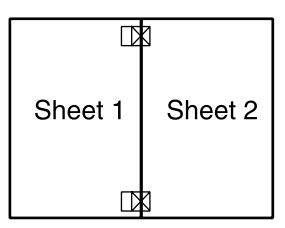

3. 將暫時黏住的紙張,延著對齊記號的連接線裁剪。

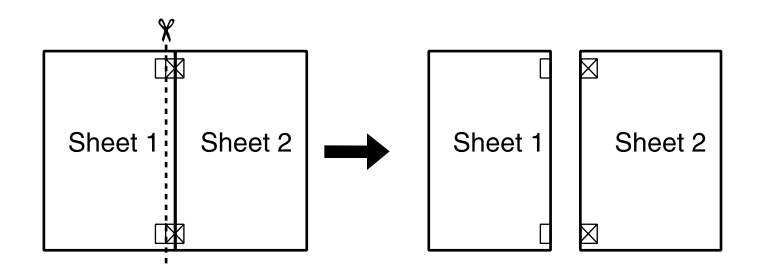

4. 利用對齊記號將紙張對齊,並黏住紙張的背面。

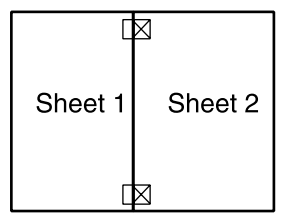

5. 重覆1到4的步驟,拼貼第3頁和第4頁。

6. 重覆1到4的步驟,拼貼紙張的上半部及下半部。

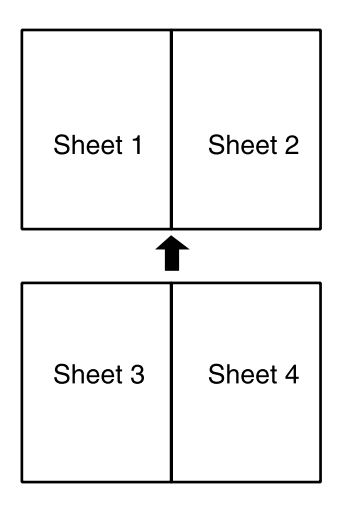

7. 將多餘的邊裁切㆘來。

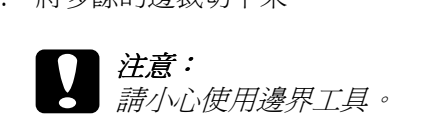

如果您只想列印海報的一部份而非整張海報時,請點選您不想列 印的頁面,然後按 『**確定**』鍵,關閉海報設定的對話框。

# 在文件上列印浮水印

使用 "版面"選單中的浮水印,則可在文件上加浮水印。請從清 單中選擇您所需的浮水印。

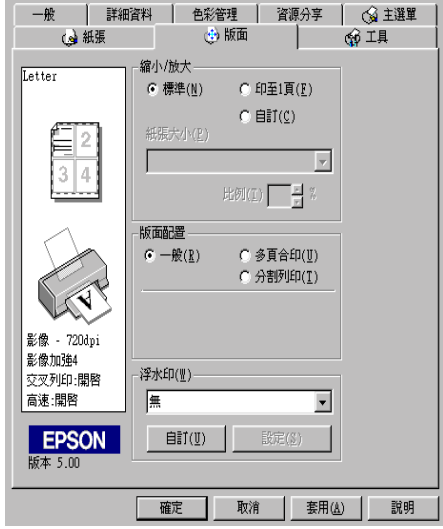

您也可以新增以文字或選擇影像為底的浮水印至浮水印清單上。 請參考以㆘的步驟,按 『**新增 / 移除』**鍵,則會出現以㆘的對話 框。

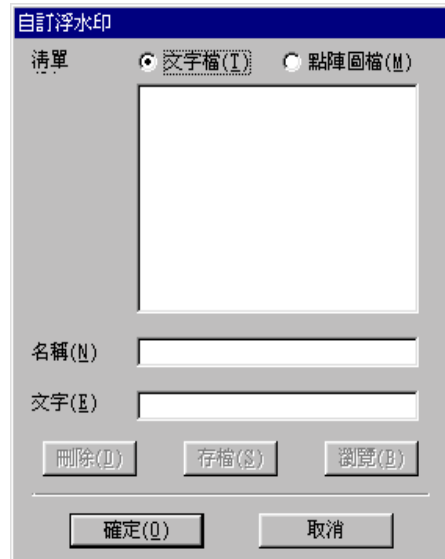

請參考以㆘的步驟,創造與配置自訂的浮水印。

#### **創造㆒個以影像為底的浮㈬㊞**

請依照㆘列的步驟,創造㆒個以影像為底的浮水印。

- 1. 點選 〝**點陣圖檔**〞。
- 2. 按 『**瀏覽**』選擇您欲使用的圖檔,然後按 『**確定**』。
- 3. 在名稱欄位㆗鍵入新的浮水印名稱,然後按 『**儲存**』,然後 再按 『**確定**』回到版面選單。

#### **創造㆒個以文字為底的浮㈬㊞**

請依照㆘列的步驟,創造㆒個以文字為底的浮水印。

#### 1. 選擇 〝**文字檔**〞。

- 2. 在文字欄位㆗鍵入欲使用的文字。您所鍵入的文字會同時被 使用為浮水印和浮水印名稱。如果您要更改浮水印名稱,請 在名稱欄位㆗鍵入新的浮水印名稱。
- 3. 如果您要更改浮水印名稱,請在名稱欄位中鍵入新的浮水印 名稱,然後按 『**儲存**』,再按 『**確定**』回到版面選單。

#### **浮㈬㊞的設定**

請依照下列的步驟,設定您的浮水印。

- 1. 在 〝版面〞選單的浮水印清單中選擇您需要的浮水印。
- 2. 按㆘ 『**設定**』鍵,則會出現以㆘的對話框。

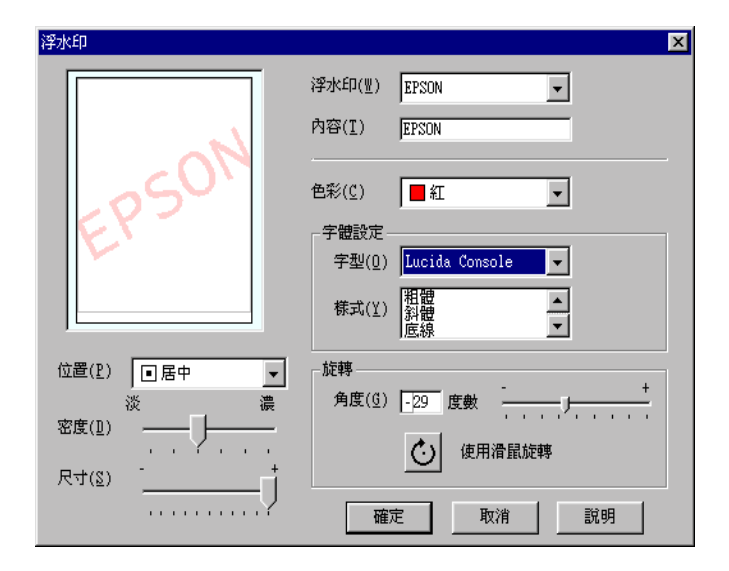

- 3. 從浮水印選單中選擇您需要的浮水印,並可自行做彩色、位 置、明暗度和尺寸大小的設定。對話框左邊會出現您所作設 定的結果。
- 4. 在您完成設定之後,按 『**確定**』。

# **使用㊞表機工具程式**

EPSON 印表機工具程式,允許您檢查印表機目前的狀態以及诱渦 電腦螢幕保養您的印表機。

如欲使用㆖述之工具程式,請在印表機軟體視窗㆖按 『**工具**』, 再按欲使用之工具,請參考第 2-1 百 〝使用印表機軟體〞淮一步 了解印表機軟體的詳細資料。

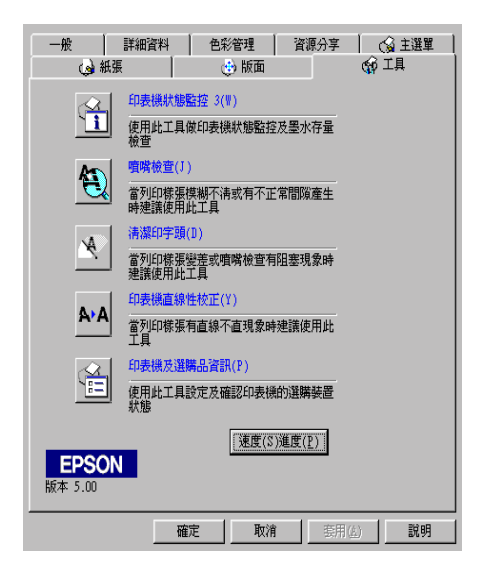

#### 附註:

- *附註:<br>□ 工具程式名稱的括弧字母代表該工具程式的快速鍵,按* Alt *及* ・<br>*工具程式名稱的括弧字母代表該工具程式的*<br>*鍵盤上之字母即可開啓該工具程式。*
- ❏ <sup>如</sup>果印表機是透過網路連接到您的電腦時,請不要使用 〝噴 如果印表機是透過網路連接到您的電腦時,請不要使用 "噴<br>嘴檢查″、"清潔印字頭″和 "印字頭直線性校正″的工具 *嘴檢查"、"清潔印字頭"和 "印字頭直線性校正"的工具*<br>*程式。*
- ❏ 在列印時,請不要使用 〝噴嘴檢查〞、〝清潔印字頭〞和 在列印時,請不要使用 "噴嘴檢查"、"清潔印字頭"和<br>"印表機直線性校正"的工具按鍵,否則可能會發生列印品 在シリニレロサ ' 調介安<br>〝印表機直線性校』<br>質不佳的情形。

## **㊞表機狀態㈼控 3**

印表機狀態監控 3 可提供 您印表機的狀態資訊,如墨水存量,並 檢查印表機錯誤。

本工具程式僅滴於下列狀況中使用:

- ❏ 印表機直接經由並行連接埠 (LPT1) 或 USB 連接埠與主電腦連 接。
- ❏ 您的系統有支援雙向溝通模式。

## **噴嘴檢查**

檢查印表機的噴嘴是否阻塞,如列印品質不佳或是在執行 〝清潔 印字頭"動作之後,確認噴嘴是否已清潔,如果確實有噴嘴阻塞 情形,可在清潔印字頭工具程式上直接執行清潔印字頭功能。請 參考第 8-1 [頁 〝噴嘴檢查〞。](#page-124-0)

## **清潔㊞字頭**

使用 〝清潔印字頭〞工具來清潔印字頭。當您發現列印品質降低 時,您可能必須清潔印字頭。請先使用 〝噴嘴檢查〞工具來確認 是否需要清潔印字頭。詳細說明,請參考第 8-3 [頁 〝清潔印字](#page-126-0) [頭〞](#page-126-0)。

## **㊞表機直線性校正**

使用 〝印表機直線性校正〞工具來校正印字頭。若您發現列印文 件有垂直線或水平線不直,請使用此工具來進行直線性校正。請 依昭螢慕上的指示說明來使用此工具。

## **㊞表機和選購品㈾訊**

這項工具可讓印表機驅動程式,確認有關印表機設定的資訊。它 也可以提供關於印表機的特殊資訊,例如 〝印表機 ID〞。

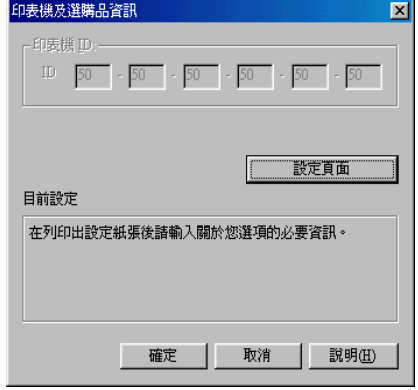

〝印表機和選項資訊〞對話框㆗的訊息是否會自動的更新,主要 取決於您的作業系統的設定。

它可能會顯示目前印表機設定的訊息視窗,提醒您去做印表機的 設定,或者依照㆘列的步驟去更改必要的設定。

1. 您必須先在印表機放入 A4 或 Letter 大小的紙張,然後點選在 印表機和選項資訊對話框㆗的 『**設定清單**』鍵,將關於印表 機和選項的資訊列印出來。您將會看到如下沭的文件。

> Printer ID  $50 - 50 - 50 - 50 - 50 - 50$

- 2. 確認在工具中與 "設定清單"的設定相符合。若不符合請更 改螢幕上的設定,使其與 "設定清單"的設定一致。
- 3. 按㆘ 『**確定**』鍵結束功能表,並儲存您的設定。

## **速度 & 進度**

您可以在此對話框㆗設定有關列印的速度及進度。

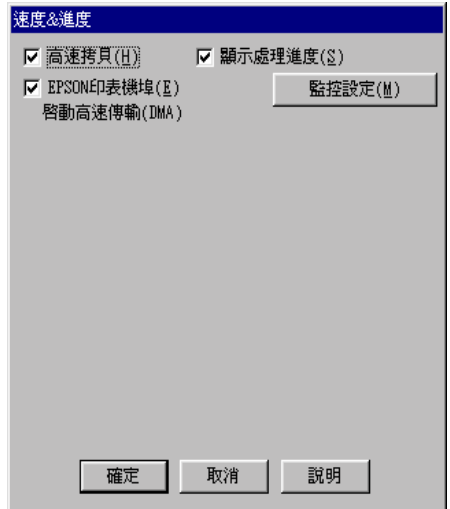

有下列可使用的設定:

#### **高速拷貝**

勾選 〝**高速拷貝**〞的功能,可以使您在列印多份同樣的文件時速 度加快。

#### **EPSON ㊞表機埠 ( 僅㊜用於 Windows Me、98 和 95)**

選擇 『**EPSON ㊞表機埠**』,可加速傳輸至 EPSON 印表機的資料 傳輸速度。

如果您的電腦可以支援 ECP 模式,您的系統則會啓動 DMA 傳輸 功能。

詳細說明,請參考第 2-37 [頁 〝設定速度](#page-56-0) & 進度〞。

**永遠將 Raw ㈾料格式佇列 ( 僅㊜用於 Windows 2000 和 NT 4.0)**

勾選 〝**只使用 RAW ㈾料型式**〞檢查盒以啟動 Windows NT-based clients 端的 RAW 格式功能 (Windows NT-based 的應用軟體之預設 值為使用 EMF 型式 )。

若使用 EMF 格式不能正確㆞列印文件時,請使用此功能。

轉換成 RAW 資料型式所需要的資源少於 EMF 格式,所以當一些 問題發生 ( 如記憶體 / 磁碟空間不足以列印 ),就可勾選 〝**只使用 RAW ㈾料型式**〞功能來解決。

使用 RAW 資料型式列印時,所顯示的列印進度可能會與實際的 列印進度不同。

#### **㈼控設定**

按下此鍵打開 〝監控設定〞對話框,您可在此設定 EPSON 印表 機狀態監控 3。有關設定的詳細描述在下個章節。

<span id="page-52-0"></span>**㈼控設定**

當您按下『監控設定』鍵,即出現下列畫面。

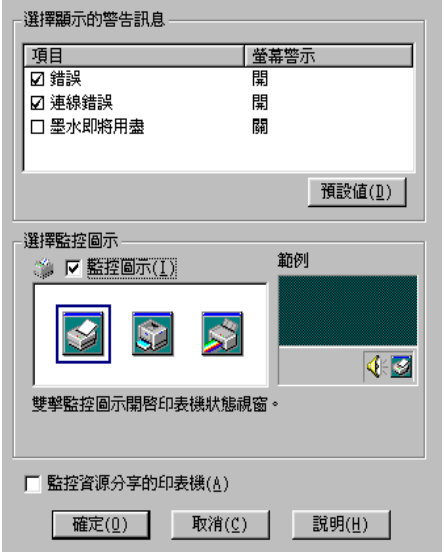

您可以設定下列選項:

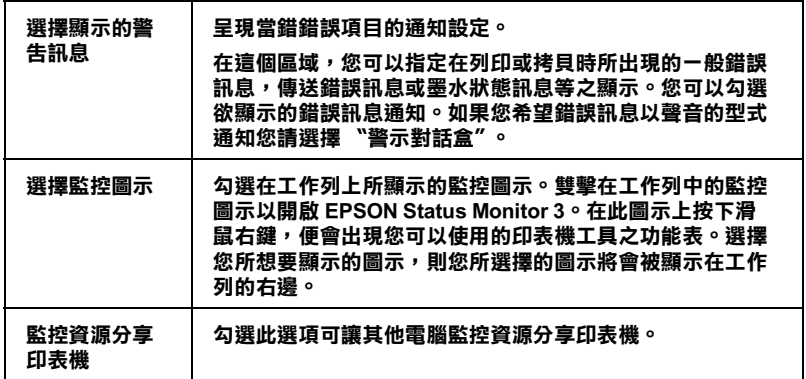

附註:

按㆘ 〝**預設<sup>值</sup>**〞鍵<sup>即</sup>可將所有選項回復成原先的設定值。

# **經由線㆖說明取得㈾訊**

印表機軟體有多項線上輔助說明功能,可以及時地告訴您如何使 用印表機驅動程式㆗的各項設定及印表機工具程式。

請參考㆘列的說明。

## **透過應用軟體㆗尋求援助**

打開 〝檔案〞選單並點選 〝**列㊞**〞或 〝**列㊞設定**〞,然後再按 『**㊞表機**』、『**設定**』、『**選㊠**』或 『**內容**』鍵 ( 依所使用的軟體 不同,您可能需要同時使用這些按鍵)。按下 "主選單"、"紙 張〞、〝版面〞或 〝工具〞㆘的 『**說明**』鍵,便會出現此項目的 線上輔助設明。

Windows 使用者,可以直接使用某些特別選單內的輔助說明,只 要點選該功能選項後,按㆘滑鼠右鍵,便會出現 『**這是什麼 (W)?**』該功能的相關說明資料。

## **透過 Windows 〝開始〞功能表尋求援助**

請按 『**開始**』鍵後,選擇 〝**程式集**〞㆗的 〝**Epson**〞 ( 適用於 Windows Me、98 及 95) 或 〝**EPSON 印表機**〞( 適用於 Windows 2000 及 NT 4.0),然後點選 〝**EPSON Stylus PHOTO 790 輔助說 明"**此時電腦螢幕上便會出現線上輔助說明的內容視窗。

# **加快列㊞速度**

請依照本章㆗的說明來加快印表機的列印速度。

**<sup>㆒</sup>般說明**

列印高解析度的資料比列印低解析度的資料所需的列印時間多, 彩色列印所花費的列印時間比黑白列印來得長,因為彩色文件的 資料量比較大。因為這個原因,若您需要獲得較快的列印速度, 色彩和列印品質的取捨是相當重要的。

然而,即使文件需要採用高解析度及大量色彩列印時,如包括彩 色相片的文件,仍可以調整其他的列印條件來加快列印速度。請 記住,在改變某些條件以加快列印速度時,則列印品質也可能會 因此降低。

下表所顯示的資料為列印速度與列印品質間的比較 (一方增加, 則另㆒方會降低 )。

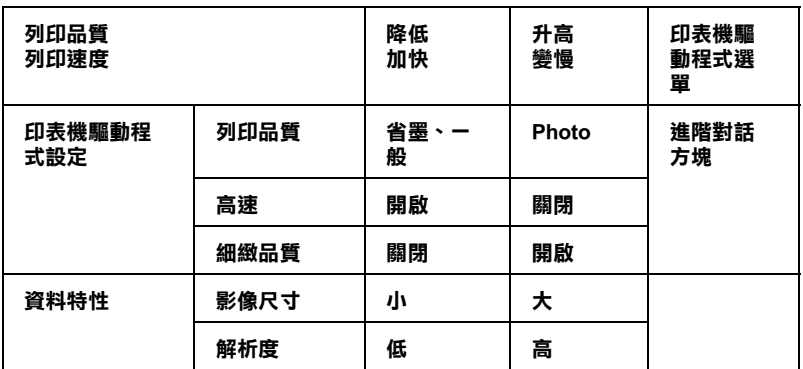

下表所顯示的資料只會影響到列印速度:

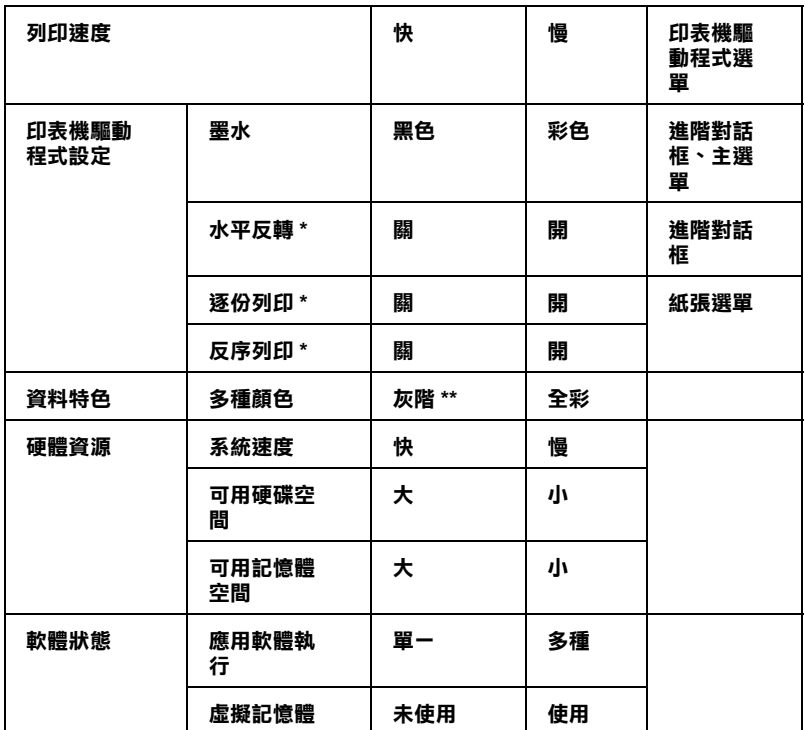

 **\* 視您所使用的㊞表機驅動程式和應用軟體不同而㈲所不同。**

**\*\* 灰階係指只能用黑色墨㈬列㊞出多種不同濃淡度的灰色,由最黑到最白。**

## <span id="page-56-0"></span>**設定速度 & 進度**

您可在速度及進度對話框中作一些列印速度的設定。要進入此對 話框,請在印表機軟體的 〝工具〞選單㆗按㆘ 〝**速度 (S)& 進度 (P)〞**。

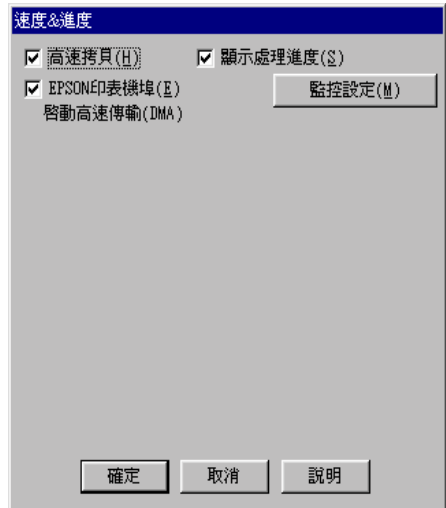

在速度及進度對話框㆗可作㆘列的設定。

#### **高速拷貝**

執行多份列印時,建議您啟動高速列印。這樣做印表機會在執行 多份列印時,使用硬碟充當快取記憶體,以加快列印速度。

#### **EPSON ㊞表機埠 ( 僅㊜用於 Windows Me、 98 和 95)**

選擇 EPSON 印表機連接埠有運用至 EPSON 印表機以代替 Windows 裡預設的印表機連接埠。如此一來,便可加速資料傳輸 到 EPSON 印表機。

#### **啟動 DMA 傳輸功能 ( 僅㊜用於 Windows Me、98 和 95)**

如果您的電腦附有支援 ECP 模式之並行埠,則可啟動 DMA 傳 輸,加速列印速度。可否支援 ECP 模式和 DMA 傳輸功能,請參 閱您的電腦主機板手冊。

啟動 DMA 的傳輸功能前,請先比較表㆗ **EPSON ㊞表機埠**設定 功能下的訊息,再採取必要之動作。

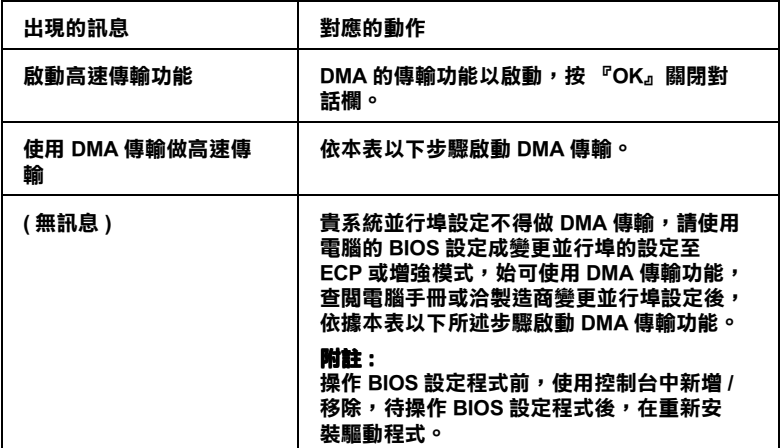

如須啓動 DMA 傳輸功能,請依據下列步驟進行:

- 1. 在『我的電腦』按二下,再按『控制台』二下。
- 2. 雙擊 『**系統**』,再按㆘ 『**裝置管理員**』圖示。
- 3. 按㆓㆘ 『**連接埠 (COM & LPT)**』,再按㆓㆘ 『**LPT1**』。如以 將印表機接至 LPT1 以外之埠,再按二下適當之連接埠圖。

4. 按下『**資源**』圖示,並淸除 〝**使用自動的設定**〞的勾選。在 〝資源類型 (R)〞設定欄㆗鍵入輸入 / 輸出範圍設定。

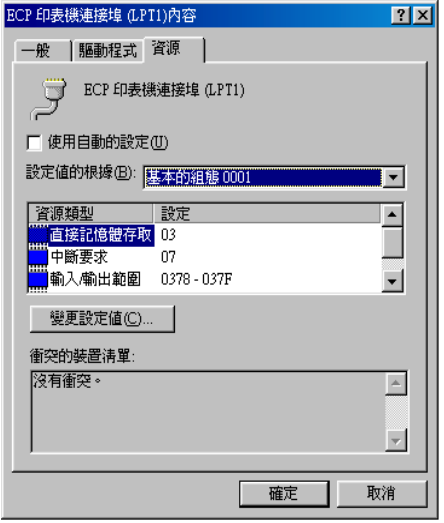

- 5. 從 〝設定値的根據 (B)″選單中選擇一個與步驟 4 使用同一 〝輸入 / 輸出範圍〞設定的基本組態,並確定直接存取記憶位 置及中斷要求,均已一一顯示,另須確定衝突裝置清單中顯 示與其他裝置**沒㈲衝突**。
- 6. 按㆘ 『**確定**』儲存各項設定。
- 7. 重新打開 〝速度 (S)& 進度 (P)〞對話欄,確認是否已啟動 DMA 傳輸功能。

#### 附註:

<sup>有</sup>些電腦在完成㆖述各項設定後,有時仍無法使用 DMA <sup>傳</sup><sup>輸</sup> mi<br>有些電腦在完成上述各項設定後,有時仍無法使用 DMA 傳輸<br>功能,此時請洽原電腦廠商查詢您的電腦中 DMA 傳輸功能。

## **連接埠的設定 ( 僅㊜用於 Windows NT 4.0)**

////////////////////////

**附註:**<br>連接埠的設定相當複雜,必須由有經驗的人加上適當網路權限才 ……<br>*連接埠的設定*<br>能執行。

如果您的電腦附有支援 ECP 模式之並行埠,您可以在設定 "連 接埠〞對話框,確定傳輸時間設定。在設定前,請先確認 ECP 模 式已在電腦設定選定,關於這部份請查閱您的電腦手冊中 ECP 模 式設定。

進行 〝**設定連接埠**〞的存取時,按㆘ 『**開始**』鍵,指到 〝**設 定**〞,然後點選 『**㊞表機**』。選取您印表機的名稱後,點選 〝檔 案〞功能表㆗的 『**內容**』。之後會出現印表機驅動程式的畫面, 點選 『**連接埠**』,再點選 『**設定連接埠**』,便會出現以㆘的對話 框。

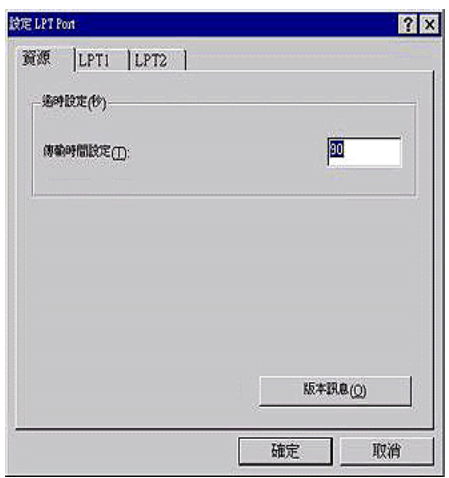

從連接埠選單㆗選出連接印表機之連接埠,再按㆘ 『**設定連接 埠**』鍵。

附註:

<sup>如</sup>果印表機已連接至 LPT1,<sup>則</sup>僅有 **LPT<sup>1</sup>** <sup>可</sup>用。

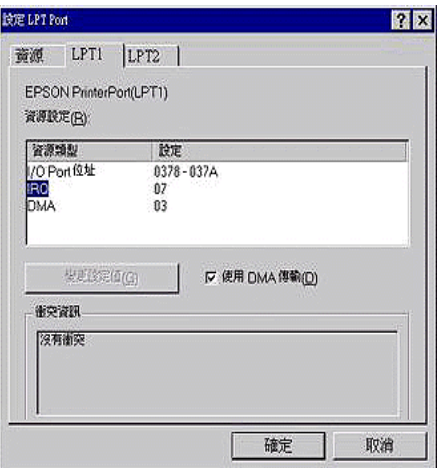

有關連接埠的設定如㆘:

#### **㈾源設定 (IRQ 和 DMA)**

如果您的印表機是連接到 LPT2 或 LPT3 時,做 IRQ 和 DMA 的設 定可能可以增加列印的速度。請點選 〝**更改設定**〞並輸入和 IRQ 和 DMA 的設定質前請確定與 BIOS 內的設定值相同。參考電腦文 件以取得正確的 IRQ 和 DMA 的設定質。

#### **使用 DMA 傳輸**

使用 DMA 傳輸將列印資料送到電腦中,可能可以增加列印的速 度。如果 〝**使用 DMA 傳輸**〞檢查方塊無法使用,您必須先啟動 電腦裡的 DMA 傳輸設定。這部份的設定 請參考您的電腦手冊以 取得其他相關的資料。

# **第 3 章 檢查㊞表機狀態和管理列㊞工作在 Windows ㆘**

# **使用進度計量表**

當您傳送列印工作至印表機時,即會出現如下圖所示的 〝進度計 量表〞。

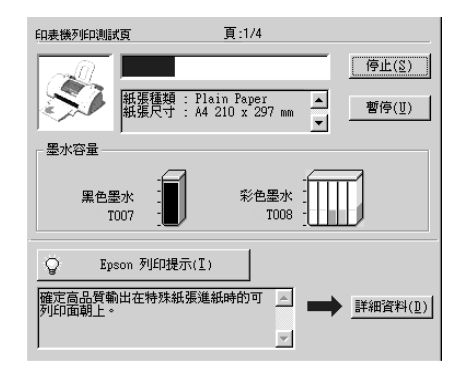

當印表機與電腦之間的雙向溝通被建立時,則 "進度計量表"將 會顯示目前列印工作的進度及提供列印狀態的資訊。同時,此計 量表也顯示了有關列印較佳化的列印提示及錯誤訊息,如下所 述。

## **Epson 列㊞祕訣**

大部份沒有在 EPSON 印表機驅動程式內的列印提示將會出現在 〝淮度計量表〞視窗底部的文字框內。每 30 秒出現一個新的列印 提示。有關目前所顯示的列印提示之詳細說明,請按下『**詳細資 料**』鍵。

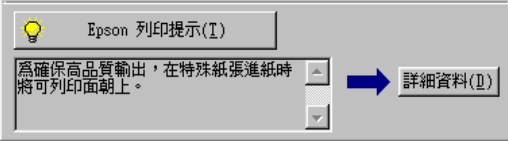

## **錯誤訊息**

若在列印時發生問題,則錯誤訊息會出現在 "進度計量表"視窗 ㆖方的文字框內。詳細的說明,請點選 『**e- 支援**』,進入 〝解決 問題的方法"或到 "e- 支援"網站,尋求協助。

當墨水卡匣快用盡或已用盡時,則在文字框的㆘方會出現 『**怎麼 辦 !**』鍵。請按㆘ 『**怎麼辦 !**』鍵,則 EPSON 狀態監控 3 將指導 您㆒步㆒步的進行墨水卡匣的更換程序。

附註:

根據您所居住的國家,〝解決問題的方法〞可能無法使用。

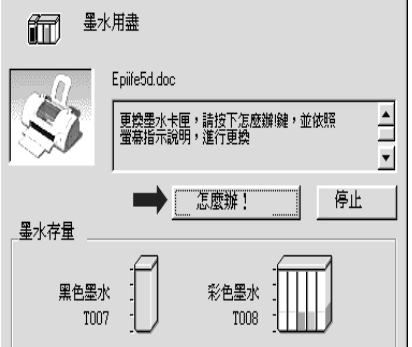

# **使用 EPSON 列㊞管理員**

EPSON 列印管理員與 Windows 列印管理員類似。若同時接收二份 或以上的列印工作,則列印管理員會按照接收的順序排列 ( 在網 路上的印表機,則可能會稱為佇列)。當列印工作累積到一定的 值時,則 EPSON 列印管理員會傳送列印工作至印表機。您可以看 到目前列印工作的狀態及情形。而您也可以經由列印管理將列印 工作取消、暫停、繼續或重新開始列印工作。

# 一<br>*附註:*<br>一章:

**附註:**<br>EPSON 列印管理員不適用於 Windows 2000 或 Windows NT。

## **Windows Me、 98 和 95**

在您傳送列印工作之後,『**EPSON Stylus PHOTO 790**』按鍵將 會出現在工作列㆖。按㆘此鍵,便可以開啟 EPSON 列印管理員。

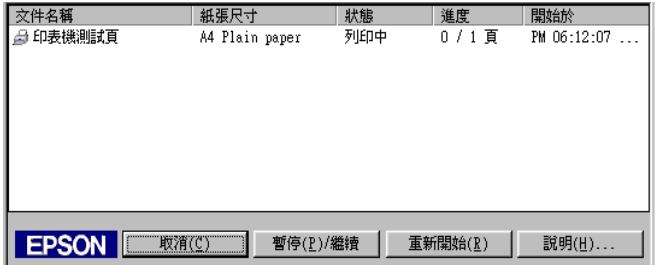

# **使用 EPSON ㊞表機狀態㈼控 3**

EPSON 印表機狀態監控 3 顯示有關印表機狀態的詳細資料。

#### *附註:*

KH<br>於使用 EPSON 印表機狀態監控 3 之前,請確實閱讀〝README 〞 m#・<br>於使用 EPSON 印表機狀態監控 3 之前,請確實閱讀 〝README<br>檔案。若要開啓此檔案,請按下 **『開始**』鍵後指向 〝**程式集**〞, *檔案。若要開啓此檔案,請按下『***開始**』鍵後指向 『**程式集** ″,<br>*然後選擇* 『EPSON ″或 『EPSON 印表機 ″,之後再點選 〝**EPSON Stylus PHOTO 790 讀我檔案**〞。

## **EPSON ㊞表機狀態㈼控 3 的使用方法**

EPSON 印表機狀態監控 3 有兩種使用方法:

- □ 於 Windows 工作列上的印表機圖示上點二下。要新增捷徑到工 作列上,請參考第 2-33 [頁 〝監控設定〞](#page-52-0)。
- ❏ 開啟印表機驅動程式,點選 〝**工具**〞選單,然後按㆘ 『**㊞表 機狀態㈼控 3**』。

當您使用 〝EPSON 印表機狀態監控 3″, 將會出現如下圖的書 面。

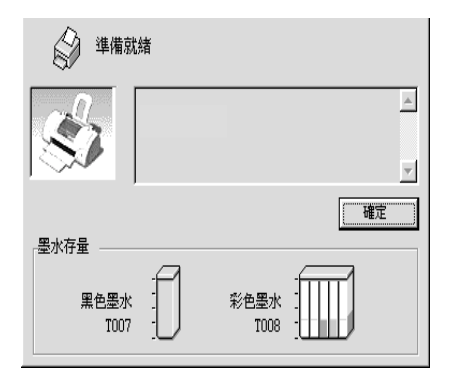

# **瀏覽 EPSON ㊞表機狀態㈼控 3 的㈾訊**

EPSON 印表機狀態監控 3 提供了下列資訊。

❏ 目前的狀態: EPSON 印表機狀態監控 3 提供印表機狀態的詳細資料、圖示 及狀態訊息。若墨水卡匣快用盡或已用盡,則在 〝EPSON 印 表機狀態監控 3 〞視窗㆗會出現 『**怎麼辦 !**』鍵。按㆘ 『**怎 麼辦 !**』鍵,將顯示更換墨水卡匣的說明,且印字頭將會移至 墨水卡匣的更換位置。

❏ 墨水存量: EPSON 印表機狀態監控 3 提供了顯示墨水存量的圖示。彩色 墨水存量的圖示,所顯示的為所有彩色墨水存量最少的。

#### 附註:

**附註:**<br>EPSON 印表機狀態監控 3 會提供以印表機目前所剩餘的墨水 **FIGA**<br>EPSON 印表機状態監控 3 會提供以印<br>存量,估計可列印的紙張數量。

- ❏ 墨水卡匣資訊: 你可以選擇 『 **資訊**』的圖示,去瀏覽有關安裝墨水匣的說 明。
- ❏ e- 支援: 當您遇到問題時,您可以在 EPSON 印表機狀態監控 3 中選擇 〝e- 支援〞來解決問題。在 EPSON 印表機狀態監控 3 視窗 ㆗,點選 『**e- 支援**』。

#### 附註:

根據您所居住的國家,〝解法問題方法〞可能無法使用。

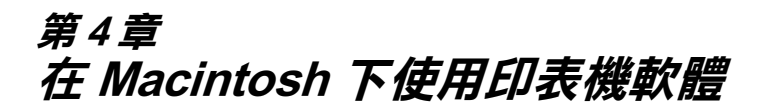

# *印表機軟體的説明*

印表機軟體包含了印表機驅動程式和印表機工具程式。印表機驅 動程式讓您可透過多樣化的設定而獲得最佳的效果。而印表機工 具程式讓您可偵測印表機狀態,並使印表機隨時處於最佳狀態。

關於印表機驅動程式的使用說明,請參考第 4-1 [頁 〝更改印表機](#page-68-0) [驅動程式的設定〞](#page-68-0)。

關於印表機工具程式的使用說明,請參考第 4-27 [頁 〝使用印表機](#page-94-0) [工具程式〞。](#page-94-0)

只要在印表機驅動程式的任何一個功能的對話框中,按下『說 明』鍵,您也可以得到有關印表機軟體更多的資訊。

## <span id="page-68-0"></span>**更改㊞表機驅動程式的設定**

您可從下列的對話框中找到印表機驅動程式的設定。

- □ 〝Print / 列印〞對話框 (點選在應用程式 〝File / 檔案〞中的 〝**Print / 列㊞**〞或在〝Page Setup / 頁面設定〞㆗的〝**Options / 選㊠**〞)。
- ❏ 〝Page Setup / 頁面設定〞對話框 ( 點選在應用程式 〝**Page Setup / 頁面設定**〞)。
- ❏ Layout / 版面〞對話框 ( 按㆘在 〝Print / 列印〞對話框㆗的 『 Layout / 版面』圖示鍵 )。
- ❏ Background Printing / 背景列印〞對話框 ( 按㆘在〝Print / 列印〞 對話框中的『 C Background Printing / 背景列印』圖示鍵 )。

❏ 〝Preview / 預視列印〞對話框 ( 按㆘在〝Print / 列印〞對話框㆗ 的 『 Preview / 預視列印』圖示鍵,然後再按 『**Preview / 預視列㊞**。

在 "Print / 列印"對話框中的 "Mode / 列印模式"提供了三種不 同層次的設定,說明如下。

〝Mode / 列印模式〞設定的說明如㆘:

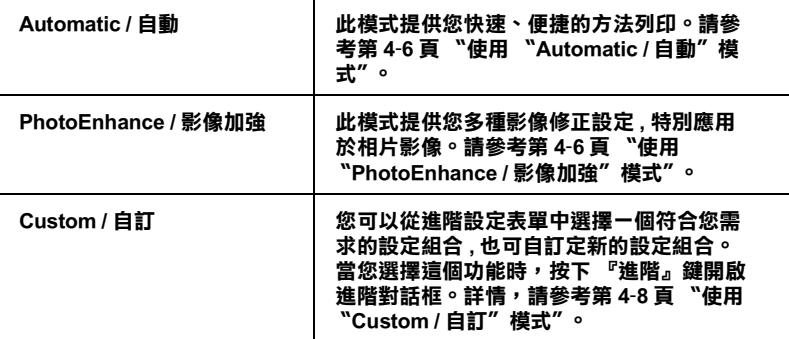

除了整體的 Node / 列印模式"設定可以影響列印品質之外,您 也可以使用 〝Page Setup / 頁面設定〞和 〝Layout / 版面〞對話框 來變更頁面和版面。有關紙張選單的設定,請參閱第 4-11 [頁 〝變](#page-78-0) [更頁面設定〞。](#page-78-0)有關版面選單的設定 , 請參閱第 4-15 [頁 〝變更頁](#page-82-0) [面版面〞。](#page-82-0)

## **紙張種類的設定**

此紙張種類設定的功能決定了其它設定的有效與否,因此您應該 先設定紙張種類。

在 〝Print / 列印〞對話框㆗的 〝Media Type / 紙張種類〞功能項目 清單㆗,選擇符合您目前所使用的列印紙張之設定值。若要確定 您所使用的紙張種類,請參考 粗體字 ( 以粗體字顯示 ) 找出合適 的紙張種類設定值。針對某些種類的紙張,您會有幾個 Nedia Type / 紙張種類〞設定值可供您選用。

附註 :

**附註:**<br>有關紙張種類的最新訊息,請參考各地的客戶服務網站。詳細說<br>EL *請急<sup>我做</sup>。* 明,請參考第 B-<sup>1</sup> [頁](#page-180-0) 〝e - <sup>支</sup>援〞。

## **Plain Paper / 普通紙**

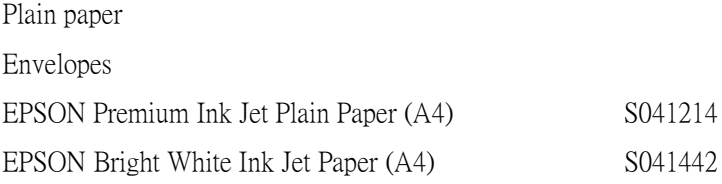

### **360 dpi Ink Jet Paper /360dpi 噴墨專用紙**

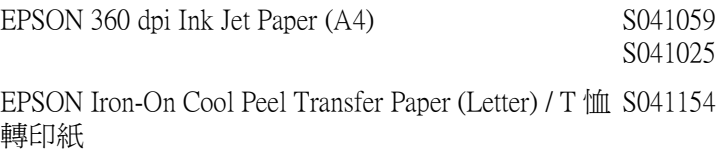

## **Photo Quality Ink Jet Paper / 720dpi 噴墨專用紙**

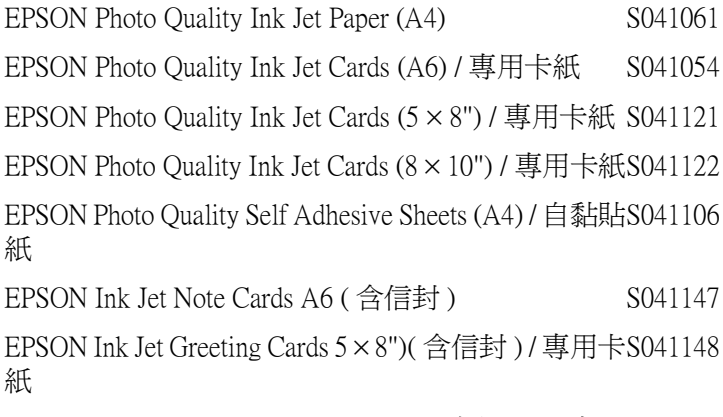

EPSON Ink Jet Greeting Cards 8 × 10")( 含信封 ) / 專用S041149<br>卡紙
### **Photo Paper / 照片紙**

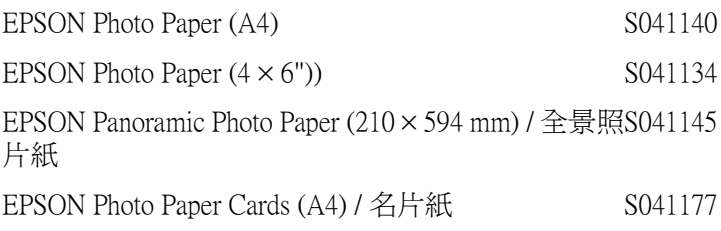

### **Photo Quality Glossy Film / 光面膠片**

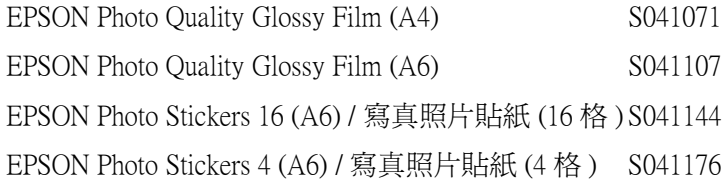

### **Ink Jet Transparencies / 噴墨專用投影片**

EPSON Ink Jet Transparencies (A4) S041063

附註:

特殊紙張種類,會依國家的不同而有所差異。

# **使用 〝Automatic / ㉂動〞模式**

在 "Print / 列印"對話框中,點選 "Mode / 列印模式"中的 〝Automatic / 自動", 印表機驅動程式將根據目前的〝Media Type / 紙張種類<sup>″</sup>和 〝Ink / 墨水″設定來處理所有的細項設定。若欲變 更墨水設定,點選 〝**Color / 彩色**〞為彩色列印,或點選 〝**Black / 黑色**〞為黑白或灰階列印。若欲變更紙張種類設定,請參考[第](#page-69-0) 4-2 [頁 〝紙張種類的設定〞](#page-69-0)。

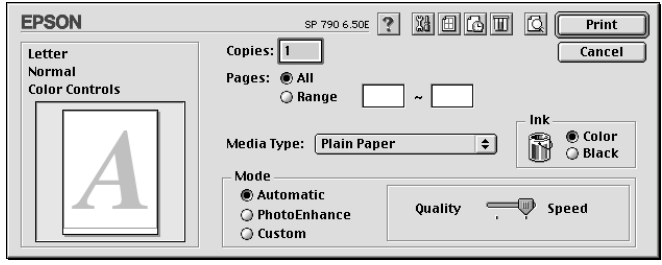

#### /////////////////

**附註:**<br>根據您所選擇的紙張種類而定 ( 當選擇 〝Automatic / 自動〞模式 m註・<br>根據您所選擇的紙張種類而定(當選擇 〝Automatic / **自動**〞模式<br>時),則在 〝Mode / 列印模式〞選項的右邊會出現可供您選擇 R塚窓別選择的紙版理類冊足(畠選痒 **Automatic / 自動** 候式<br>等),則在 〝Mode / 列印模式〞選項的右邊會出現可供您選擇<br>〝**Quality / 品質**〞或 〝**Speed / 高速**〞的調整桿。當列印品質比速 wy will moder *y* appear a segary has<br>
"Quality / <mark>品質</mark>" 或 "Speed / <mark>高速</mark>" 的調<br>度來得重要時,請選擇 "Quality / <mark>品質</mark>" 。

# **使用 〝PhotoEnhance / 影像加強〞模式**

〝Photo Enhance / 影像加強〞模式提供多種影像修正設定,您可以 在列印之前,應用至的照片影像,並且不會影響到原先的資料。

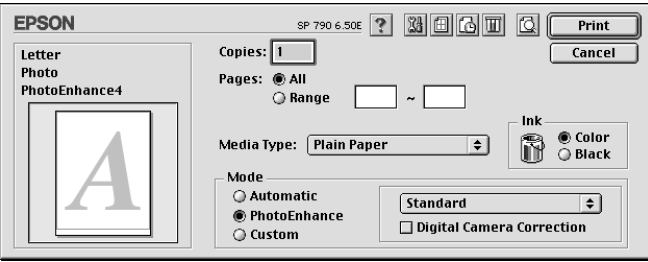

附註:

- ❏ <sup>此</sup>模式只適用於在列印 32- 位元的彩色資料。
- □ 根據您所使用的電腦系統及影像中資料的多寡而定,當選擇 <sup>根</sup>據您所使用的電腦系統及影像中資料的多寡而定,當選擇<br>**〝PhotoEnhance / 影像加強**〞模式列印資料時,可能增加列 <sub>[K】 *[sk]*<br>〝PhotoEnhance / *最*<br>印所需的時間。</sub>

您可以選擇下列的設定:

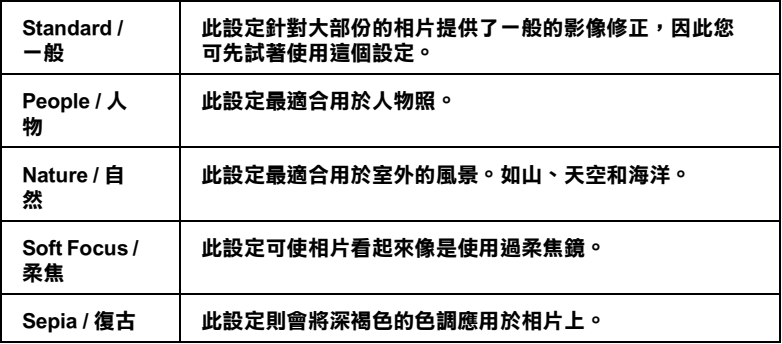

若您要列印由數位相機所拍攝的照片,您也可以點選 〝**Digital Camera Correction / 數位相機校準**〞檢查盒,可使列印出的影像 有如使用一般相機所拍攝出來的相片一樣自然。

# **使用 〝Custom / ㉂訂〞模式**

自訂模式提供您現成的列印文字和圖片應用彩色調和方法的設 計。您也可以建立您自己的設定並將之新增至清單中。有關 〝Custom / 自訂模式〞的設定,請參考第 4-9 頁 〝進階[設定的使用](#page-76-0) [方法〞](#page-76-0)。

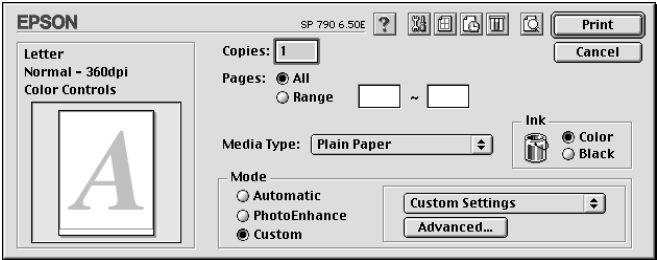

〝自訂〞模式包含㆘列組合的設定。

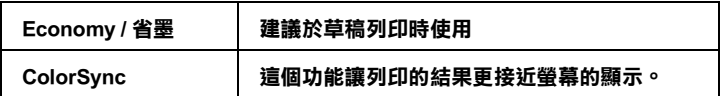

當你選擇了使用者自訂後 , 其它設定例如 〝列印品質〞、〝半色 調〞及 〝顏色調整〞等都會自動設定完成。列印對話框左方即會 出現目前的設定。

請根據㆘列步驟選擇 〝自訂模式〞:

- 1. 首先,請在 〝Print″對話框中確認紙張類型和墨水設定是正 確的。詳細資料請參考第 4-2 [頁 〝紙張種類的設定〞](#page-69-0)。
- 2. 在 〝Print〞對話框㆗的 〝Mode setting〞按㆘ 『**Custom**』 鍵,活動的清單將顯示在 『**Custom**』按鍵的右㆘方。
- 3. 從 〝Custom″設定清單中,選擇一個符合您欲列印的文件或 影像的設定。

### <span id="page-76-0"></span>**進階設定的使用方法**

在 〝Advanced / 進階〞對話框㆗,您可以完全管理列印環境。請 使用這些設定來試驗新的想法,或仔細安排列印設定的範圍以符 會個別的需求。一旦您對新的設定感到滿意,您可以自訂名稱並 將其新增至 〝Print / 列印〞對話框㆗的 〝Custom Settings / 使用者 自訂〞清單。請參考㆘列合適的說明。

請參考㆘列的說明來改變進階設定。

1. 點選 "Print / 列印"對話框中 "Mode / 列印模式"的  $\Gamma$ **Custom / 自訂** 然選項,然後按下『Advanced / 進階』鍵, 則可打開 〝進階〞對話框。

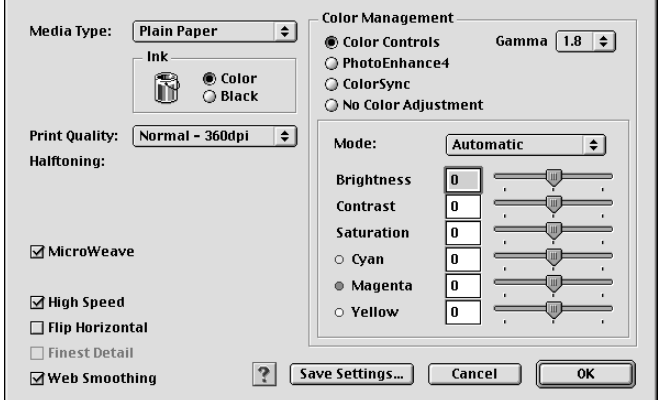

- 2. 選擇放置在印表機中的紙張種類。詳細的說明,請參[考第](#page-69-0) 4-2 [頁 〝紙張種類的設定〞。](#page-69-0)
- 3. 在 〝Ink / 墨水〞設定㆗,點選 〝**Color / 彩色**〞或 〝**Black** / **黑色**〞。
- 4. 指定 〝Print Quality / 列印品質〞的設定。
- 5. 若需要改變其他的設定,請參考線上輔助說明。

- *附註:*<br>□ 〝µ ❏ 〝**PhotoEnhance / 影像加強**〞功能只會影響到影像,至 t・<br>〝PhotoEnhance / **影像加強**〞功能只會影響到影像,至<br>於文字或圖表則不受影響。例如,若在 〝色調〞清單中 於文字或圖表則不受影響。例如,若在 "色調"清單中 **/ 影像加強**〞時,才會提供此功能 ),只有文件㆗的影像將 **/影像加強″** 時,才會提供此功能),只有文件中的影像將<br>會變爲黑白色。而在相同的文件中,彩色的文字或圖表則<br>*不會受影響*。 會變爲黑白色。而在相同的文件中,彩色的文字或圖表則
- 个曾受影響。<br>□ 依列印品質、紙張種類、墨水及列印品質的設定,您所做 依列印品質、紙張種類、墨水<mark>及</mark><br>的一些設定可能會無效。
- 6. 若要將進階設定儲存至 〝Custom Settings / 使用者自訂〞清單 中為了日後使用,請參考下一節。若您只希望在目前的列印。 工作㆗使用這些設定,請按㆘ 『**OK / 確定**』鍵以應用這些設 定值,並回至 Nrint / 列印"。若您不想應用這些設定值,請 按 『**Cancel / 取消**』鍵回至 〝主選單〞。

### **儲存及刪除進階設定**

若要將進階設定儲存至 〝使用者自訂〞清單中,請按下 〝進階〞 對話框㆗的 『**Save Settings / 儲存設定**』鍵,則會打開 〝使用 者自訂〞對話框。

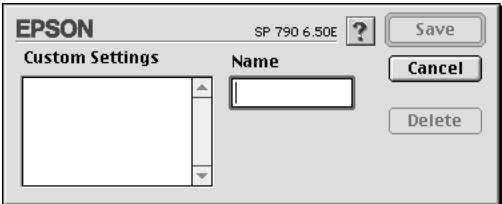

在 〝Name / 名稱〞欄位㆗鍵入代表此進階設定的唯㆒名稱 ( 請勿 超過 16 個字元 ),然後按 『**Save / 儲存**』,則此設定將被新增至 〝Custom Settings / 使用者自訂〞。您可以儲存 10 個不同的自訂設 定。

#### 附註:

□ EPSON 所提供的既有設定名稱不能再應用到新的設定上。

❏ 您不能從 〝Custom Settings〞對話框清單刪除既有的設定。

要刪除設定,請從 〝Custom Settings″對話框選擇設定名稱,然後 按 『**Delete / 刪除**』。

### **使用儲存的設定**

若要使用您所做的設定,請點選 〝Print / 列印〞中 〝Mode / 列印 模式〞的 〝**Custom / ㉂訂**〞選項。然後在 〝**Custom / ㉂訂**〞選 項下的 Nustom Settings / 使用者自訂"清單中點選您自訂的名 稱。<br>當您在 〝Custom Settings / 使用者自訂〞清單中選擇您所自訂的進

階設定時,若您改變了 〝Media Type / 紙張種類〞和 〝Ink / 墨水〞 的設定,在清單㆗所顯示的選擇項目即會回至 〝**Custom Settings / 使用者㉂訂**〞。如此可能會造成意外結果,此時,請重 新選擇已存檔的設定即可以回到原來的自訂設定。

# **變更頁面設定**

在 〝Page Setup / 頁面設定〞對話框㆗,您可以改變紙張大小、指 定列印方向、選擇雙面列印、縮小或放大列印文件、及調整可列 印區域。

點選應用程式中 〝File / 檔案〞的 〝**Page Setup / 頁面設定**〞,則 會出現 〝Page Setup / 頁面設定〞對話框。

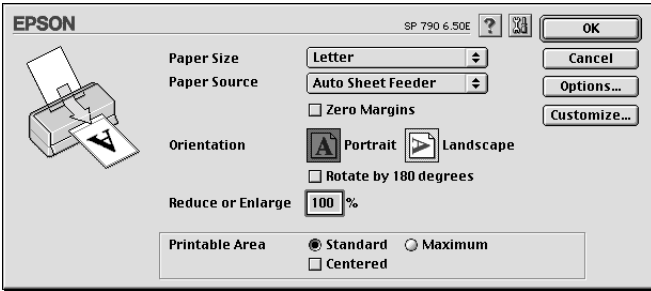

您可以在 〝Page Setup / 頁面設定〞對話框㆗做㆘列設定。

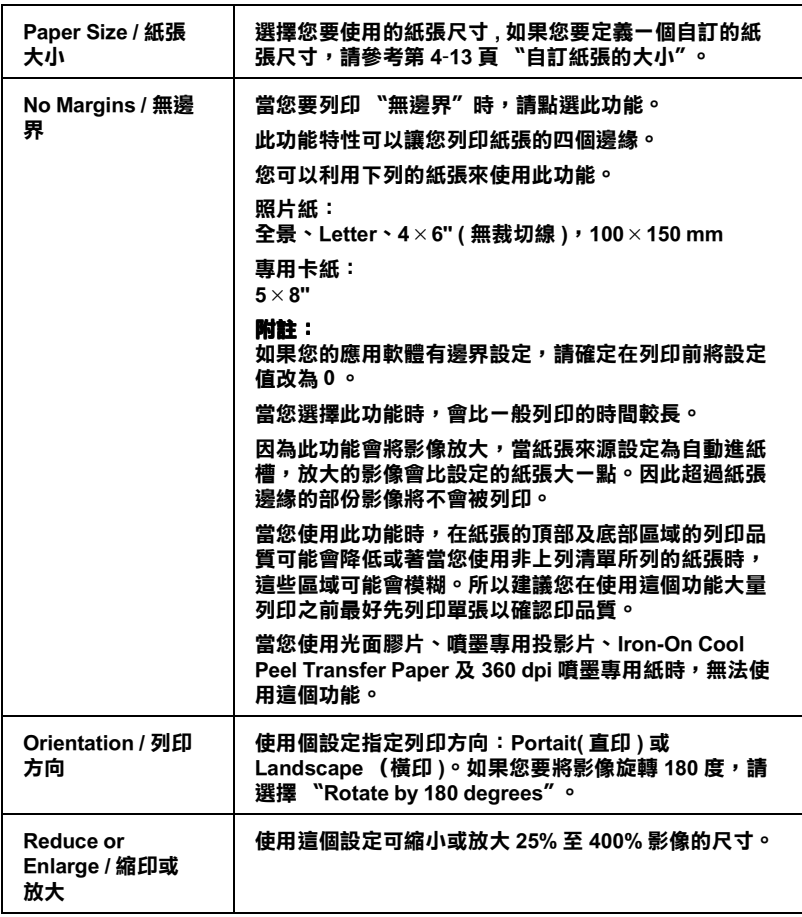

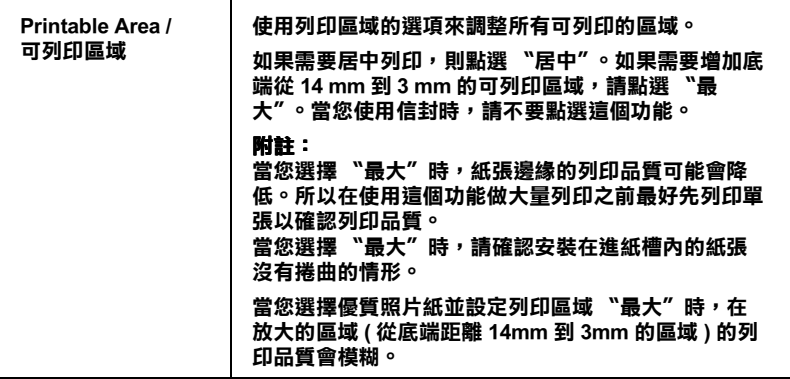

### <span id="page-80-0"></span>**㉂訂紙張的大小**

若在 〝Page Setup / 頁面設定〞對話框的 〝Paper Size / 紙張大小〞 清單中沒有適合的紙張尺寸,請參考下列的步驟自訂紙張大小。

1. 按下 <sup>\*</sup>Page Setup / 頁面設定<sup>″</sup> 對話框中的 『 Customize / 自 **訂**』鍵,則會出現㆘列的對話框。

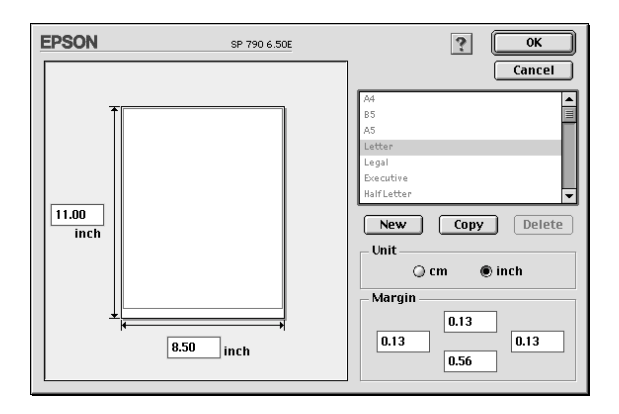

2. 若要自訂㆒個新的紙張尺寸,請按 **「New / 新增**』。請為新增 的紙張尺寸鍵入一個名稱。

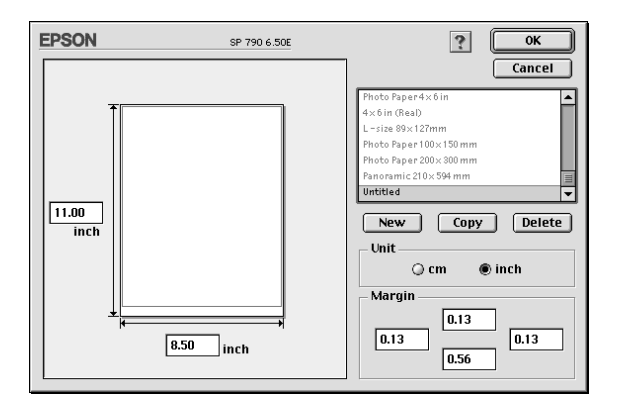

- 3. 在 〝Paper Size List / 紙張大小清單〞對話框中,鍵入紙張尺寸 的名稱。
- 4. 選擇度量單位為 〝**inch / 英吋**〞或 〝**cm / 公分**〞。
- 5. 輸入紙張的 〝Width / 寬度〞和 〝Height / 高度〞。
- 6. 在 "margin / 邊界"欄位中鍵入數值以指定列印邊界,或在預 覽影像㆖調整列印邊界。
- 7. 按㆘ **「OK / 確定**』鍵,即可回至 〝Page Setup / 頁面設定〞對 話框。

您最多可以定義 100 種紙張尺寸。您所定義的紙張尺寸名稱將會 顯示在 〝Page Setup / 頁面設定〞對話框㆗的 〝Paper Size / 紙張大 小〞清單。

若要刪除自訂的紙張尺寸, 按下 "Page Setup / 頁面設定"對話框 ㆗的 『**Customize / ㉂訂**』鍵,從 〝Custom Paper / 自訂紙張〞對 話框的清單㆗選擇欲刪除的名稱,並按㆘ 『**Delete / 刪除**』鍵。

### **複製紙張尺寸**

請依照下列的步驟複製紙張的尺寸並將此當作一個新的紙張尺寸 來使用。

- 1. 選擇現有的紙張尺寸來複製,請按 『**Copy / 複製**』鍵。
- 2. 選擇度量單位為 〝**inch / 英吋**〞或 〝**cm / 公分**〞。
- 3. 在 "Margin / 邊界"欄位中鍵入數值以指定列印邊界,或在預 覽影像㆖調整列印邊界。
- 4. 按㆘ 『**OK / 確定**』回到 〝Page Setup / 頁面設定〞對話框。

# **變更頁面版面**

您可以在 Nayout / 版面"對話盒使用設定來變更文件的版面, 開啓 "Layout / 版面"對話盒,在應用軟體下的 "File/ 檔案"選 單中按下『Print/ 列印』,然後在 "Print/ 列印"對話框按下『 Layout/ 版面」即可開啟此對話框。

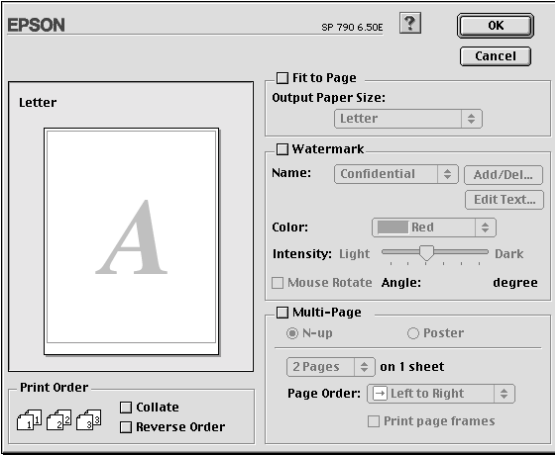

您可以使用 〝Layout/ 版面〞對話框㆘的選項來縮放影像以適合文 件的紙張尺寸,或在您的文件放置浮水印,或將 2 頁或 4 頁的資 料列印在同一百上。也可以列印多百拼貼成一張海報尺寸的影像 或排列列印順序。

您可以在列印多頁文件時,設定列印順序。列印多份文件時,選 擇 〝 **Collate/ 逐份列㊞** 〞來列印文件,或選擇 〝 **Reverse Order/ 反序列㊞**〞將列印順序反過來列印。

# **調整文件紙張尺寸**

選擇這個功能來放大或縮小影像的尺寸以適合所選取的紙張尺 寸。使用這個功能,請點選 〝 **Fit to Page/ ㊞㉃㆒頁**〞檢查盒, 並選擇安裝在印表機上的紙張尺寸。

# **將 2 頁或 4 頁㈾料列㊞在同㆒頁**

您可以在 〝**Multi-Page/ 版面配置〞**對話框㆗選擇將 2 頁或 4 頁 資料列印在同㆒頁㆖,使用此項功能,請點選 『**N-up/ 多頁合 ㊞**』。

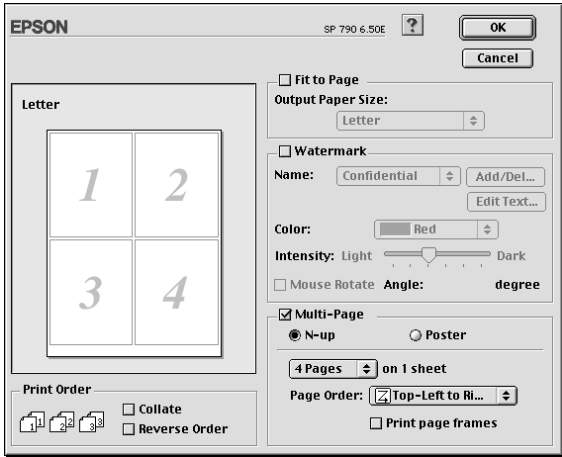

您可以選擇如下的設定:

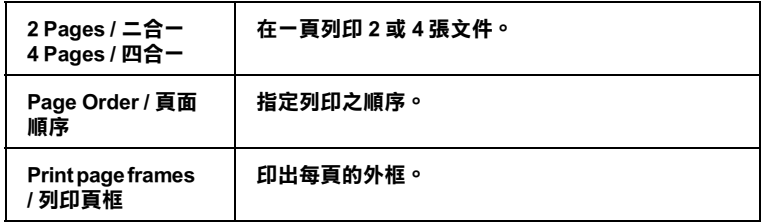

### **列㊞海報**

單㆒的文件頁可以被放大成 4 頁、9 頁或 16 頁列印。要列印海報 尺寸的影像,請在 〝**Multi-Page/ 版面配置〞**選項㆗使用 〝**Poster〞**來設定列印海報尺寸的影像。

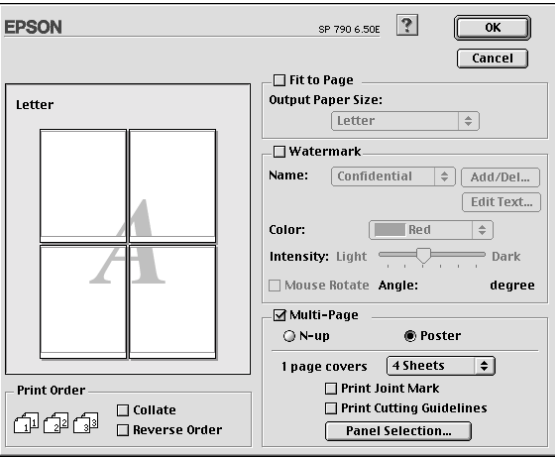

#### 請參考以下的設定:

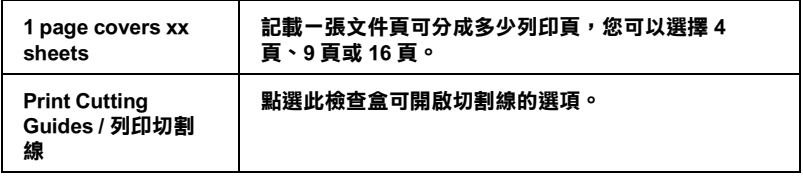

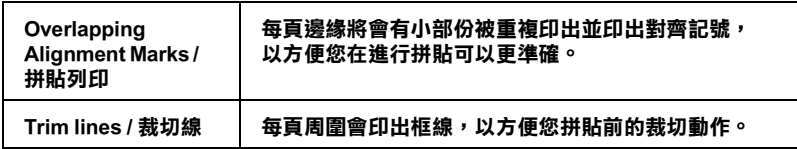

# **如何拼貼海報**

如何將分割列印的四張紙拼貼成海報,請參考下列樣本的示範。

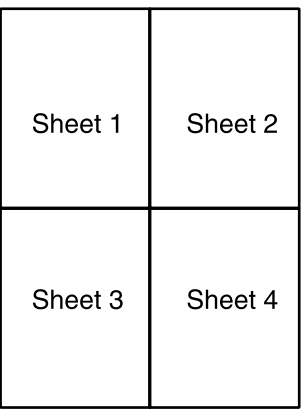

延著對齊記號的連接線,將第一頁的邊垂直裁切下來,如下圖所 示。

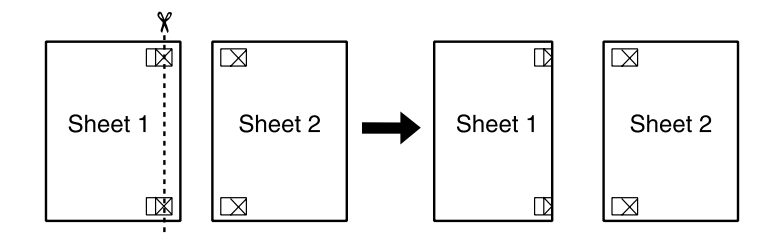

將第一頁放在第二頁上面,並對齊紙張的交叉記號,暫時黏住紙 張的背面。

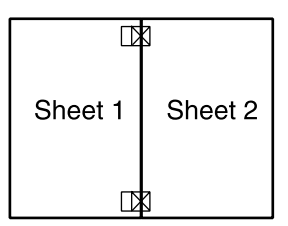

將暫時黏住的紙張,延著對齊記號的連接線裁剪。

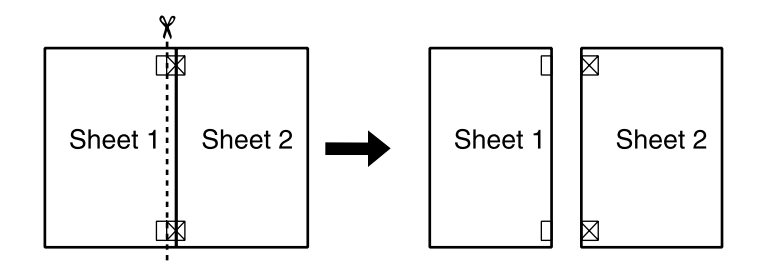

利用對齊記號將紙張對齊,並黏住紙張的背面。

重覆 1 到 4 的步驟,拼貼第 3 頁和第 4 頁。

重覆1到4的步驟,拼貼紙張的上半部及下半部。

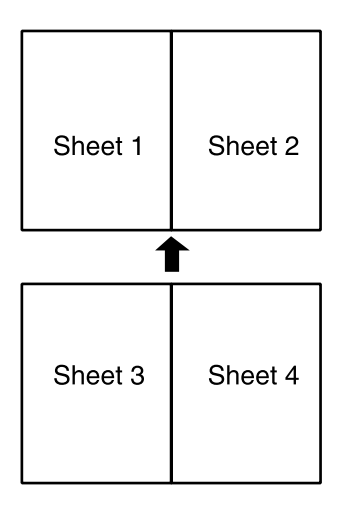

將多餘的邊裁切㆘來。

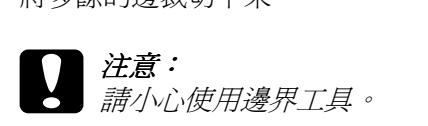

# 在文件中加上浮水印

若要在文件中加上浮水印,請點選 "Page Layout / 版面"對話中 的 〝**Watermark / 浮㈬㊞**〞檢查盒。

從 Name / 名稱"中選擇您所想要列印的浮水印,然後指定其位 。<br>置、尺寸、顏色和密度。在 〝Preview / 預視列印〞視窗中,您可 以藉拖曳滑鼠的方式來改變浮水印的位置及尺寸。

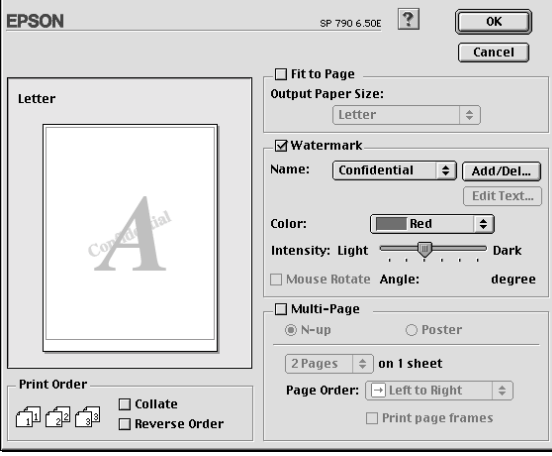

您也可以新增以文字為底或以影像為底的浮水印至 〝Name / 名 稱"清單中,請參考下列的步驟。

1. 按下在 Name / 名稱"旁邊的『Add/Del』鍵,則會出現如 下圖的對話框。

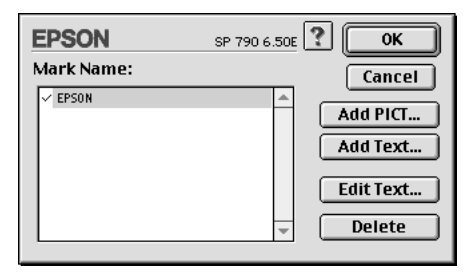

2. 若要使用影像檔案的浮水印,請按 『**Add PICT** 』鍵。指定所 想加入的影像檔案,然後按 『**Open**』鍵。

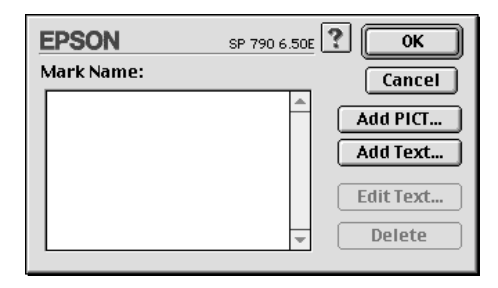

若要新增以文字為底的浮水印,請按㆘ 『**Add Text**』鍵。在 〝Text〞欄位中鍵入文字,並選擇字型和字體,然後按下

『**OK / 確定**』。

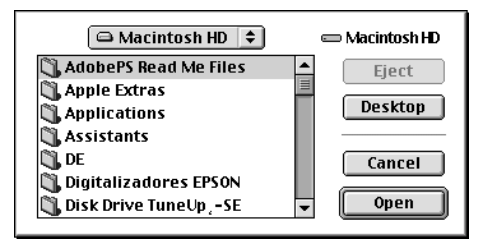

3. 在 "Watermark / 浮水印"對話框中,影像檔案名稱及浮水印 文字則會顯示在 〝Mark Name〞清單㆗。若欲改變影像浮水印 的名稱,請於清單上點選其檔案名稱,然後鍵入新的名稱。 當在 "Name"清單中選擇了浮水印文字後,您可以藉由按下 『**Edit Text**』鍵來編輯文字及改變字型和字體。

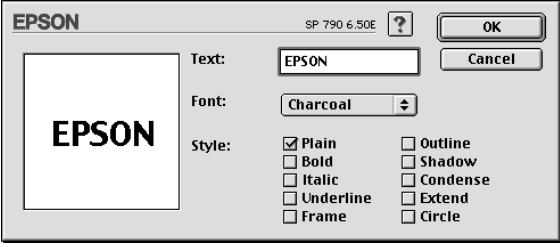

4. 按㆘ 『**OK / 確定**』鍵,將浮水印新增至 〝Page Layout / 版面〞 對話框㆗的 〝Name〞清單。

### **設定開始列㊞時間**

您可以指定文件開始列印的 時間,請參考下列的步驟。

1. 在 "Print / 列印"對話框中, 按下 『 16 背景列印』圖示鍵, 則會出現 〝Background Printing / 背景列印〞對話框。

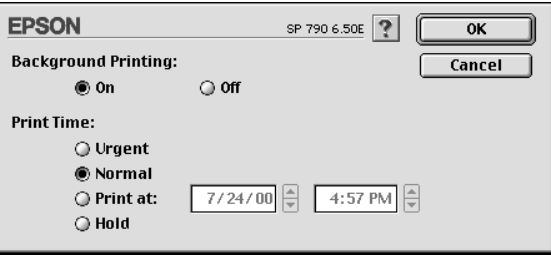

- 2. 若有需要,請點選 "Background Printing / 背景列印"選項中的 〝**On / 開啟**〞。
- 3. 在 〝Print Time / 列印時間〞選項㆗點選 〝**Urgent**〞、 〝**Normal**〞、〝**Print at**〞或 〝**Hold**〞。

若您選擇 **〝Print at**〞,請在日期和時間對話框使用上下箭頭 調整至您想要列印文件的日期和時間。

### *附註 :*

請確定電腦和印表機在指定的日期及時間前已開啟電源。

- 4. 按㆘ 『**OK / 確定**』鍵即可關閉 〝Background Printing / 背景列 印〞對話框。
- 5. 在 "Print / 列印"對話框中,請確認您所需要的列印設定,然 後按下『 **Print / 列印**』 鍵。

#### *附註* ·

**附註:**<br>您可以使用 EPSON Monitor3 工具來檢查或改變列印工作的優先順 mm:<br>您可以使用 EPSON Monitor3 工具來檢查或改變列印工作的優<br>序。詳細的說明,請參考第 5-4 頁 [〝使用](#page-99-0) EPSON Monitor 3″。

### <span id="page-91-0"></span>**輸出㉃檔案**

在 〝Print / 列印〞對話框㆗,您可以使用 『 Save File / 儲存檔 案』的功能來儲存列印資料。此功能可以讓您藉由雙擊所儲存的 檔案以列印資料。請參考㆘列的步驟:

#### **附註:**

**附註:**<br>使用『 © Preview / 列印預示』圖示鍵來切換 " <mark>©</mark> Print / 列印"、 <br>
"
◎ Preview / 列印預示" 和 "△ Save File / 儲<br>
式。請按圖示鍵來選擇您所需要的模式。 min:<br>使用『 <mark>©</mark> Preview / 列印預示』圖示鍵來切換 〝 <mark></mark>© Print / 列印″ 、<br>〝 <u>©</u> Preview / 列印預示″ 和 〝 <mark>\_</mark> Save File / 儲存檔案″ 此三種模

- 1. 請先確定印表機驅動程式的設定已完成。
- $2.$  請反覆地按位於 "Print / 列印"對話框中的 『  $\textcircled{C}$  Preview / 列 印預視』圖示鍵直到 『**Print / 列㊞**』鍵變成 『**Save File / 儲 存檔案**』鍵。
- 3. 請按『**Save File / 儲存檔案**』鍵。則會出現如㆘圖的對話框。

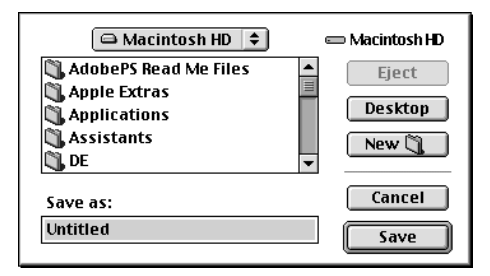

- 4. 選擇欲儲存檔案的位置,然後於 "Save As / 另存檔案"欄位 ㆗輸入檔案名稱,最後按 『**Save / 儲存**』鍵。
- 5. 當您想要列印資料時,請雙擊檔案以開啟 〝EPSON Monitor 3″,並確定所選擇的文件正確,然後按『 ▶ Resume / 繼續』 鍵將資料傳送至印表機。

# **預覽列㊞**

〝Preview / 預視列印〞的功能可讓您在列印之前先預覽列印後的文 件,請依㆘列的步驟設定。

- 1. 請先確定印表機驅動程式的設定已完成。
- 2. 請於 "Print / 列印"對話框中按下『 C Preview / 列印預視』 圖示鍵,則 『**Print / 列㊞**』鍵將會轉變成 『**Preview / 列㊞預 視**』鍵。

### *附註* :

**附註:**<br>使用 『 <mark>©</mark> Preview/ 列印預視』圖示鍵去轉換 〝 <mark>圖</mark> Print / 列 印〞、〝 Preview / 列印預視〞和〝 Save File / <sup>儲</sup>存檔案〞 此㆔種模式,請按圖示鍵來選擇您所需要的模式。有關 。<br>北三種模式,請按圖示鍵來選擇您所需要的模式。有關<br>〝Save File / 儲存檔案〞模式的說明,請參考第 4-24 [頁](#page-91-0) 〝輸出 <u>。<br>"Save File / 儲存</u><br>至檔案" 。

3. 請按㆘ 『**Preview / 列㊞預視**』鍵,則會出現如㆘列圖示的畫 面,可顯示您列印後的文件。

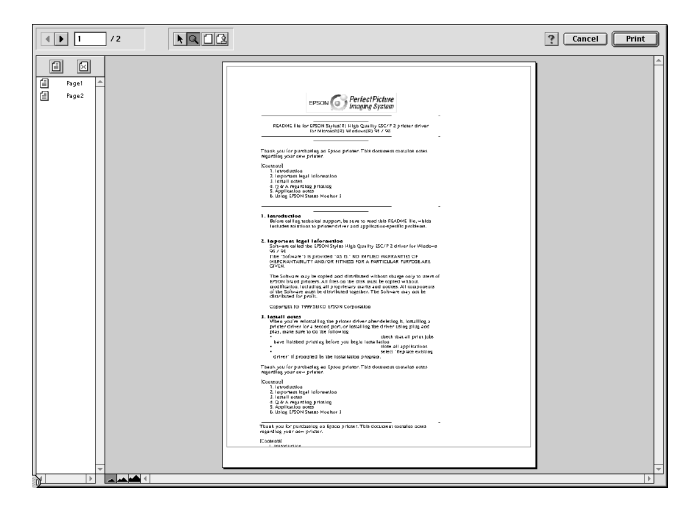

〝Preview / 列印預視〞的視窗裡包含了六種圖示鍵,您可以使 用這些圖示鍵執行㆘列不同的功能。

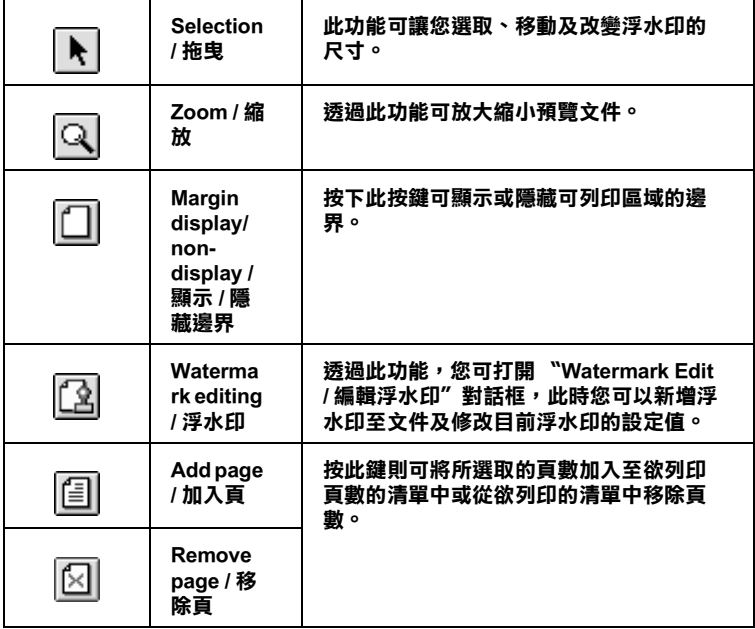

4. 如果您對預覽的影像感到滿意時,請按『 Print / 列印』鍵。

若您對所顯示的影像不是很滿意時,請按 『**Cancel / 取消**』 鍵,則 〝Preview / 列印預視〞和 〝Print / 列印〞對話框將關閉 並保留原先的設定。您可以再次開啟 〝Print / 列印〞對話框並 更改其它的設定。

# **使用㊞表機工具程式**

EPSON 印表機工具程式可讓您透過電腦螢幕,檢查目前的印表機 狀態及執行印表機的維護。若要使用這些工具,請按下 "Print / 列印"或 "Page Setup / 頁面設定"對話框中的 『 圖 Utility / 工 具』圖示鍵,然後按下您所想要使用的工具圖示鍵。

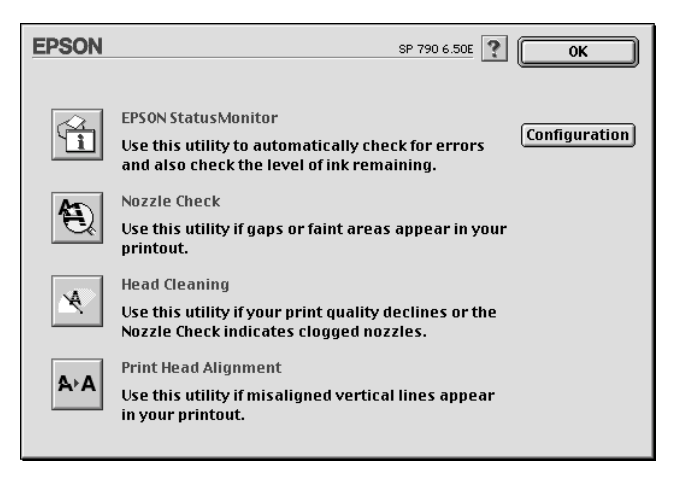

# **EPSON StatusMonitor / ㊞表機狀態㈼控**

使用 〝StatusMonitor / 印表機狀態監控〞工具來監控印表機的狀 熊。若印表機狀態監控發現了印表機的錯誤,則將會出現錯誤訊 息來通知您。

在列印之前,您也可以使用此工具來檢查墨水存量。

若要使用 〝StatusMonitor / 印表機狀態監控〞,請按㆘在 〝Utility / 工具〞對話框㆗的 『**EPSON StatusMonitor**』圖示鍵。詳細的說 明,請參考第 5-1 頁 〝使用 [EPSON StatusMonitor /](#page-96-0) 印表機狀態監 [控〞](#page-96-0)。

#### *附註:*

當正在列印時,請勿使用 〝Nozzle Check / 噴嘴檢查〞、〝Head min:<br>當正在列印時,請勿使用 "Nozzle Check / 噴嘴檢查" 、 "Head<br>Cleaning / 清潔印字頭" 、或 "Print Head Alignment / 印表機直線性 畠正仕列中時,神勿废用 - NOZZIE CIIECK / <del>項</del>頻燃査<br>Cleaning / 清潔印字頭" 、或 "Print Head Alignment / E<br>校正" 工具;否則對列印品質可能造成損毀。

# **Nozzle Check / 噴嘴檢查**

使用 〝Nozzle Check / 噴嘴檢查〞工具來檢查印字頭是否阻塞。若 您發現列印品質不佳或是在清潔印字頭之後,確認噴嘴是否已正 常,請使噴嘴檢查。若噴嘴檢查表單指出需要清潔印字頭,您可 以直接從 〝Nozzle Check / 噴嘴檢查〞工具來使用 〝Head Cleaning / 清潔印字頭〞。詳細的說明,請參考第 8-1 [頁 〝噴嘴檢查〞。](#page-124-0)

# **Head Cleaning / 清潔㊞字頭**

使用〝Head Cleaning / 清潔印字頭〞工具來清潔印字頭。當您發現 列印品質降低時,您可能必須清潔印字頭。請先使用 〝Nozzle 。<br>Check / 噴嘴檢杳″ 工具來確認是否需要清潔印字頭。詳細說明, 請參考第 8-3 [頁 〝清潔印字頭〞。](#page-126-0)

# **Print Head Alignment / ㊞表機直線性校正**

使用 〝Print Head Alignment / 印表機直線性校正〞工具來校正印字 頭。若您發現列印文件有垂直線或水平線不直,請使用此工具來 進行直線性校正。

# **Configuration / ㈼控設定**

按㆘此鍵即可開啟 〝Configuration / 監控設定〞對話框,當印表機 狀態改變時,您可以在此處選擇顯示的訊息通知。詳細的說明, 請參考第 5-2 頁 〝使用 〝[Configuration Settings /](#page-97-0) 組態設定〞對話 [框〞。](#page-97-0)

# **第 5 章 檢查㊞表機狀態與管理列㊞工作在 Macintosh 下**

# <span id="page-96-0"></span>**使用 EPSON StatusMonitor / ㊞表機狀態㈼控**

EPSON StatusMonitor / EPSON 印表機狀態監控具有監控印表機的功 能。如果當它偵測到印表機發生錯誤時,會即刻出現錯誤訊息來 通知您。

當墨水卡匣快用盡或已用盡時,則在文字框的㆘方會出現 『**怎麼 辦 !**』鍵。請按㆘ 『**怎麼辦 !**』鍵,則 EPSON 印表機狀態監控 3 將指導您㆒步㆒步的進行墨水卡匣的更換程序。

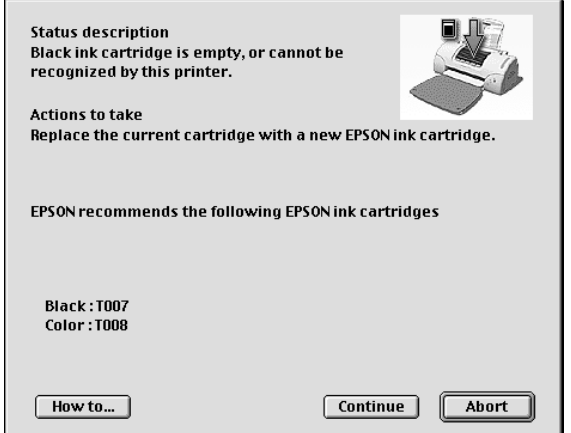

你也能在列印前利用此工具檢查墨水存量。開啟 EPSON StatusMonitor 時,會同時顯示開啓時的墨水存量。如要更新墨水 存量值,請按 『**Update**』鍵。

# **使用 EPSON StatusMonitor**

要開啓 EPSON StatusMonitor,請依照下列步驟執行:

- 1. 在您所使用應用軟體內的 "File / 檔案"選單按 『**Print / 列 ㊞**』或是 『**Page Setup / 頁面設定**』。則列印對話框將會出 現。
- 2. 按下對話框中的『 mStatus Monitor / 印表機狀態監控』圖示 鍵或 『 **圖** Utility / 工具』圖示鍵,然後按下 "Utility / 工具" 對話框㆗的 『**EPSON StatusMonitor**』鍵,即會出現 〝StatusMonitor〞對話框。

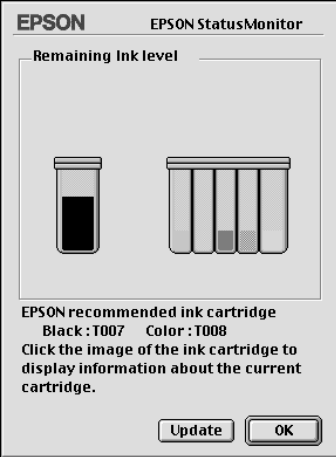

# <span id="page-97-0"></span>**使用 〝Configuration Settings / 組態設定〞對話框**

若您想要改變 StatusMonitor 工具監控印表機的方式,或變更印表 機處理列印工作的方式,請依照㆘列的步驟執行。

- 1. 點選應用軟體㆗ 〝File / 檔案〞的 〝**Print / 列㊞**〞或 〝**Page Setup / 頁面設定**〞。
- 2. 按下『 圖 Utility / 工具』圖示鍵。

3. 按㆘ 『**Configuration / 組態**』鍵,則會出現 〝Configuration Settings / 組態設定〞對話框。

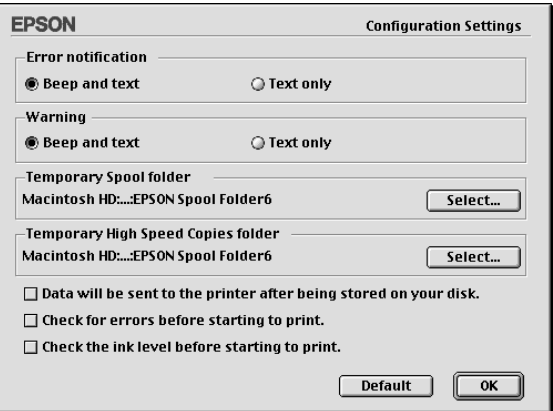

在 〝Configuration Settings / 組態設定〞對話框㆗,您可以做㆘列的 設定:

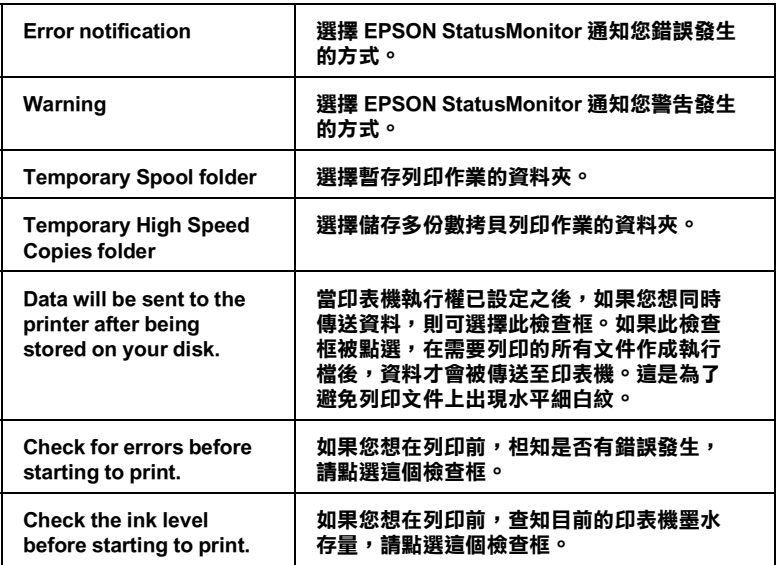

# <span id="page-99-0"></span>**使用 EPSON Monitor 3**

在您傳送列印工作至印表機後,您可以使用 EPSON Monitor 3 工具 來檢杳、取消或改變更佇列中的列印工作。此工具也會顯示目前 列印工作的狀態。

### **使用 EPSON Monitor 3**

請依照㆘列的步驟來使用 EPSON Monitor 3。

- 1. 首先,開啓在 NChooser / 選擇週邊"或 NBackground Printing / 背景列印〞對話框㆗的 〝**Background Printing / 背景列 ㊞**〞。
- 2. 傳送列印工作至印表機。
- 3. 從應用軟體右㆘方的清單選擇 〝**EPSON Monitor3**〞,則會開 啟 〝EPSON Monitor3〞對話框。

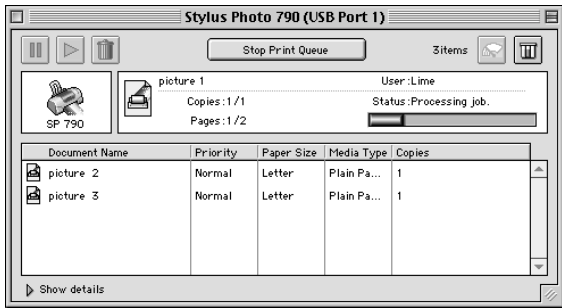

附註:

**附註:**<br>您也可以雙擊在 〝Extensions〞資料夾中的 〝**EPSON Monitor 3**〞 mil.<br>您也可以雙擊在 〝Extensions〞資料夾9<br>圖示,便可開啓 〝EPSON Monitor 3 ″ 。

# **使用 EPSON Monitor 3 來管理列㊞工作**

使用 EPSON Monitor 3,您可以管理如下所述的列印工作:

□ 使用下列的按鍵來暫停、繼續和取消列印工作。選擇您所想 管理的列印工作,然後按㆘所需的按鍵。

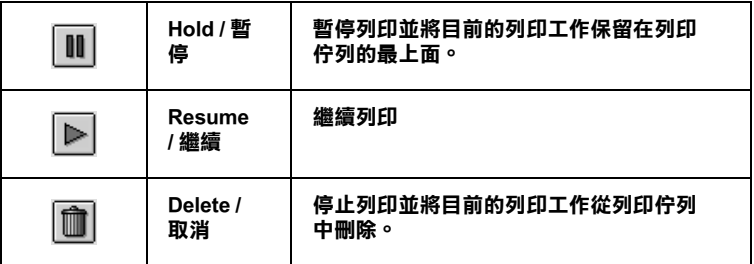

- ❏ 按㆘ 『**Stop Print Queue**』來停止列印。按㆘ 『**Start Print Queue**』來繼續列印。
- ❏ 使用㆘列的按鍵來啟動印表機工具程式。

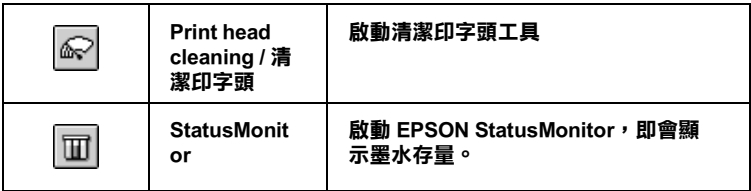

- ❏ 雙擊清單㆗的檔案以預覽檔案。( 當您正在列印 ESC/P 命令檔 時,則此功能則無效用)。
- ❏ 雙擊 『**Copies**』來改變選擇將被列印之列印工作的拷貝份 數。

❏ 按㆘ 『**Show details**』以開啟在 〝EPSON Monitor 3〞對話框 中的此按鍵的延伸說明,如下圖所示。在對話框中將會顯示 被選擇的列印文件之印表機驅動程式的詳細設定。

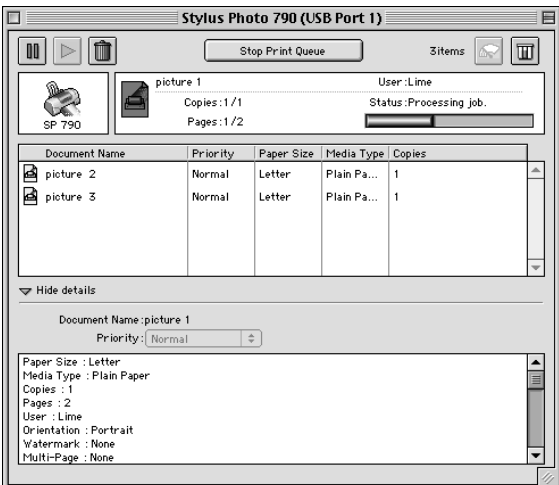

# **改變列㊞工作的㊝先順序**

若要改變在佇列區中列印工作的優先順序,請依照下列的步驟。

### 附註:

**附註:**<br>您也可以改變印表機驅動程式的〝Background Printing / 背景列印〞 **,。。**<br>您也可以改變印表機驅動程式的 "Background Pri.<br>對話框中所設定列印工作的優先列印時間。

1. 在 "Document Name / 文件名稱"欄位中,選擇您想要改變優 先順序的列印工作。

2. 按㆘ 『**Show details**』以開啟在 〝EPSON Monitor 3〞對話框 中的此按鍵的延伸說明,如下圖所示。

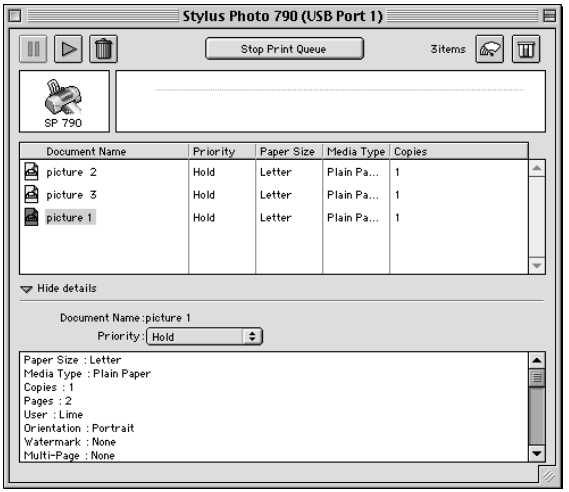

3. 從 〝Priority / 優先順序〞的清單㆗,選擇 〝**Urgent**〞、 〝**Normal**〞、〝**Hold**〞或 〝**Print Time**〞。

#### 附註:

若您選擇 〝**Print Time**〞,<sup>則</sup>您可以在出現的對話框㆗,指定 "。<br>若您選擇 "Print Time",則您可以在出現的對話框中,指定<br>將要列印文件的日期及時間。請確定您的印表機及電腦在指 日心爱学<br>將要列印文件的日期及時間。<br>定的時間前就已開啓。

# **第 6 章** 在網路上設定印表機

### **Windows Me、 98 和 95 使用者**

這個部份將告訴您如何讓網路㆖的其它電腦也可以分享使用您的 印表機進行列印。

首先,您必須將所連接的印表機設定成資源分享印表機。然後, 您必須在網路上的每台電腦分別安裝印表機驅動程式,並個別從 這些電腦指定網路路徑,連接到這台印表機。

#### 附註:

**附註:**<br>這個部份說明如何在網路上將您的印表機設定成資源分享印表<br>"……" mil.<br>這個部份說明如何在網路上將您的印表機設定成資源分享印表<br>機。如果在設定資源分享的網路印表機有問題時,請與您的網路 機。如果在設定資源分享的網路印表機有問題時,請與您的網路<br>管理者連絡。

# <span id="page-104-0"></span>**設定您的㊞表機成為㆒台㈾源分享㊞表機**

依照下列設定,可以允許別人在網路上共用您的印表機。

- 1. 請按『開始』,然後指向 "設定"中的 "控制台"。
- 2. 雙擊 『**網路**』圖示。
- 3. 選取 『**檔案及列㊞分享**』。

4. 點選 〝**別㆟也可以使用我的㊞表機**〞檢查盒並按㆘ 『**確定**』 鍵。

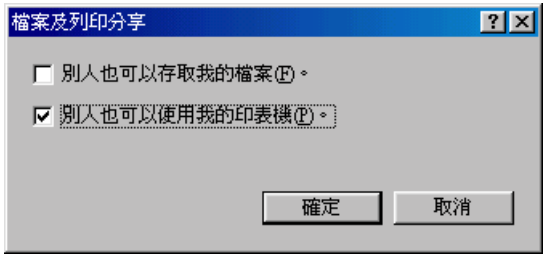

- 5. 按㆘ 〝網路〞對話框㆗的 『**確定**』鍵。您將會回到控制台。
- 6. 請雙擊 〝控制台〞中的 〝**印表機**〞圖示。

#### 附註:

- **附註:**<br>□ 若出現要求您放入 Windows、98 或 95 光碟片的對話框,則 r<br>*若出現要求您放入 Windows、98 或 95 光碟片的對話框,<br>請將光碟片放入光碟機並依照螢幕上的指示操作。* 請將光碟片放入光碟機並依照螢幕上的指示操作。<br>□ 若出現要求您重新啓動電腦的對話框,則請您重新啓動電
- 腦。然後打開 〝印表機〞對話框並繼續執行步驟<sup>7</sup>。
- 7. 請點選您的印表機圖示,然後在檔案功能表中點選 "**資源分 享**〞。

8. 點選 〝**㈾源分享**〞,然後鍵入所需的印表機資訊並按㆘ 『**確 定**』鍵。

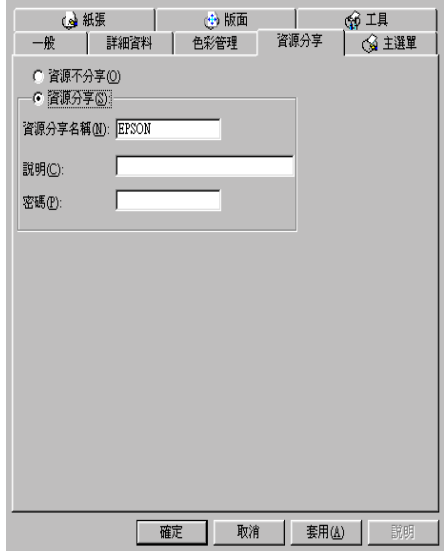

# **透過網路使用㊞表機**

爲了在網路上其他電腦來使用此印表機。請參考下列的步驟,讓 每台電腦都能使用此印表機。

#### 附註:

在您可以從其他電腦來使用此台印表機之前,必須在直接連接<sup>此</sup> 印表機的電腦㆗,將此印表機設定為資源分享的印表機。詳細的 征念可以促共區電腦不及而近日中获滅之前,必須在直接建接疏<br>印表機的電腦中,將此印表機設定爲資源分享的印表機。詳細的<br>說明,請參考第 61 頁 〝設定您的印表機成爲一台資源分享印表 說明,請參考第61頁 "設定您的印表機成爲一台資源分享印表<br>機″。

- 1. 按㆘ 『**開始**』鍵並指向 〝**設定**〞,然後點選 〝**㊞表機**〞。
- 2. 雙擊 〝**新增㊞表機**〞圖示,則會開啟 〝新增印表機精靈〞視 窗。
- 3. 按㆘ 『**㆘㆒步**』。

4. 點選 "網路印表機",然後按『下一步』。

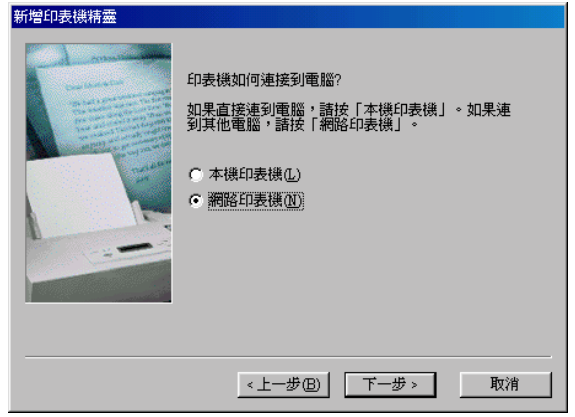

- 5. 按㆘ 『**瀏覽**』鍵。
- 6. 雙擊直接連接此印表機的電腦,然後點選此印表機的圖示。

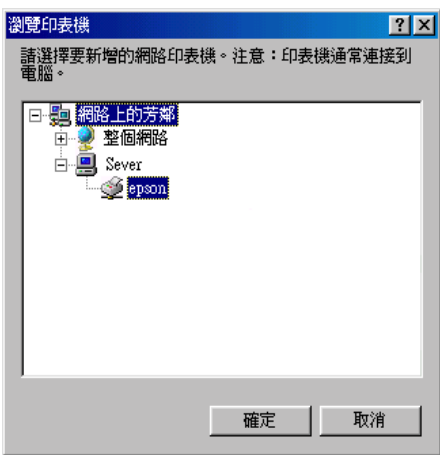

7. 按㆘ 『**確定**』鍵並依照螢幕㆖的指示操作。
# **Windows 2000 和 NT 4.0 使用者**

此部份將告訴您如何安裝印表機,使其他電腦可以在網路上使用 此印表機。

## 附註:

- **附註:**<br>□ 此部份只針對小型網路的使用者。若您想要在大型網路上將 ・・<br>此部份只針對小型網路的使用者。若您想要在大型網路上將<br>印表機設定爲資源分享的印表機,請諮詢網路管理員。 印表機設定爲資源分享的印表機,請諮詢網路管理員。<br>ロー 此章節所題示螢幕上的圖片皆是以 Windows NT 4.0。
- 

首先,您必須先在連接此印表機的電腦中,將印表機設定為分享 的印表機。然後,您必須在每台會使用此印表機的電腦中指定網 路路徑及安裝印表機軟體。

## <span id="page-108-0"></span>**將㊞表機設定為㆒台㈾源分享的㊞表機**

請參考下列的步驟,透過網路,使其他電腦可在網路上共用此台 印表機。

- 1. 按㆘ 『**開始**』鍵並指向 〝**設定**〞,然後點選 〝**㊞表機**〞。
- 2. 點選您所使用的印表機圖示,然後點選在 "檔案"功能表中 的 〝**共用**〞。

3. 點選 〝**㈾源分享**〞(Windows 2000 使用者,請點選 〝**共用**〞) 並鍵入共用名稱。

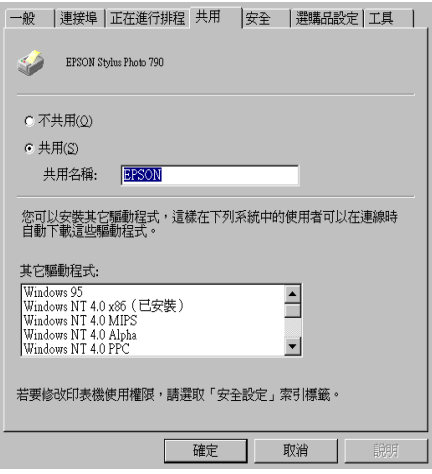

4. 按㆘ 『**確定**』鍵。

#### *附註:*

附註:<br>Windows NT 4.0 的使用者請勿從 〝Alternate 驅動程式〞清單中<br>" mal<br>Windows NT 4.0 的使用者請勿從 〝Alternate 驅動程式〞清單中<br>選擇驅動程式。Windows 2000 的使用者,請勿從 〝其他驅動 選擇驅動程式。Windows 2000 的使用者,請勿從 "其他驅動<br>程式"清單中選擇驅動程式。

## **透過網路使用㊞表機**

爲了在網路上其他電腦來使用此印表機。請參考下列的步驟,讓 每台電腦都能使用此印表機。

#### 附註:

在您可以從其他電腦來使用此台印表機之前,必須在直接連接<sup>此</sup> 印表機的電腦㆗,將此印表機設定為資源分享的印表機。詳細的 在怎可以使共區電腦不及而近日的获機之前,它須在直接建設站<br>印表機的電腦中,將此印表機設定爲資源分享的印表機。詳細的<br>說明,請參考第 65 頁 〝將印表機設定爲一台資源分享的印表 説明,請<br>機″。

1. 從 "EPSON 百寶箱"光碟片中安裝印表機驅動程式。

- 2. 按㆘ 『**開始**』鍵並指向 〝**設定**〞,然後點選 〝**控制台**〞。
- 3. 雙擊 **〝印表機**〞圖示。
- 4. 在您所使用的印表機圖示上按滑鼠右鍵,然後點選功能表中 的 〝**內容**〞,則會開啟印表機驅動程式內容。

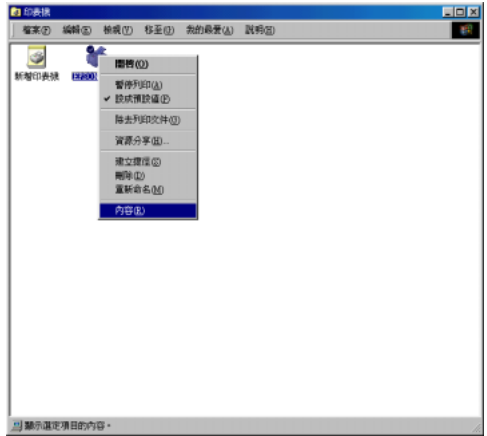

5. 點選 〝**連接埠**〞選單,然後按㆘ 『**新增連接埠**』。

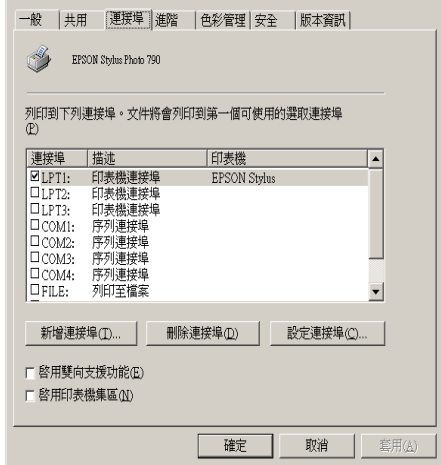

6. 在 〝印表機連接埠〞對話框㆗,選擇 〝**本機連接埠**〞,然後 按㆘ 『**新增連接埠**』。

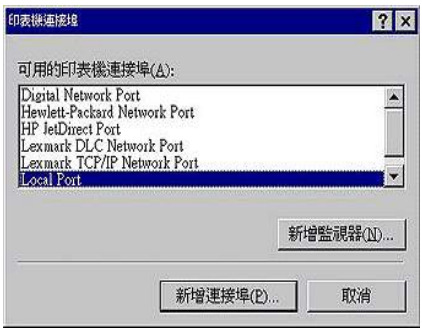

7. 在 "連接埠名稱"對話框中,鍵入此印表機的路徑,其格式 如下:

## **\\ 連接此㊞表機的電腦㈴稱 \ ㈾源分享的㊞表機㈴稱**。

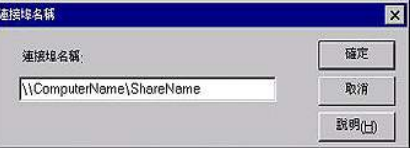

- 8. 按㆘ 『**確定**』鍵,回到 〝印表機連接埠〞對話框。
- 9. 按㆘ 『**取消**』鍵,回到 〝連接埠〞選單。

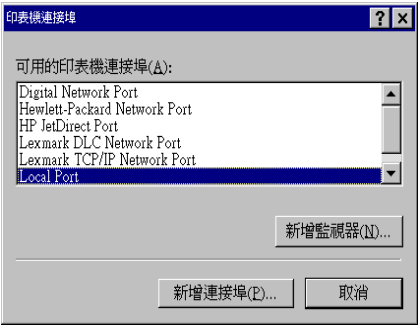

10. 在 "連接埠"選單中,請確定在此清單中已包含了新的連接 埠,且已點選此檢查盒。按㆘ 『**確定**』鍵關閉印表機驅動程 式。

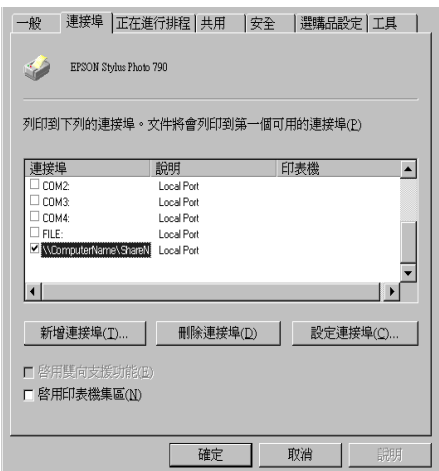

# **Macintosh 使用者**

此部份將會告訴您如何安裝印表機,使您可以在 〝AppleTalk〞網 路上使用此印表機。藉由將此印表機設定為分享的印表機,則本 ㆞印表機將會連接至網路㆖,並且其他電腦也可以使用。

首先,您必須先在連接此印表機的電腦中,將印表機設定為分享 的印表機。然後,您必須在每台會使用此印表機的電腦中指定網 路路徑及安裝印表機軟體。

## **將㊞表機設定為㆒台㈾源分享的㊞表機**

請參考下列的步驟,透過 "AppleTalk"網路,使其他電腦可在網 路㆖共用此台印表機。

1. 開啓印表機的電源。

2. 點選 〝Apple〞選單㆗ 〝**Chooser / 選擇週邊**〞並點選印表機 圖示。然後選擇連接印表機的連接埠。

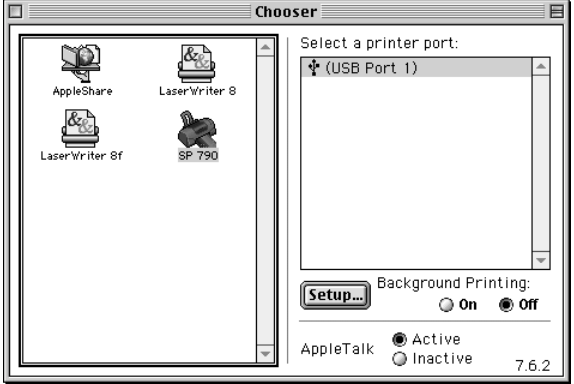

3. 按㆘ 『**Setup / 設定**』鍵或雙擊印表機的圖示,則會出現 〝Printer Sharing Setup〞對話框。

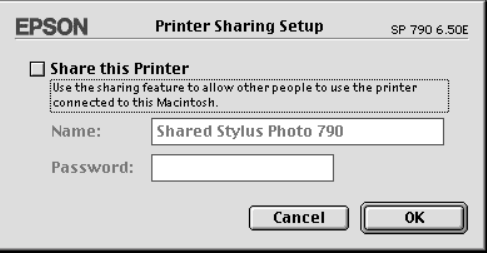

- 4. 點選 〝**Share this Printer**〞檢查盒,然後鍵入所需的印表機 名稱和密碼資料。
- 5. 按下『OK』鍵,則分享的印表機名稱則會出現在 Nchooser/ 選擇调邊"的連接埠清單中。
- 6. 關閉 〝Chooser / 選擇週邊〞。

## **透過網路使用㊞表機**

爲了在網路上其他電腦來使用此印表機。請參考下列的步驟,讓 每台電腦都能使用此印表機。

- 1. 開啓印表機的電源。
- 2. 從 〝EPSON 百寶箱〞光碟片中安裝印表機驅動程式。
- 3. 點選 〝Apple〞選單㆗的 〝**Chooser / 選擇週邊**〞。然後從 〝Select a printer port / 選擇連接埠〞清單㆗點選適合的印表機圖 示及您所想要使用的印表機連接埠。

#### *附註* :

只有連接在目前 NappleTalk"地區的印表機才是有用的。

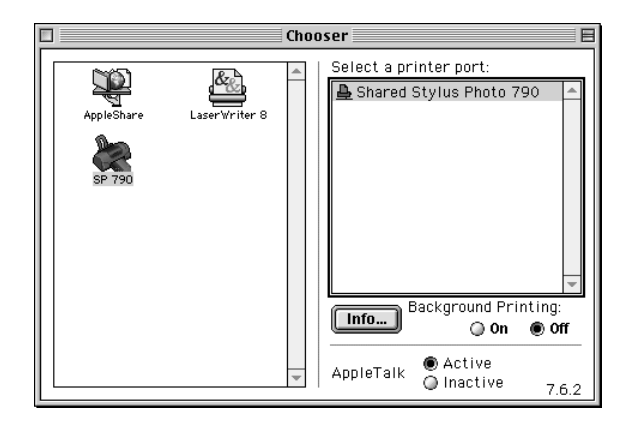

4. 若出現下列的對話框,請輸此印表機的密碼,然後按『OKI **確定**』鍵。

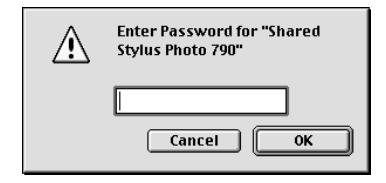

- 5. 點選 〝Background Printing / 背景列印〞項目,以開啟 (On) 或 關閉 (Off) 背景列印。
- 6. 關閉 〝Chooser / 選擇週邊〞。

<span id="page-116-0"></span>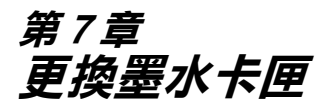

# **使用㊞表機控制面板**

此台所使用的墨水卡匣上附有 IC 片,是用來精確地記錄每個墨水 卡匣的墨水存量,因此即使墨水卡匣被取出後再重新安裝,卡匣 內的所有墨水都可以被使用。然而,在每次取出後再重新裝入 時,會因為印表機例行性的檢查動作而消耗一些彩色及黑色的墨 水。

您可以使用印表機控制面板上的按鍵或使用 〝印表機狀態監控〞 來更換墨水卡匣。請依照下列的步驟,使用印表機控制面板上的 『芯 墨水卡匣置換』鍵來更換墨水卡匣。有關使用 〝印表機狀態 監控〞來更換墨水卡匣,請參考 第 7-7 [頁 〝使用印表機狀態監](#page-122-0) [控〞](#page-122-0)。

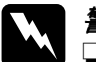

- w 警告: ❏ <sup>請</sup>將墨水卡匣置於孩童無法拿到之處,以免孩童誤食 ・・<br>*請將墨水卡匣置於孩童無法*』<br>*墨水或造成其它傷害。* 
	- 墨水或造成具匕揚吾。<br>□ *當您在處理已使用過的墨水卡匣時,請特別小心,因*<br>*□ 當您は最重要量量的量量。」「*第800年*」,其作出* 當您在處理已使用過的墨水卡匣時,請特別小心,因<br>爲在出墨孔周圍可能還有一些殘餘的墨水。若您的皮 *為在出墨孔周圍可能還有一些殘餘的墨水。若您的皮<br>膚不小心沾到墨水,請用肥皂及淸水徹底沖洗乾淨。* 為在山塞九河圍內能選有,至残斷的塞尔。若忘的及<br>*膚不小心沾到墨水,請用肥皂及清水徹底沖洗乾淨。*<br>如果墨水不慎濺入眼睛,請立刻用清水沖洗眼部。若 <sub>肩イソハム</sub>海<sub>海の</sub>、調用近岩及海水徹底沖死乾浄。<br>如果墨水不慎濺入眼睛,請立刻用清水沖洗眼部。若<br>在沖洗過後,您的眼部仍感不適,請立刻就醫。

**◯ 注意:**<br>□ EPSON 建議您使用 EPSON 原廠的墨水卡匣,若使用其 \*<br>EPSON 建議您使用 EPSON 原廠的墨水卡匣,若使用其<br>他非 EPSON 原廠的墨水卡匣可能會導致印表機受損, n bor, 《hinding》, h n bor, 《麻神》里》, h n<br>他非 EPSON 原廠的墨水卡匣可能會導致印表機受損,<br>則印表機即使在 EPSON 的保固期內,亦不提供免費維 則印表機は<br>修<sup>。</sup>

- ❏ 請準備好新的墨水卡匣後,<sup>再</sup>取出印字座內已用完的 請準備好新的墨水卡匣後,再取出印字座內已用完的<br>墨水卡匣,否則可能會導致印字頭噴嘴內殘餘的墨水 墨水卡匣,否則可能會導致印字頭噴嘴內殘餘的墨水<br>乾涸。
- ❏ 請勿使用填充式墨水,這台印表機的墨水卡匣是不<sup>可</sup> 請勿使用塡充式墨水,這台印表機的墨水卡匣是不可<br>以再注入墨水重新使用。因爲墨水卡匣上有一個 IC 晶 以再注入墨水重新使用。因爲墨水卡匣上有一個 IC 晶<br>片會偵測並且記錄目前墨水卡匣內的墨水存量,因此 。<br>片會偵測並且記錄目前墨水卡匣內的墨水存量,因此<br>即使您已經注滿了墨水,但墨水卡匣上的 IC 晶片也不 77日以<del>例亚五起家白前墨水下座门的墨水</del>。<br>即使您已經注滿了墨水,但墨水卡匣上的<br>會重新偵測該墨水卡匣的墨水存量。 *會重新偵測該墨水卡匣的墨水存量。*<br>*附註:*

- □ 當其中一個墨水卡匣已用盡,即使另一個墨水卡匣仍然還有 。<br>當其中一個墨水卡匣已用盡,即使另一個墨水卡匣仍然還有<br>墨水,印表機也無法繼續列印資料。因此,請於列印之,前 出来,而至身体是已解毒。<br>墨水,印表機也無法繼續列印資<br>先更換已用盡的墨水卡匣。
- 元史突□用靈的塞尔下巴。<br>□ 墨水除了被用來列印資料之外,淸潔印字頭、更換墨水卡匣<br>고 開始紀本"樂書深味紀礼行始史我源"。 墨水除了被用來列印資料之外,清潔印字頭、更換墨水卡匣<br>及開啓印表機電源時所執行的自我清潔動作,都會消耗一些 及開啓印表機電源時所執行的自我淸潔動作,都會消耗一些<br>黑水。

有關更換墨水卡匣的詳細說明,請參考第 -4 [頁 〝當您在處理墨水](#page-11-0) [卡匣時〞。](#page-11-0)

1. 請確定印表機電源已開啟。此時不要列印,然後打開印表機 的上蓋。

#### 附註:

您可以藉由印表機的指示燈號來判斷目前印表機的狀態。當 mit・<br>您可以藉由印表機的指示燈號來判斷目前印表機的狀態。當<br>錯誤燈號閃爍時,表示黑色或彩色墨水卡匣即將用盡。當錯 錯誤燈號閃爍時,表示黑色或彩色墨水卡匣即將用盡。當錯<br>誤燈號亮著時,表示黑色或彩色墨水卡匣已用盡。

2. 請按『Ö』墨水卡匣置換』鍵。印字頭會移至墨水卡匣更換位 ……<br>置。然後 〝◆ 電源〞燈會開始閃爍,且 〝◆ □ 錯誤〞燈號會 閃爍或持續亮著。若要找出是哪㆒個墨水卡匣用盡,您可參 考下列的表格說明或檢查 EPSON 印表機狀態監控 3( 適用 Windows) 或 EPSON StatusMonitor ( 適用 Macintosh)。

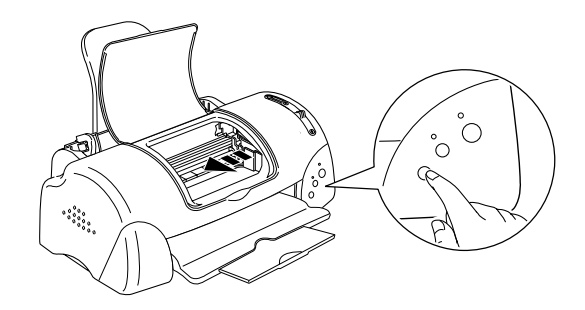

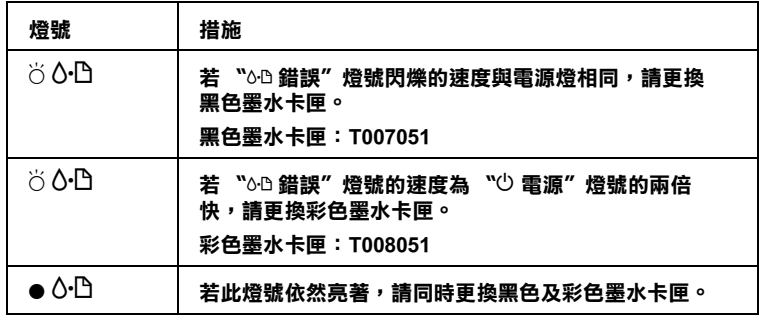

O **= 亮、**N **= 熄滅、**F **= 閃爍**

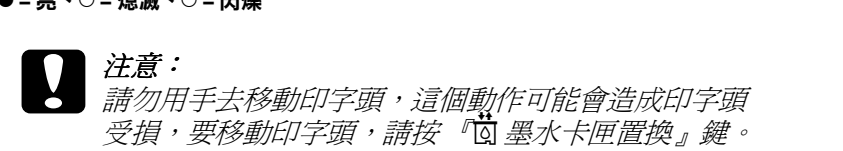

3. 盡可能的將墨水卡匣護來向上扳起,將墨水卡匣取出。如果 墨水卡匣已用盡,請立即更換㆒個新的墨水卡匣。請勿單獨 使用㆒個墨水卡匣或使用填充式墨水。

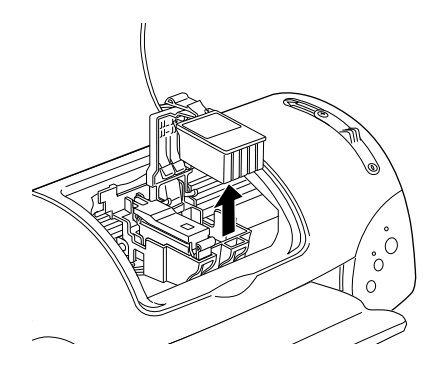

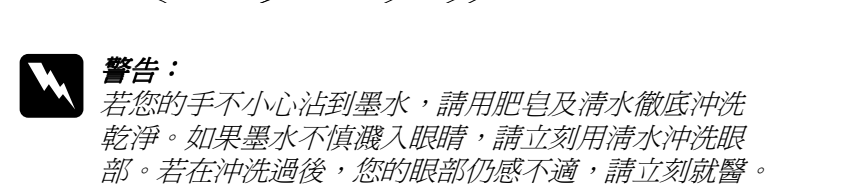

4. 從鋁箔袋中取出墨水卡匣,並撕掉黃色標籤。請勿觸摸墨水 卡匣側面的綠色晶片。

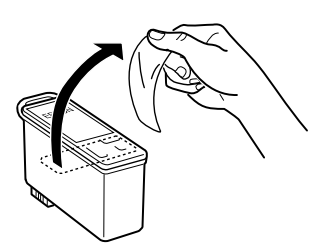

**黑色墨㈬卡匣:T007051 彩色墨㈬卡匣: T008051**

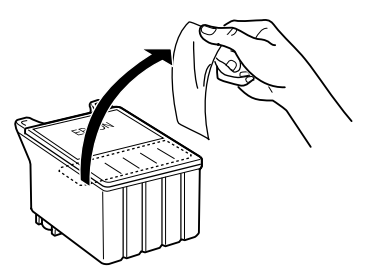

- **◯ 注意:**<br>◯ 口 務必在安裝墨水卡匣之前,先將卡匣上的黃色標籤 。<br>*務必在安裝墨水卡匣之前,先將卡匣上的黃色標籤*<br>*撕除;否則極有可能損害印表機,且此墨水卡匣也 撕除;否則極有可能損害印表機,且此墨水卡匣也*<br>無法再被使用。
	- <br>■ 如果您未撕除墨水卡匣上的黃色標籤,您必須準備<br>■ 如果您未撕除墨水卡匣上的黃色標籤,您必須準備 如果您未撕除墨水卡匣上的黃色標<sup>。</sup><br>一個新的墨水卡匣重新安裝。
	- ❏ 請勿撕掉墨水卡匣㆖的藍色標籤,否則可能會造成 請勿撕掉墨水卡匣上的藍色,<br>噴嘴堵塞而無法列印。
	- 噴嘴堵塞而無法列印。<br>□ *不要撕掉墨水卡匣底部的墨水口保護膜,否則可能 不要撕掉墨水卡匣底部。*<br>*會導致墨水溢出。*
	- ■導致墨水溢出。<br>□ 請勿觸摸墨水卡匣上的綠色 IC 晶片,否則印表機可<br>→ 第一次元光元件 請勿觸摸墨水卡匣上的i<br>能無法正常運作。
	- ❏ 請勿移除墨水卡匣側面的緣色 IC 晶片,否則極有<sup>可</sup> 請勿移除墨水卡匣側ll<br>能損害印表機。

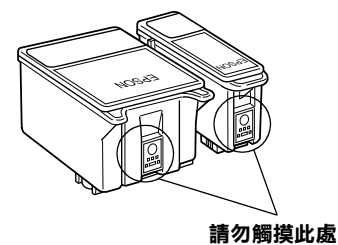

5. 將墨水卡匣標籤朝上,輕輕將墨水卡匣裝入卡匣槽內。壓下 墨水卡匣護夾直到它鎖起來為止。

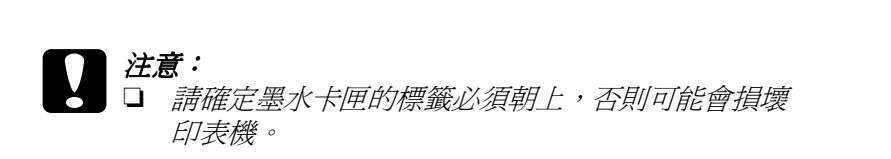

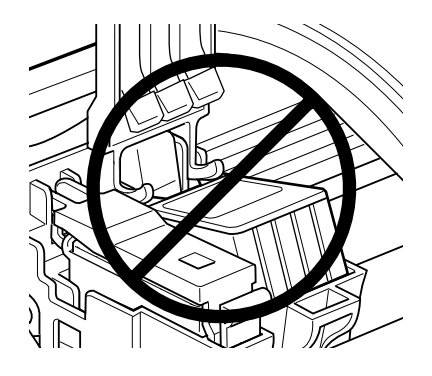

- □ 一旦您安裝了新的墨水卡匣。除非您要更換墨水卡 一旦您安裝了新的墨水卡匣。除非您要更換墨水卡<br>匣,否則請勿打開墨水卡匣護夾,不然墨水卡匣可 三点人员<br><br>*里,否則請勿打開墨*<br>能會無法使用。
- 6. 請按下『的 墨水卡匣置換』鍵。印表機會移動印字頭並自動 啓動印表機的導墨系統大約1分鐘,當導墨動作完成,印表 機的印字頭會回歸到起始位置, 此時, "O 雷源"指示燈將 會停止閃爍並保持亮的狀態, "o 的錯誤"指示燈會熄滅。

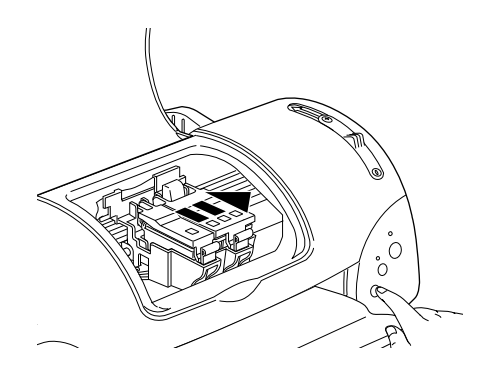

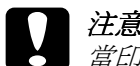

● 注意:<br>● 當印表機執行充填墨水的動作時 ℃ 電源″ 燈會持續 <del>123.</del><br>當印表機執行充填墨水的動作時 "─ 電源"燈會持續<br>閃爍直到動作結束,此時請務必關閉印表機電源,以 閃爍直到動作結束,此時請務必關閉印表機電源,以<br>*現因充墨不完全而造成印表機的損壞*。

7. 闔上印表機的上蓋。

## <span id="page-122-0"></span>**使用㊞表機狀態㈼控**

<sup>\*</sup>印表機狀態監控 3″工具 (適用於 Windows),或 \*EPSON StatusMonitor<sup>"</sup>工具 (適用於 Macintosh),可讓您直接在電腦螢幕 上值測目前墨水卡匣內的存量,並且您也可以參閱螢幕上的指示 更換即將用盡或已用盡的墨水卡匣。

當印表機的墨水即將用完或已經用完,請在 EPSON 印表機狀態監 控視窗㆗按㆘ 『怎麼辦!』鍵 。印字頭將會移到墨水更換的位 置,請依照螢幕㆖的指示更換墨水卡匣•

想了解更多有關於 EPSON 印表機狀態監控,請參考第 3-3 百 〝使 用 EPSON [印表機狀態監控](#page-64-0) 3〞 (Windows) 或請參考第 5-1 [頁〝使用](#page-96-0) [EPSON StatusMonitor /](#page-96-0) 印表機狀態監控〞 (Macintosh)。

# **第 8 章 ㊞表機的維護**

## **噴嘴檢查**

若您發現列印出來的影像不清晰,或是影像有列印不完整的情況 時,即必須檢查印字頭的噴嘴,以找出問題所在。

您可以利用印表機驅動程式中的 "噴嘴檢查"工具, 直接在電腦 上執行噴嘴檢查的動作,或使用印表機控制面板上按鍵來執行。 有關如何使用控制面板上按鍵的詳細說明,請參考線上進階使用 說明。

## **使用噴嘴檢查工具**

請參考㆘列的說明來使用噴嘴檢查工具。

#### 附註:

**附註:**<br>當印表機還在列印時,請勿使用 〝噴嘴檢查〞工具,否則您所列 **nial ·**<br>當印表機還在列印時,請勿使用 "噴嘴<br>印出來的文件將會有嚴重的缺失。

### **Windows 使用者**

請依照下列的步驟來使用 〝噴嘴檢杳〞工具。

- 1. 請確定放在自動進紙槽的紙張為 A4 或 Letter 尺寸。
- 2. 開啟印表機應用軟體視窗。如果您需要更詳細的說明,請參 考第 2-1 [頁 〝使用印表機軟體〞。](#page-20-0)
- 3. 點選印表機驅程式㆗的 〝**工具**〞選單,然後再按 『**噴嘴檢 查**』鍵。
- 4. 請依照螢幕上的指示操作。

## **Macintosh 使用者**

請依照㆘列的步驟來使用 〝噴嘴檢查〞工具。

- 1. 請按下 "Print / 列印"或 "Page Setup / 頁面設定"對話框中的 『 Utility / 工具』圖示鍵,然後按㆘『**Nozzle Check / 噴嘴 檢查**』鍵。
- 2. 請依照螢幕上的指示操作。

## **使用控制面板上的按鍵**

請依照下列步驟,使用控制面板上的按鍵來做噴嘴檢查。

- 1. 請關閉印表機的電源。
- 2. 請先確認進紙槽是否已擺入如 A4 或 Letter 尺寸的紙張。
- 3. 請同時按住『 ô• 】維護』鍵 (① 如下圖所示) 和『少 電源開 關』鍵 (➁ 如㆘圖所示 ) 來開啟印表機的電源。

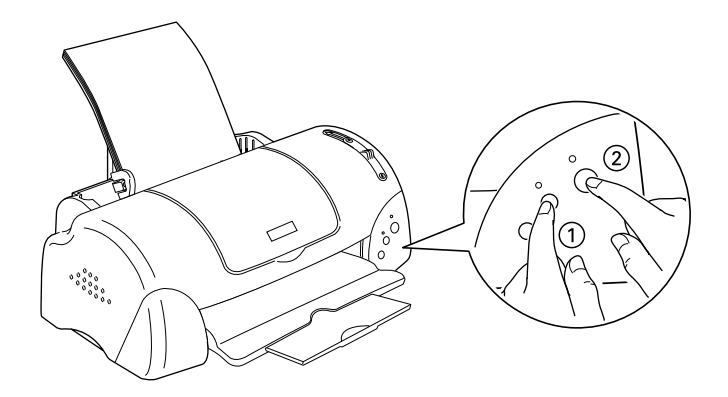

4. 先放開電源開關鍵,等到噴嘴檢查開始,再放開 『 6· B 維護 』 鍵。

印表機會列印出一張自我測試表,其中包括印表機 ROM 的版本、 墨水計數及噴嘴檢查圖示,以㆘為自我測試表的內容。

**正常**

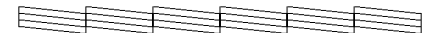

**需要清潔㊞字頭**

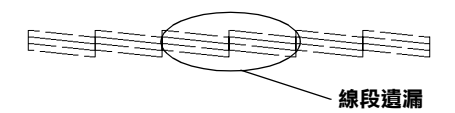

#### **以㆖範本顏色顯示為黑色及白色,但實際㆖為彩色 (CMYK)。**

如果自我測試表列印結果不甚理想 ( 例如, 列印出來的線段中某 ㆒段遺漏 ( 未印出 ) 了 ),即表示印表機有問題,可能是墨水的噴 嘴阻塞或是印表機直線性不直。有關 〝清潔印字頭〞的詳細說 明,請參考下一章節。有關校正印字頭的說明,請參考第 8-8 百 [〝印表機直線性校正〞。](#page-131-0)

## **清潔㊞字頭**

若您發現列印出來的影像不清晰,或是列印出來的影像有不完整 的情況時,即表示您需要藉由清潔印字頭來解決這些問題,因為 清潔印字頭功能乃在確保印字頭可將墨水順利噴出列印。

您可以使用印表機驅動程式中的 〝清潔印字頭〞工具, 直接由電 腦上執行清潔印字頭的動作,或使用印表機控制面板上按鍵來執 行。

# *附註:*<br>□ 濡

附註:<br>□ 清潔印字頭會同時使用到彩色及黑色墨水,因此爲了避免浪<br>□ 清潔印字頭會同時天代誌,天常宗清潔宗宗天代烈作。 ・<br>*清潔印字頭會同時使用到彩色及黑色墨水,因此爲了避免浪<br>費墨水,請於列印品質不佳時,再進行清潔印字頭的動作。* 費墨水,請於列印品質不佳時,再進行清潔印字頭的動作。<br>例如,列印出來的影像模糊不清或是色彩不正確。

- ❏ 請先使用 〝噴嘴檢查〞工具以確認印字頭是否需要清潔,如 請先使用 "噴嘴檢查" 工具以確認<br>此一來,可以比較節省墨水。
- ❏ 當 〝<sup>b</sup> 錯誤〞燈號在閃爍或亮著,您都無法清潔印字頭。<sup>請</sup> 當 "<mark>o<sup>n</sup> 錯誤"燈號在閃爍或</mark><br>先更換適合的墨水卡匣。
- ❏ 當印表機尚在使用㆗時,請勿啟動 〝清潔印字頭〞或 〝噴嘴 當印表機尙在使用中時,請勿啓動 "清潔印字頭".<br>檢查"工具;否則將會影響列印文件的品質。

## **使用清潔㊞字頭工具**

請參考㆘列的說明來使用 〝清潔印字頭〞工具。

### **Windows 使用者**

請依照㆘列的步驟來使用 〝清潔印字頭〞工具。

1. 請確定印表機電源已開啓,且 "6-B 錯誤" 燈號是熄滅的。

#### /////////////////

**附註:**<br>若 〝 o·D *錯誤〞燈號在閃爍,您是無法清潔印字頭。請先更 。*<br>若 "6·B *錯誤"燈號在閃。*<br>換適合的墨水卡匣。

- 2. 開啟印表機應用軟體視窗,如果您需要更詳細的說明,請參 考第 2-1 [頁 〝使用印表機軟體〞。](#page-20-0)
- 3. 點選印表機驅程式㆗的 〝**工具**〞選單,然後再按 『**清潔㊞字 頭**』鍵。
- 4. 請依照螢幕上的指示操作。

営印表機正在清潔時,〝2 雷源〞燈會閃爍。清潔大約費時 30 秒鐘。

55 <sup>○</sup>建<br>● 注意:<br>● 當 〝它 電源〞燈*閃爍不停時,絕對不要關閉印表機,* <del>立憲・</del><br>當〝0 電源″燈*閃爍不停*<br>否則印表機會受損。

5. 一旦 "也 雷源" 燈停止閃爍時按一下 "清潔印字頭" 對話框 ㆗的 〝**噴嘴檢查**〞圖示,或者從文件㆗列印㆒些線條,看看 印出的文件是否正常,否則請再重新清潔。

下圖為晴嘴檢查的樣本:

**正常**

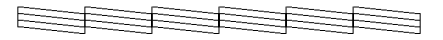

#### **需要清潔㊞字頭**

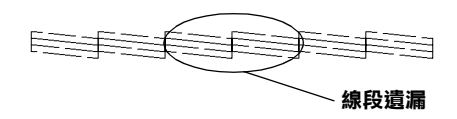

#### **以㆖的樣本是黑色與白色,實際㊞表機的㉂我測試會㊞出彩色。**

如果您發現檢視圖形中的某些線段不見了,則必須重複印字頭, 然後再將自我測試表印出來看看。

這樣的過程反覆四、五次後,若列印的品質依然沒有明顯的改 善,請先關閉印表機,暫時不要使用,至隔天再開啓印表機,然 後再進行清潔印字頭。

如果仍然無法改善列印品質不良的情形,即表示有可能是墨水卡 匣使用期限過久或已壞損,必須重新更換。當它用盡之前,請參 考第 7-1 頁 〝更換[墨水卡匣〞](#page-116-0)。

如果墨水卡匣也換新了,而列印品質依然沒有改善,則需與您的 經銷商聯繫維修。

#### 附註:

**為了維持列印品質,我們建議至少每個月啓動印表機一次。** 

#### **Macintosh 使用者**

請依照下列的步驟來使用 〝清潔印字頭〞工具。

1. 請確定印表機雷源已開啟,日 〝 **δ‧ப** 錯誤〞燈號是熄滅的。

- 2. 請按下〝Print / 列印〞或〝Page Setup / 頁面設定〞對話框中的 『 Utility / 工具』圖示鍵,然後按㆘ 『**Head Cleaning / 清 潔㊞字頭**』鍵。
- 3. 請依昭螢墓上的指示操作。

印表機正在清潔印字頭時,〝 ♡ 電源〞燈會持續閃爍。清潔 印字頭需花費 30 秒鐘的時間,請耐心等待。

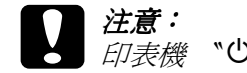

c 注意:<br>● 注意:<br>日表機 〝 ① 電源〞燈閃爍期間,千萬不要關閉印表機 *・*<br>印表機 〝0 電源″ 燈閃爍期間,千萬不<br>電源,否則會造成印表機的損壞。

4. 當印表機 〝 P 電源〞燈停止閃爍後,請按㆘ 〝Head Cleaning<sup>™</sup>對話框中的 『Confirmation / 確認』鍵, 列印一張 印字頭噴嘴測試頁,看看印字頭是否已經清乾淨,如果沒 有,請重複㆖述動作。請參閱第 148 頁噴嘴檢查的樣本。

信樣的過程反覆二、三次後,若列印的品質依然沒有明顯的改 善,請先關閉印表機,暫時不要使用,至隔天再開啓印表機,然 後再進行清潔印字頭。

如果仍然無法改善列印品質不良的情形,即表示有可能是墨水卡 匣使用期限過久或已損壞,必需重新更換。當它用盡之前,請參 閱更換老舊或損毀的墨水卡匣。請參考第 7-1 [頁 〝更](#page-116-0)換墨水卡 [匣〞。](#page-116-0)

如果更換墨水卡匣後,依然無法解決列印品質不良的問題,請與 您的印表機經銷商連絡。

#### 附註:

為了維持列印品質,我們建議您至少每個月啓動印表機一次。

## **使用控制面板上的按鍵**

請依照下列步驟,使用控制面板上按鍵來清潔印字頭:

1. 請先確認 〝 少 雷源〞指示燈號是亮著的, 〝 o f 錯誤〞指示 燈號不亮。

/////////////////

**附註:**<br>如果 〝 bē 錯誤〞*指示燈號爲亮著或閃爍狀態,就無法清潔*<br>第七章 《『<sup>後要要指</sup>》 。<br>如果 〝 o·D 錯誤〞指示燈號爲亮著或閃爍狀態,就無法淸潔<br>印字頭。您將要更換墨水卡匣,如果不更換墨水卡匣,請按 印字頭。您將要更換墨水卡匣,如果不更換墨水卡匣,請按<br>『**6**·B *維護 』 鍵將印字頭歸回原位。* 

2. 按住 『O·B 維護』鍵三秒鐘。

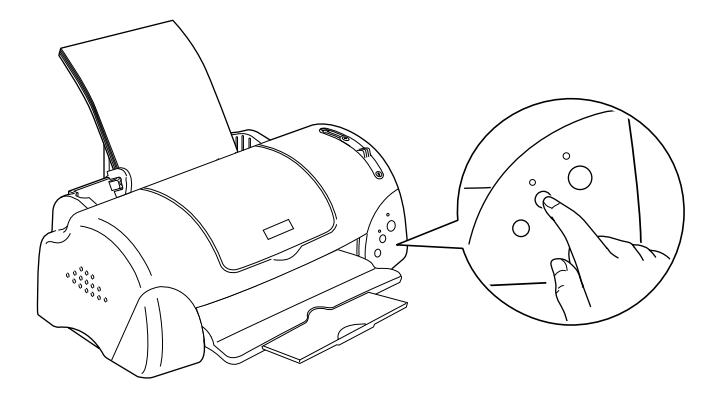

當印表機開始淸潔印字頭時, 〝少 電源〞燈號也開始閃爍, 清潔印字頭這個動作約需三十秒鐘。

c 注意: 當 〝<sup>P</sup> <sup>電</sup>源〞燈號在閃爍時,千萬不要關閉印表機的 <del>,</del><br>當 ℃ 電源"燈號在閃爍時,千萬不要。<br>電源,否則會造成印表機的損壞。

3. 當 "O 電源"燈號不再閃爍時,請先從文件列印幾條線條出 來看看印字頭是否已清潔乾淨,否則再重新清潔。

這樣的過程反覆㆕或五次後,若列印的品質依然沒有明顯的改善 時,請先關閉印表機,暫時不要使用,至隔天再開啓印表機,然 後再進行清潔印字頭。

如果列印品質仍沒有改善,可能是一個或兩個墨水卡匣老舊或損 壞,需要更換新的墨水卡匣。請在墨水卡匣用盡之前,先更換墨 水卡匣。請參考第 7-1 頁 〝更換[墨水卡匣〞](#page-116-0)。

如果在更換墨水卡匣之後,列印品質仍沒有改善,請與經銷商聯 絡。

附註:

為了維持列印品質,我們建議您每個月至少開啟印表機㆒分鐘。

## <span id="page-131-0"></span>**㊞表機直線性校正**

若您發現垂直的線條無法成一直線,便可利用印表機驅動程式中 的 〝印表機直線性校正〞工具,從電腦㆖來解決這個問題。請參 考㆘列適合的說明。

#### 附註:

**附註:**<br>當印表機尙在使用中時,請勿啓動 〝印表機直線性校正〞工具, **ny註・**<br>當印表機尙在使用中時,請勿啓動 〝印<sub>‧</sub><br>否則將會影響列印中文件的品質。

## **Windows 使用者**

請依照㆘列的步驟來使用 〝印表機直線性校正〞工具。

- 1. 請確定放在自動進紙槽的紙張為 A4 或 Letter 尺寸。
- 2. 開啟印表機應用軟體視窗。如果您需要更詳細的說明,請參 考第 2-1 [頁 〝使用印表機軟體〞。](#page-20-0)
- 3. 點選印表機驅程式中的 "工具"選單,然後再按 『 印表機直 **線性校正**』鍵。
- 4. 請依昭螢墓上的訊息操作,開始校正印表機的印字頭。

## **Macintosh 使用者**

請依照㆘列的步驟來使用 〝印表機直線性校正〞工具。

- 1. 請確定放在自動進紙槽的紙張為 A4 或 Letter 尺寸。
- 2. 按下 "Print / 列印"或 "Page Setup / 頁面設定"對話框中的 『 Utility / 工具』圖示鍵,然後按㆘ 『**Print Head Alignmen / ㊞表機直線性校正**』鍵。

3. 請依照螢幕上的訊息操作,開始校正印表機的印字頭。

## **㊞表機的清潔**

為了使印表機保持最佳狀況,您應該在㆒年內徹底清潔數次。

- 1. 確認印表機是關閉著,所有燈號也關閉著,然後拔掉雷源 線。
- 2. 將自動進紙槽的紙張取下。
- 3. 使用一個軟毛刷小心清除所有灰塵。
- 4. 如果自動淮紙槽的外殼或內部髒了,用一塊柔軟、乾淨的 布,以溫和性的清潔劑泡溼來擦拭。注意印表機的蓋子要關 緊,以免水進入內部。
- 5. 如果印表機內部不小心弄髒了,請拿一塊溼布擦拭它。

# ). 如木中衣恢内部小小小开辟」,神事<br><br>- **警告:**<br>- 小心不要碰觸印表機內部齒輪。

- ファロ ス 温 周 中公 (以下 コロ図 +m<br>
→ 注意:<br>
→ 音勿使用潤滑油擦拭輪軸。
	- ❏ 請勿使用酒精或稀釋劑清潔印表機。這些化學溶劑<sup>可</sup> 請勿使用酒精或稀釋劑清潔印表機<br>能會傷及印表機零件和外殼。 能會傷及印表機零件和外殻。<br>❏ 小心別讓水淮入印表機的內部或雷子零件內。
	-
	- ❏ 不要使用堅硬的刷子。
	- ❏ 不要在印表機的內部添加潤滑油,或其它可能傷及機 不要在印表機的內部添加潤滑油,或其它可能傷及機<br>械的不明油料。如果零件需要潤滑,請與您的經銷商 械的不明油料。如果零件需要潤滑,請與您的經銷商<br>或專業的服務人員接洽。

## **搬運㊞表機**

如果您要將印表機運送到某處,請用原來包裝它的箱子及包裝材 料再重新封裝一次,其步驟如下:

1. 打開印表機的上蓋,看看印字頭是否固定在最原始的位置 ( 即最右方)。如果不是,開啓印表機等待印字頭回到最原始的 位置,然後關閉印表機,並蓋㆖印表機的蓋子。

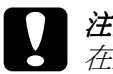

c 注意: 在搬運時請讓墨水卡匣裝置在裡面。若在搬運途㆗, <del>。<br>在搬運時請讓墨水卡匣裝置在裡面。</del><br>取下墨水卡匣會傷及印表機。

- 2. 拔下插座上的電源線,以及印表機後方連接電腦的電纜線。
- 3. 取出自動淮紙槽內的紙張, 並拆下紙張支撑架。
- 4. 掀開印表機上蓋,如圖所示以膠帶固定住印字頭,然後合上 印表機上蓋。

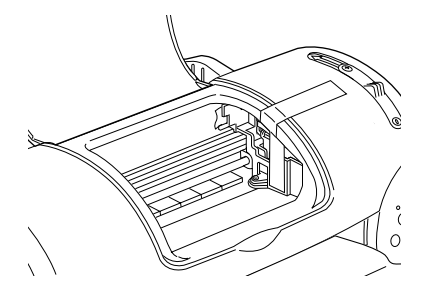

- 5. 推入延伸出紙托盤,然後往上合上出紙托盤。
- 6. 用印表機原紙箱內的保麗龍等配件固定好印表機。
- 7. 包裝印表機並將電纜線㆒併裝入原紙箱內。
- 8. 在搬運途㆗請保持印表機的平衡。

# **軟體升級和移除**

如果您的電腦已經升級,您必須升級印表機的驅動程式,請按照 下列指示來完成。

## **升級㉃ Windows 98**

如果您的電腦已經從 Windows 95 升級到 Windows 98, 您必須重新 安裝您的印表機軟體。移除印表機驅動程式,在 Windows 的控制 台㆗,雙擊 『**新增 / 移除程式**』,再從選單㆗選擇 **EPSON ㊞表 機軟體**,再按㆘ 『**新增 / 移除**』鍵,則 EPSON 印表機驅動程式 移除對話框將會出現。選擇您要刪除印表機的機型,在 **〝**新增 / 移除程式〞對話方塊㆗按㆘ 『**是**』。然後才重新安裝印表機驅動 程式軟體。

## **在 Windows Me ㆘升級㊞表機驅動程式**

如果您是诱過並行連接埠連接電腦與印表機,且欲將作業系統從 Windows 98 或 95 升級為 Windows Me, 您必須重新安裝印表機軟 體。如要移除驅動程式,在 Windows 的控制台㆗,雙擊 『**新增 / 移除程式**』,則 EPSON 印表機驅動程式移除對話框將會出現。再 從選單㆗選擇 〝**EPSON ㊞表機軟體〞**。點選 『**新增 / 移除程** 式 · 布新增 / 移除程式對話方塊中, 選擇您要升級的印表機驅 動程式的機型,接下『確定』,然後才能再重新安裝印表機驅動 程式軟體。

## **在 Windows 2000 或 NT 4.0 ㆘升級㊞表機驅動程式**

當您在 Windows 2000 或 NT 4.0 下更新驅動程式時,,請在安裝新 的驅動程式前,確定先前的驅動程式已經移除,否則將無法順利 升級。 加要移除驅動程式,在 Windows 的控制台中,雙擊『**新增 / 移除程式**』,則 EPSON 印表機驅動程式移除對話框將會出現。 再從選單㆗選擇 〝**EPSON ㊞表機軟體〞。**點選 『**改變 / 移除程 式**』 (Windows 2000) 或『**新增 / 移除程式**』(Windows NT 4.0)。在新 增 / 移除程式對話方塊中,選擇您要升級的印表機驅動程式的機 型,按㆘ 『**確定**』,然後才能再重新安裝印表機驅動程式軟體。

## **解除安裝㊞表機驅動程式**

#### **Windows 使用者**

- 1. 關閉印表機電源,並拔掉印表機的電纜線。
- 2. 按㆘ 『**開始**』,指向 〝**設定**〞然後點選 〝**控制台**〞。
- 3. 雙擊 〝**新增 / 移除程式**〞圖示,並從清單㆗選取 EPSON 印表 機軟體。然後按㆘ 『 **新增 / 移除**』鍵。
- 4. 點選 『**Stylus Photo 790**』圖示,按㆘ 『**確定**』鍵。
- 5. 然後再按 『**確定**』鍵。

#### 附註:

如果您是 Windows Me 或 98 的系統而且使用 USB 連接印表機, 您 必須重新安裝 USB 驅動程式。首先您必須解除安裝 EPSON USB 印表機和 EPSON 狀態監控程式 3。請依照上面的步驟 1 和 2,並 從清單中選取 EPSON USB printer device。點選 『新增 / 移除』鍵, 當*帶幕顯示請您重新啓動電腦的訊息時,接下『確定』鍵*。

## **Macintosh 使用者**

- 1. 開啓 Macintosh 的電源並將百寶符光碟片放入光碟機中。
- 2. 請雙擊 EPSON 圖示以開啟 〝EPSON Stylus Photo 790〞檔案 夾,再雙擊 〝Disk1 檔案夾,然後雙擊 〝**Installer**〞圖示。

3. 請點選 『**Continue**』,將會出現如㆘圖的畫面。

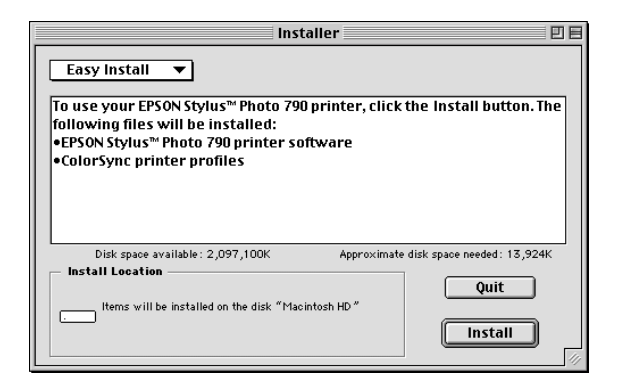

- 4. 在左上方的 <sup>、</sup>pull-down ″ 選單中,選擇『Uninstall』。
- 5. 點選 『**Uninstall**』。

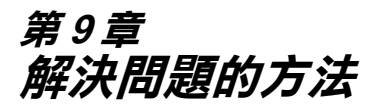

## **解決 USB 的問題**

若您有使用 USB 連接印表機的問題,請參考此節的說明資料。

## **無法使用 USB 電纜線來列㊞**

如果您無法使用 USB 電纜線來列印時,請試試㆘列的解決方法:

- ❏ 請確認主機 BIOS 的設定,USB (USB 功能 ) 是否有啟動。
- ❏ 如果您是使用 USB 集線器,請將印表機連接至集線器的第㆒ 層,或是直接將印表機連接至電腦的 USB 連接埠上。
- ❏ 若是 Windows Me、98 使用者,請重新安裝 USB 印表機裝置驅 動程式及印表機軟體。首先,請至 〝控制台〞的 〝新增 / 移 除程式<sup>®</sup>中移除 "EPSON 印表機軟體",然後再移除 〝**EPSON USB Printer Devices**〞。接㆘來,請參考 〝安裝指 南〞㆗的說明,重新安裝軟體。若 〝**EPSON USB Printer**  Devices<sup>®</sup>沒有出現在 <sup>、新增/移除程式<sup>®</sup> 的名單中,請放入</sup> 光碟片並雙擊在 〝Win 9x〞資料夾㆗的 〝**epusbun.exe**〞。 然後,請依照螢幕上的指示操作。

## **作業系統**

您所使用的電腦必須安裝 Windows Me、98 或 Windows 2000 完整模 式。若您所使用的設備並不提供 USB 傳輸埠或是您所使用的 Windows 95 未升級為 Windows 98 或是 2000。您可能無法安裝或是 執行 USB 印表機驅動程式,Windows Me 使用者,您的電腦必須是 Windows Me 完整安裝的作業系統或是從 Windows 98 昇級的作業 系統。

關於您電腦的問題,請聯絡您購買的經銷商。

**㊞表機軟體安裝**

請注意㆘列事項。

- **❏** Windows 2000 使用者,您必須依照 〝 *安裝指南*〞的步驟安裝<br>印表機軟體;否則 Microsoft 會安裝一個共用的驅動程式來替 代。若您要認定共用驅動程式是否已被安裝,請開啓印表機 資料夾,右擊印表機圖示以開啓印表機驅動程式。點選在捷 徑選單㆗ **Printing Preferences / 您的㊞表機**,然後右擊驅動 程式㆗的任㆒位置。如果 『**About / 關於**』出現在捷徑選單 ㆗,請點選它。此時會出現有 〝**Unidrv Printer Driver**〞字眼 的訊息。您必須重新按照*安裝指南*的步驟安裝印表機軟體。 如果沒有出現 『**About / 關於**』表示印表機軟體已被正確的 安裝。
- ❏ 如果在安裝的過程㆗出現 〝找不到數位簽章〞對話框,請點 <sup>選</sup> 『**是**』,若您點選 『**否**』,那麼您必須重新按照安裝指<sup>南</sup> 的步驟安裝印表機軟體。

## **USB 驅動程式的安裝**

 $W$ indows Me、 98 及 2000 的使用者,請依昭下列的步驟檢查 USB 驅動程式是否安裝正確。

#### 附註 :

㆘列的步驟是以 Windows 98 為範例。

1. 請先按下『**開始**』按鍵,指向『**設定**』然後點選『**印表 機**』。請確定您的印表機圖示顯示在印表機的視窗中。

請點選您的印表機圖示,然後在檔案功能表中點選 〝**內 容**〞。

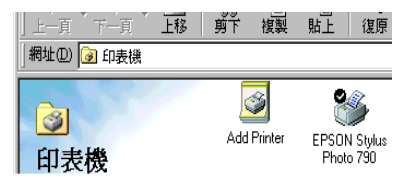

2. Windows Me、98 使用者,請點選 『 **詳細資料**』的選單,然後 確定 **EPUSBx: (EPSON Stylus PHOTO 790)** 出現在連接埠清 單㆗。 Windows 2000 使用者,請點選 『**連接埠**』選單,然後 確定 **USBxxx, EPSON Stylus PHOTO 790** 出現在列印的連接 埠清單㆗。

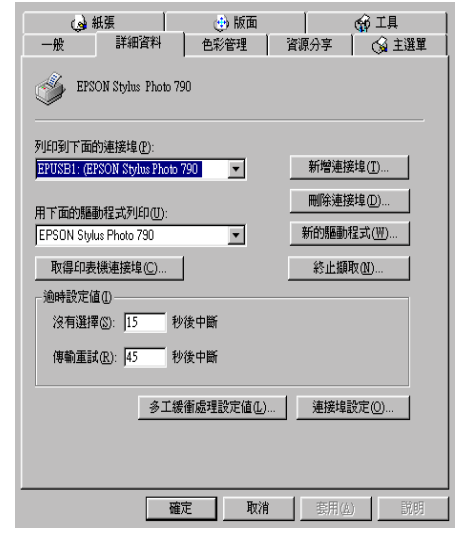

#### 附註 :

**附註:**<br>如果沒有出現正確的連接埠,請參考下一單元,〝裝置管理 員〞選項 ( 適用於 Windows Me 和 98)。

## **裝置管理選㊠ ( ㊜用於 Windows Me 和 98)**

如果您在安裝程序全部完成之前,取消安裝隨插即用 (plug-andplay) 的驅動程式,可能會造成 USB 印表機裝置的驅動程式或印表 機驅動程式的安裝錯誤。

請依照下列的步驟檢查並重新安裝驅動程式。

1. 插上電源線,然後將 USB 電纜線插入印表機及電腦。

- 2. 雙擊在桌面㆖的 〝**我的電腦**〞圖示並按滑鼠右鍵,然後點選 〝**內容**〞。
- 3. 選擇 〝**裝置管理員**〞。

若您有正確㆞安裝驅動程式,則 〝**EPSON USB Printer Devices**〞應該會出現在 〝裝置管理員〞的選項㆗。

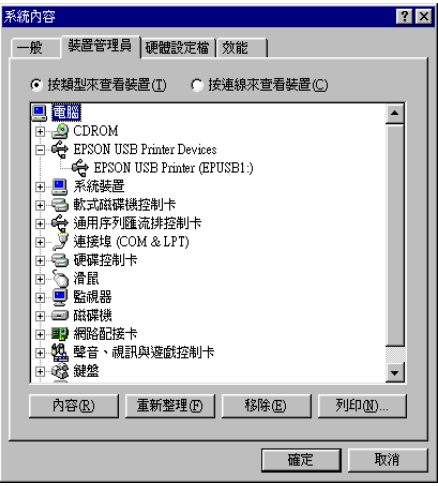

如果 〝**EPSON USB Printer Devices**〞沒有出現在 〝裝置管 理員〞的選項㆗,請點選 〝**其他裝置**〞旁的 (+) 號來檢查已 安裝的裝置。

│⊡…❤️ 其他裝置 |由:信 軟式磁碟機控制卡|

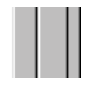

若 〝**USB Printer**〞出現在 〝**其他裝置**〞㆘,則表示 USB 印 表機驅動程式裝置沒有正確的安裝。但如果出現的是

**〝EPSON Stylus PHOTO 790** 〞,也就表示印表機驅動程式沒 有正確的安裝。

若 〝**其他裝置**〞㆘㆗出現的不是 〝**USB Printer**〞或 〝**EPSON Stylus PHOTO 790**〞,請按 『**重新整理**』鍵或將 USB 電纜線拔掉再重新插入印表機。

4. 在 〝**其他裝置**〞㆗,點選 〝**USB Printer**〞或 〝**EPSON Stylus PHOTO 790**〞後,按㆘ 『**移除**』鍵,然後再按 『**確 定**』鍵。

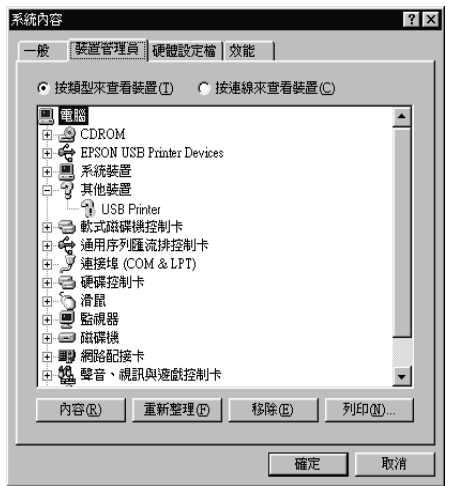

5. 當出現如㆘圖的對話框時,請按 『**確定**』。然後再按㆒次 『**確定**』鍵來關閉 〝系統內容〞對話框。

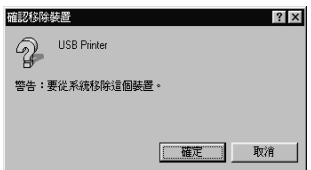

6. 關閉印表機的電源,並重新啓動您的電腦。然後依照 〝 *安裝* 關閉印表機的電源,並重新啓動您的電腦。然<br>*指南* <sup>\*</sup> 中的步驟,重新安裝印表機驅動程式。 指南″中的步驟,重新安裝印表機驅動程式。<br>*附註*:

如果問題仍然無法解決,請聯絡您的經銷商。

# **判斷問題的所在**

要解決印表機的問題,用以下兩個簡單的方法先分析問題:首先 先判斷問題,然後再應用各種可行的方式,直到問題解決為止。 在分析㆒般性問題時,您可參考印表機指示燈號所傳遞的息來判 斷,或是利用 〝 Status Monitor / 印表機狀態監控〞工具來判斷 問題所在。

請利用這個章節所提供的方法來判斷問題,然後應用各種可行的 方式,直到問題解決為止。。
## **錯誤燈號**

您可以利用印表機控制面板上的燈號判斷問題所在。如果印表機 停止運作,而燈號卻亮著或是閃爍不停,那麼便可以利用下列的 面板燈號圖示表來分析問題,並依照其所建議的解決方法來解決 這些問題。

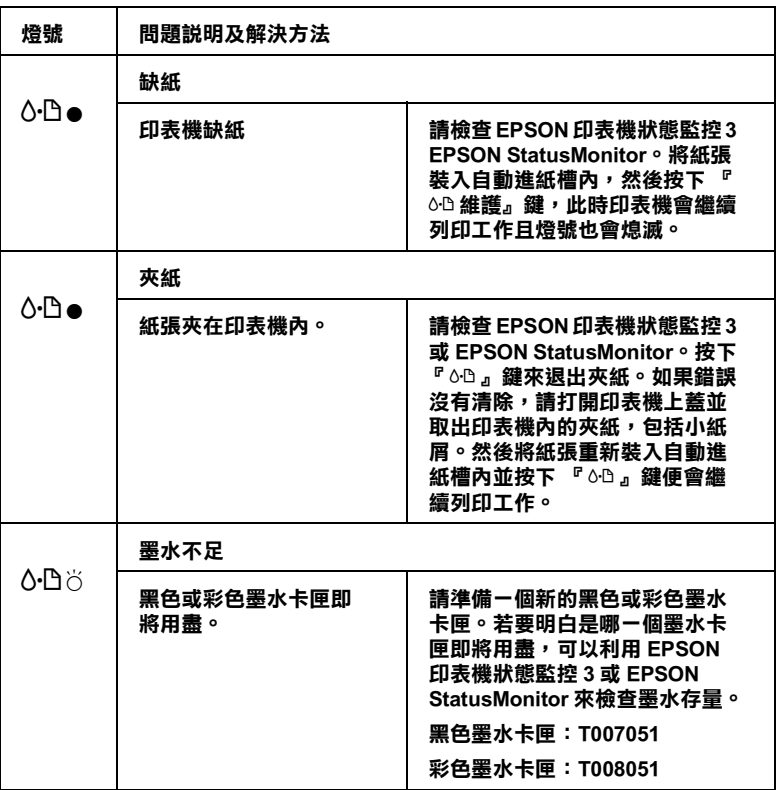

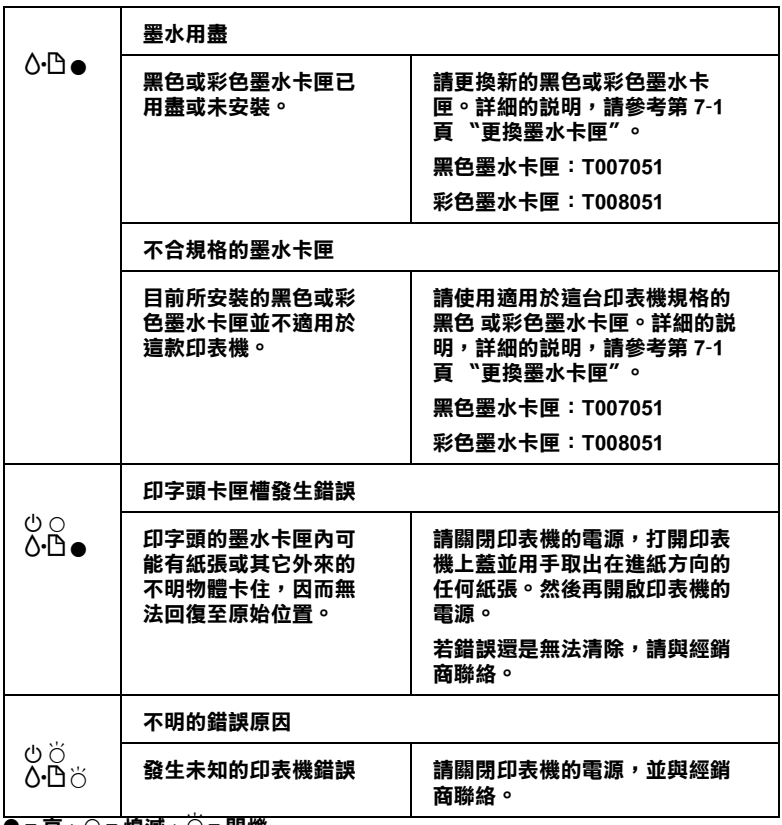

O **= 亮、**N **= 熄滅、**F **= 閃爍**

### **㊞表機狀態㈼控**

〝印表機狀態監控〞工具中的印表機狀態視窗提供有關狀態訊息 及圖形顯示,幫助您了解印表機目前的狀態。

列印中發生問題,該問題的錯誤訊息會出現在 "淮度計量表"視 窗中。

當墨水用盡時,按下印表機狀態監控視窗中的『怎麼辦!』按 鍵,此時印表機狀態監控會透過墨水卡匣更新程序,逐步告訴您 該如何更換墨水卡匣。

## <span id="page-146-0"></span>**㊞表機的㉂我測試**

執行印表機自我測試,可以幫助您確認發生的問題是來自印表機 或電腦。

請依照下列步驟,列印印表機的自我測試表:

- 1. 先確認印表機與電腦的電源是關閉的。
- 2. 把印表機的介面連接頭拔掉。

如果您使用並行介面,首先扳開介面連接器兩端的固定夾, 如有必要,先取下接地線,然後再拔掉印表機介面連接器的 電纜線。

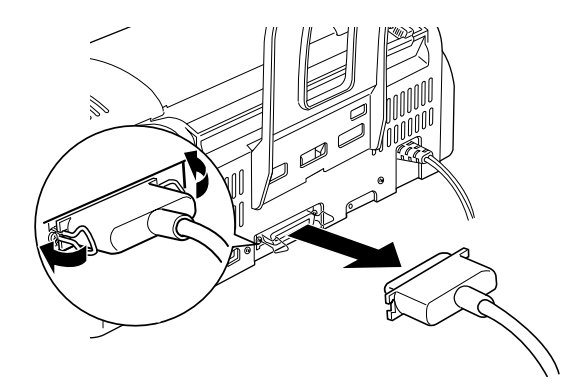

3. 確認 A4 或 Letter 尺寸的紙張已正確㆞放入自動進紙槽。

4. 同時按住『60維護』鍵並按住『9 雷源』鍵開啓印表機雷 源,然後先放開電源鍵。直到啟動印表機自我測試,再放開 『b <sup>維</sup>護』鍵。

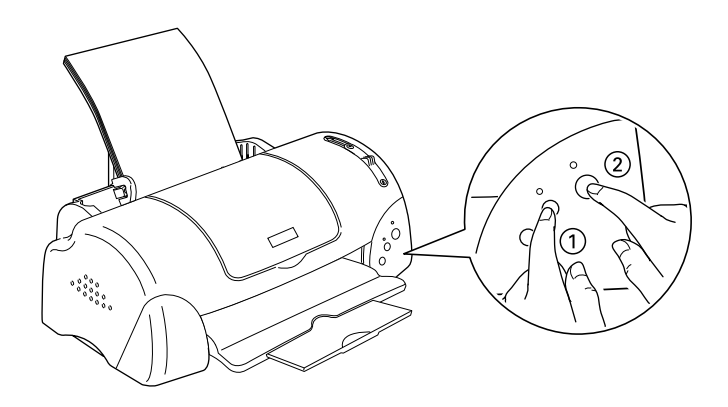

印表機印的自我測試表包括:印表機 ROM 版本、墨水計數碼以及 印字頭噴嘴檢視圖。

請將所列印的自我測試表與以㆘的樣張做比較。如果列印品質沒 有問題,譬如線條沒有缺口也沒有遺漏,即表示印表機本身是好 的,那問題可能出在印表機軟體設定、應用軟體的設定,介面電 纜線 ( 務必使用有被裹覆塑膠皮的電纜線 ),或電腦本身。

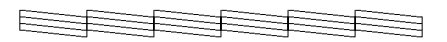

**以㆖的樣本為黑色與白色,但實際㆖,測試頁會㊞出彩色 (CMYK)。**

如果列印出的自我測試表不甚理想,即表示印表機有問題。譬 如,列印出來的線段有遺漏,應該是墨水噴嘴阻塞了或是印字頭 沒有校準。

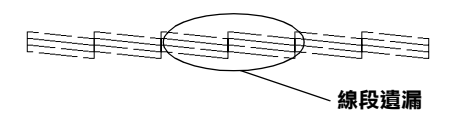

**以㆖的樣本為黑色與白色,但實際㆖,測試頁會㊞出彩色 (CMYK)。**

**取消列㊞**

若列印成品不如您所預期的效果,而是有錯誤或斷斷續續的文字 或影像發生,則您可能必須取消列印。請依照下列的步驟,取消 目前的列印工作。

### **Windows 使用者**

當您傳送列印工作至印表機時,則電腦螢幕上會出現 "進度計量 表〞。

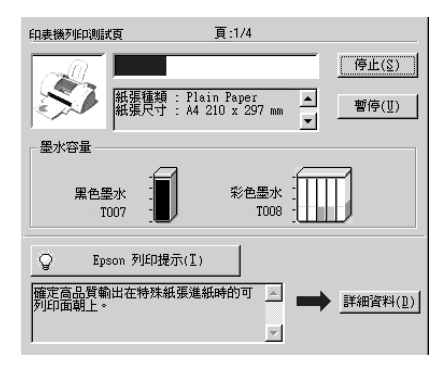

請按 『**停止**』鍵取消列印。

### **Macintosh 使用者**

取消 Macintosh 列印工作的程序,視背景列印是開啓或關閉而有所 不同。請參考㆘列的說明。

#### **當開啟背景列㊞時**

請依照下列的步驟,取消列印工作。

- 1. 從應用程式功能選單中,點選 **〝EPSON Monitor 3**。
- 2. 請按下『少 電源』鍵來關閉印表機的電源。

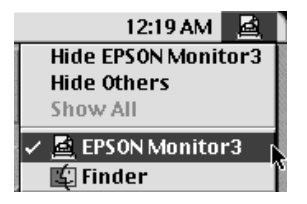

3. 在 "Document Name / 文件名稱"清單中,點選目前正在列印 的檔案名稱,然後按下『 m Stop / 停止』圖示鍵來取消這項 列印工作。

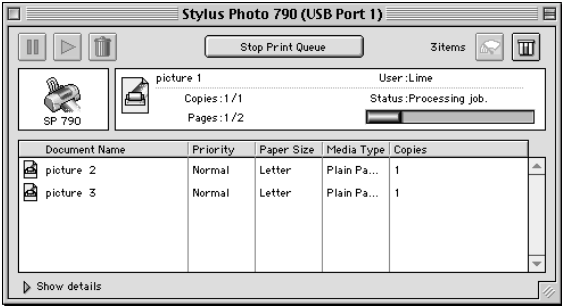

#### **當關閉背景列㊞時**

請依照㆘列的步驟,取清列印工作。

1. 請按下『◆ 電源』鍵來關閉印表機的電源。

2. 按住鍵盤上的『 36 命令』鍵不放,再按『.』鍵以取消列印 工作。

## <span id="page-150-0"></span>**使用 EPSON 列㊞管理員**

EPSON 列印管理員與 Windows 列印管理員相似。若同時收到二個 或更多的列印工作,則列印管理員會依其所接收的順序排列 (若 為網路印表機,則可能會被稱為列印佇列 )。當列印工作到達線 路的最頂端時,則 EPSON 列印管理員會將列印工作傳送至印表 機。從列印管理員中,您可以看到有關於已經傳送至印表機的列 印工作之列印狀態訊息。您也可以取消、暫停 / 繼續、或重新列 印所選擇的列印工作。

#### 附註:

EPSON 列印管理員不適用於 Windows 2000、Windows NT、及 Macintosh<sup>。</sup>

#### **Windows Me、98 和 95 使用者**

當您傳送列印工作後,在工作列中會出現 **『EPSON Stvlus PHOTO 790**』按鍵。請點選此按鍵以開啟 EPSON 列印管理員。

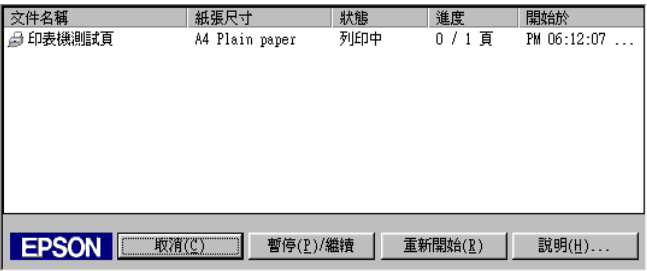

## **讓列㊞品質更好**

假如您覺得列印品質有問題,請參考這個章節所提供的解決方 法。

### **㈬平細白線文字**

請試試下列的解決方法 :

- □ 確認在自動送紙槽內的紙張列印面朝上。
- ❏ 執行清潔印字頭工具清潔任何阻塞的噴嘴。
- ❏ 在印表機驅動程式的 〝主選單〞(Windows) 或 〝Print/ 列印〞 (Macintosh) 對話框中選擇 〝 Automatic / 自動"。
- □ 檢杳 〝○□錯誤〞指示燈號。如果燈號呈現閃爍的狀態。請替 換墨水卡匣。詳細的說明請參考第 7-1 頁 〝更換[墨水卡匣〞。](#page-116-0)
- ❏ 檢查您在印表驅動程式內所定的 〝最大列印範圍〞是關閉 著。如果這個設定在開啟狀態,那麼在這個擴充區域內就會 有橫條產生。
- ❏ 確定 〝紙張種類〞已在您的印表機驅動程式內正確的設定完 畢。
- ❏ 請點選交叉列印。

#### **直線不直或文字扭曲**

請試試下列各項的解決方法 :

- □ 確認在自動送紙槽的紙張列印面朝上。
- ❏ 執行印表機直線性校正工具。
- ❏ 關閉印表驅動程式內進階設定之 〝高速列印〞設定。 Windows 的使用者,請參考第 2-10 [頁 〝使用進](#page-29-0)階設定〞。 Macintosh 的使用者,請參考第 4-9 頁 〝進階[設定的使用方](#page-76-0) [法〞。](#page-76-0)
- ❏ 請點選交叉列印。
- ❏ 執行 〝清潔印字頭〞工具清除任何阻塞的噴嘴。
- ❏ 確定 〝紙張種類〞已在您的印表機驅動程式內正確的設定完 畢。
- ❏ 請確定紙張厚度調整桿的位置是正確的。當您列印普通紙 時,請將紙張厚度調整桿調到"-"的位置。而當您列印信封或 較厚的紙張時,請將紙張厚度調整桿調到345 的位置。

#### **不清楚或㈲缺口**

請試試㆘列各項的解決方法 :

- ❏ 確定紙張沒有損壞,骯髒或是太老舊,同時確定進紙槽內的 紙張列印面朝上。
- ❏ 執行 〝清潔印字頭〞工具以清潔任何阻塞的噴嘴。
- □ 檢杳 〝6‧B 錯誤〞指示燈號。,如果燈號呈現閃爍的狀態,請 替換墨水卡匣。請參考第 7-1 頁 〝更換[墨水卡匣〞。](#page-116-0)
- ❏ 調整應用軟體內或印表機驅動程式的顏色設定,若有問題 Windows 使用者請參考第 2-10 [頁 〝使用進](#page-29-0)階設定〞Macintosh 的使用者請參考第 4-9 頁 〝進階[設定的使用方法〞。](#page-76-0)
- ❏ 清除所有的設定 , 在印表機驅動程式的〝主選單〞(Windows) 或 <sup>\*</sup>Print/ 列印"(Macintosh) 對話框中選擇 \* Automatic / 自 **動〞**。
- ❏ 確定 〝紙張種類〞已在您的印表機驅動程式內正確的設定完 畢。

### **顏色不正確或沒㈲顏色**

請試試下列的解決方法 :

❏ 將印表機驅動式內墨水設定改為 〝**彩色**〞,若不明暸之處, 請參考給 Windows 使用的第 2-7 [頁 〝使用自動模式〞](#page-26-0)。 Macintosh 的使用者請參考第 4-6 [頁〝使用〝](#page-73-0)Automatic / 自動〞 [模式〞](#page-73-0)。

- ❏ 調整應用軟體內或印表機驅動程式的顏色設定,若有問題請 參考給 Windows 使用的第 2-10 [頁 〝使用進](#page-29-0)階設定〞。 Macintosh 的使用者請參考第 4-9 頁 〝進階[設定的使用方法〞。](#page-76-0)
- ❏ 執行 〝清潔印字頭〞工具。如果顏色仍然不正確或沒有顏 色,即需要更換彩色墨水卡匣。如果還有問題,再更換黑色 墨水卡匣,請參考第 7-1 頁 〝更換[墨水卡匣〞。](#page-116-0)
- ❏ 請確定您沒有使用過期的墨水卡匣。如果您已經很久沒有使 用印表機,請重新更換㆒個新的墨水卡匣。詳細說明,請參 考第 7-1 頁 〝更換[墨水卡匣〞](#page-116-0)。

### **列㊞文件模糊或暈開**

請試試㆘列的解決方法:

- ❏ 請確定您所使用的是正確的驅動程式。
- ❏ 建議您使用普通紙或 EPSON 所提供的紙張列印。
- ❏ 請將印表機置放在平坦、穩固而且空間大於印表機的㆞方。 並在印表機的前方保留足夠的空間,讓紙張可以很順利地退 出。如此印表機才能夠正常的運作。
- ❏ 確定紙張沒有損壞,骯髒或是太老舊,同時確定進紙槽內的 紙張列印面朝上。
- □ 確定您的紙張是乾的且列印面朝上。另外,也要確認您使用 的紙張種類是對的。詳細的說明請參考第 A-1 [頁 〝紙張〞](#page-168-0)。
- ❏ 清除所有的設定 , 在印表機驅動程式的〝主選單〞(Windows) 或 <sup>\*</sup>Print/列印" (Macintosh) 對話框中選擇 \* Automatic / 自 **動**〞。
- □ 如果紙張列印面呈捲曲,請厭平它或輕輕地往另一面捲曲紙 張。
- □ 請將紙張厚度調整桿設定至"+"的位置,並確定已於印表機 驅動程式中的 "紙張種類"已設定正確。
- ❏ 將已列印好的紙張從紙張出紙托盤取出,尤其當您列印投影 片時更需如此。
- ❏ 如果您要列印光面相紙或投影片,那麼請放進㆒張支撐紙或 一張白紙墊在底下,或者一次只放進一張,待列印出來後再 放入下一張。
- ❏ 請執行印字頭清潔工具。
- ❏ 請執行印字頭直線性校正。
- ❏ 當您列印厚的紙張時,請將紙張厚度調整桿設定在"+"的位 置㆖。
- ❏ 每次放入並退出乾的紙張,如果問題沒有解決。可能有墨水 溢出,請用柔軟清潔的布擦拭印表機內側。

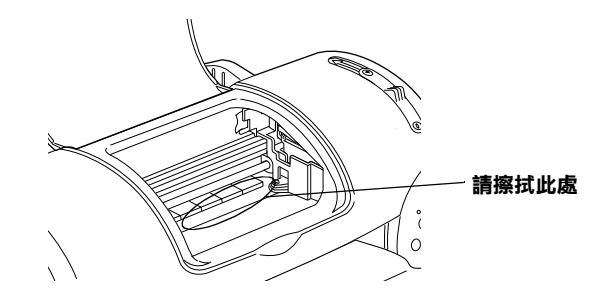

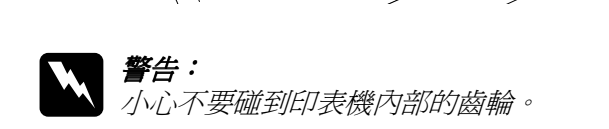

c <br><br><br><br><br>清不要使用潤滑油擦拭印表機內部的齒輪。

## **列㊞品質不符合您理想**

如果有下列的問題產生,請試試以下之解決之道:

❏ 字體不對或不完整

- ❏ 邊界不對
- ❏ 影像顛倒
- ❏ 印出空白紙
- ❏ 列印文件的底部模糊不清
- ❏ 列印速度太慢

#### **字體不對或不完整**

請試試下列的解決方法:

- ❏ 確定印表機的驅動程式是正確的。
- ❏ 清除所有未列印的工作。請參照第 9-13 [頁〝使用](#page-150-0) EPSON 列印 [管理員〞。](#page-150-0)
- □ 關掉印表機和電腦, 重新確認印表機的介面電纜線已安插妥 當。
- ❏ 如果您是 NT 4.0 的使用者,那麼試試移除 EPSON Printer Port 安 裝。按㆘ 〝**開始**〞→ 〝**程式集**〞→ 〝**EPSON ㊞表機**〞→ 〝**移除 EPSON ㊞表機輸出埠**〞,接㆘來請依照螢幕㆖的指示 執行。

#### **邊界不對**

請試試以下的方式:

- ❏ 檢查應用軟體內有關邊界的設定。確認邊界在紙張列印範 圍,請參閱第 A-1 [頁 〝紙張〞。](#page-168-0)
- □ Windows 使用者,請檢查 〝紙張〞對話框的設定,確認他們 與您使用紙張大小㆒致。

Macintosh 使用者,請檢查 〝 Page Setup ″對話框的設定,確 認他們與您使用紙張大小一致。

## **影像顛倒**

關閉印表機動程式內 〝**㈬平反轉 / Flip Horizontal**〞的設定,或 者是您電腦應用軟體內 〝鏡射 Mirror″ 的設定。若有不明暸處, 請參閱印表機驅動程式或電腦應用軟體的線㆖協助。

Macintosh 使用者,也可以參考第 4-9 頁 〝進階[設定的使用方](#page-76-0) [法〞](#page-76-0)。

## **㊞出空白紙**

請試試以下的解決方法 :

- ❏ 確定印表機的驅動程式。
- ❏ 在 Windows 裡選擇您的印表機為預設印表機。
- □ Windows 使用者,請檢杳 〝紙張〞對話框的設定,確認所選 擇的紙張尺寸與您所使用的紙張尺寸吻合。
- ❏ Macintosh 使用者,請檢查 〝 Page Setup 〞對話框的設定,確 認他們與您使用紙張大小一致。
- ❏ 執行清潔印字頭工具清潔任何阻塞的噴嘴。

在清潔數次後,請執行印表機的自我測試,檢查清潔效果如何。 詳細說明,請參考第 9-9 [頁 〝印表機的自](#page-146-0)我測試〞。

### **列㊞文件的底部模糊不清**

請試試以下解決的方法 :

❏ 如果紙張列印面呈捲曲,請壓平它或輕輕㆞往另㆒面捲曲紙 張。

□ 請將紙張厚度調整桿設定在"+"的位置。然後在印表機驅動 程式的 〝主選單〞(Windows) 或 〝Print〞對話框 (Macintosh) 中點選 『 **自訂**』後,再按下 〝進階設定〞進入 〝進階設定〞 對話框中點選 "**高速列印**"的設定。關掉此項選項,您也可 能須要改變列印品的設定。

### **列㊞速度太慢**

請試試以㆘的解決方法 :

- ❏ 確認您印表機所使用的紙張種類是對的。Windows 使用者請參 閱第 2-4 [頁 〝紙張種類的設定〞。](#page-23-0)Macintosh 使用者,請參閱 第 4-2 [頁 〝紙張種類的設定〞](#page-69-0)。
- **□** 在印表機驅動程式的主選單中選擇 "自動"模式 (Windows) 或 是 〝Print〞對話框 (Macintosh) 並將之調往 〝**快速**〞,以加快 列印速度。Windows 使用者,詳情請參閱第 2-7 [頁 〝使用自動](#page-26-0) 模式"。Macintosh 使用者,請參閱第 4-6 [頁 〝使用](#page-73-0) 〝Automatic / [自動〞模式〞](#page-73-0)。
- ❏ 在列印文件的同時,請不要執行太多應用程式。

### **㊞表機無法列㊞**

請試試以下的解決方法 :

- ❏ 所有的燈號都不亮
- ❏ 燈號亮著然後又熄滅
- □ 僅 〝○ 電源〞 燈是亮著
- □ 〝6·凸錯誤〞燈號閃爍或亮起。
- □ 〝o-ロ 錯誤〞燈號亮起『♡ 電源』燈號熄滅。

### **所㈲的燈號都不亮**

請試試以下的方法 :

- □ 重新按下 『◆ 電源』鈕,並確定印表機的電源開啓的。
- ❏ 關掉印表機,確定印表機的電源線都已接㆖電源插座。
- ❏ 請確定印表機的插頭是好的,且並非由定時開關裝置所控 制。

#### **燈號亮著然後又熄滅**

印表機的電壓或許與插座的規格不符。請關掉印表機,並馬上拔 掉插頭,然後再檢查印表機的電源線是否受損。

如果電壓規格不符,千萬不要將印表機再接上插座,請與您的經 銷商連絡。

#### **只㈲電源燈是亮著**

請試試以下方法 ·

- ❏ 關掉印表機和電腦,確認印表機後方的電纜線確實已接㆖電 腦的印表機連接埠。
- ❏ 確定印表機內已無任何保麗龍等保護裝置。
- □ 關掉印表機和電腦,並拔開印表機後方的電纜線,然後印出 ㆒張自我測試表,請參閱第 9-9 [頁 〝印表機的自](#page-146-0)我測試〞。

如果自我測試表印出無誤,請再確認印表機驅動程式和您的 電腦應用軟體已安裝妥當。

□ 如果您想列印大量的影像,您的雷腦必須有足夠的記憶體空 間才可以順利列印。請先試著列印較小的影像。

- □ 如果您是使用 Windows NT 4.0,那麼請試試看先不要安裝 EPSON Printer ,按㆘ 〝**開始**〞→ 〝**程式集**〞→ 〝 **EPSON ㊞ 表機**〞→ 〝**移除 EPSON ㊞表機輸出埠**〞,接著請按照螢幕 所指示的步驟繼續執行。
- □ 要清除所有在 〝 Spool Manager″中列印的工作。請參閱[第](#page-150-0) 9-13 頁 〝使用 EPSON [列印管理員〞](#page-150-0)。
- □ 如果印表機有發出列印的聲音,卻沒有辦法印出資料,請清 潔印字頭。

如果仍無法列印出資料,請更換墨水卡匣。詳細說明,請參 閱第 7-1 頁 〝更換[墨水卡匣〞](#page-116-0)。

#### **錯誤燈號閃爍或亮起**

檢杳 EPSON 印表機狀態監控 3 或 EPSON StatusMonitor 找出發生 錯誤的原因,然後請試試下列的解決方法:

- ❏ <sup>如</sup><sup>果</sup> 〝b 錯誤〞燈號是亮著,而印表機夾紙。請取出所有<sup>夾</sup> 在印表機內的紙張。
- □ 如果 〝o‧B 錯誤〞 燈號是亮著,而印表機沒裝紙,請將紙張放 進自動送紙槽。
- ❏ <sup>如</sup><sup>果</sup> 〝b 錯誤〞燈號不停閃爍,表示墨水即將用盡。請準<sup>備</sup> 新的墨水卡匣更換。
- □ 如果 〝6‧B 錯誤〞燈號是亮著,表示墨水已用盡。請更換新的 墨水卡匣。詳細說明,請參閱第 7-1 頁 〝更換[墨水卡匣〞](#page-116-0)。

#### **錯誤燈號亮起而電源燈不停閃爍**

請依照下列步驟淮行:

1. 按下『6·B維護』鍵,移除印表機內所有的紙張。

2. 關掉印表機,檢查印表機內室是否有異物或碎紙片,如果 有,先將它們清除。同時,也請確定印表機背後的通風孔有 足夠的空間,移除任何阻塞通風孔之物件。然後再重新開啟 印表機。

#### 附註:

**附註:**<br>如果您無法移除印表機內的異物,請勿用力或拆除印表機。<br> **。。。**<br>如果您無法移除印表機內的異物,語<br>請與經銷商連絡,以尋求協助。

3. 如果問題澴是沒辦法解決,請與經銷商連絡。

**無法正確進紙**

如果有下列仟何一個問題產牛,請試試相關的解決方案:

- ❏ 列印時紙張沒有送入印表機
- ❏ 列印時㆒次送入太多紙張
- ❏ 夾紙
- ❏ 列印完成後紙張未完全送出或有縐褶

#### **列㊞時紙張沒㈲送入㊞表機**

取下淮紙槽內整疊紙檢杳 :

- ❏ 進紙沒有捲曲或皺褶。
- ❏ 檢查紙張是否太老舊了。請參考特殊紙張所附帶的說明。
- ❏ 請不要讓紙張超過左側紙張邊緣定位器的箭頭符號。
- ❏ 紙張是否卡在印表機內,如果有,請先將它取出。
- ❏ 黑色墨水或彩色墨水已經用完了,請替換新的墨水卡匣,請 參考第 7-1 頁 〝更換[墨水卡匣〞。](#page-116-0)

然後再放入紙張,並遵照特殊紙張附帶的說明。也可參考第 19 頁 〝紙張的處理〞。

#### **列㊞時㆒次送入太多紙張**

- ❏ 請不要讓紙張超過左側紙張邊緣定位器的箭頭符號。
- ❏ 調整左側紙張邊緣定位器以適合紙張的大小。
- □ 如果紙張列印面呈捲曲,請壓平它或輕輕地往另一面捲曲紙 張。
- ❏ 請確定紙張厚度調整桿的位置是正確的。當您列印普通紙 時,請將紙張厚度調整桿調到"-"的位置。而當您列印信封或 較厚的紙張時,請將紙張厚度調整桿調到"+"的位置。
- ❏ 請將紙張移除,並確定紙張是否太薄。詳細說明,請參閱[第](#page-168-0) A-1 [頁 〝紙張〞](#page-168-0)在裝入送紙槽之前,先將它展成扇形打散後 再整理整齊。

如果您要列印的資料有很多頁,那麼請先檢查印表機驅動程式及 電腦應軟體內的 〝拷貝份數〞設定。若有不明暸處,Windows 的 使用者請參考第 2-16 [頁 〝修改版面列印形成〞。](#page-35-0) Macintosh 的使用 者請參考第 4-1 [頁 〝更改印表機驅動程式的設定〞。](#page-68-0)

#### **夾紙**

按下『60 維護』鍵退出夾紙。如果錯誤訊息沒有排除, 打開上 蓋﹐將所有的紙張取出,然後再重新將紙張放入印表機進紙槽 內,再按下『 o-B 維護』鍵繼續列印。

#### 附註:

**附註:**<br>如果您無法自己取出夾紙,千萬不要太用力將它取出或是拆開印 **。**<br>如果您無法自己取出夾紙,千萬不要太用力將<br>表機。此時請直接與您的經銷商連絡。

如果您的印表機時常夾紙﹐請確認 :

❏ 紙張是光滑,沒有捲曲或縐褶的。

- ❏ 請將紙張的列印面朝㆖,擺入印表機的自動進紙槽。
- ❏ 在裝入送紙槽之前,先將它展成扇形打散後再整理整齊。
- ❏ 請不要讓紙張超過左側紙張邊緣定位器的箭頭符號。
- ❏ 調整左側紙張邊緣定位器以適合紙張的大小。
- ❏ 請將印表機置放在平坦、穩固而且空間大於印表機的㆞方。 並在印表機的前方保留足夠的空間,讓紙張可以很順利地退 出。如此印表機才能夠正常的運作。

## **列㊞完成後紙張未完成送出㈲縐褶**

請試試㆘列的解決方法:

- □ 如果紙張沒完全送出,請按一下 『6· 誰護』鍵。並檢查應用 軟體內或印表機驅動程式內紙張大小的設定是否正確。
- ❏ 如果紙張出來時有縐褶,或是紙張潮溼或太薄了,請重新放 入另㆒疊紙。

附註:

**附註:**<br>請將未使用過的專用紙紙張收藏在原來的包裝內,存放在乾燥陰 **m・・**<br>請將未使用過的專用紙紙張收藏在原來<br>涼處。請參考第 A-1 [頁](#page-168-0) 〝紙張〞<sub></sub>

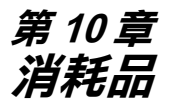

**消耗品**

#### **墨㈬卡匣**

您可以使用下列所述的墨水卡匣。.

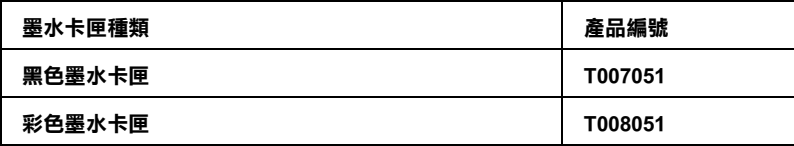

#### 附註 :

墨水卡匣的編號,依據不同的國家會有差異。

## **紙張種類**

EPSON 提供多種特別設計的專用紙供噴墨印表機使用,以符合高 品質列印的需要。

#### 附註:

**附註:**<br>有關紙張種類的最新訊息,請參考各地的客戶服務網站。詳細說<br>EL *請急款第*645頁。 ma:<br>有關紙張種類的最新訊息,請參考各地6<br>明,請參考 第 B-1 [頁](#page-180-0) "e - 支援″。

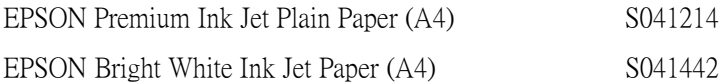

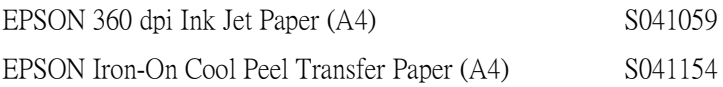

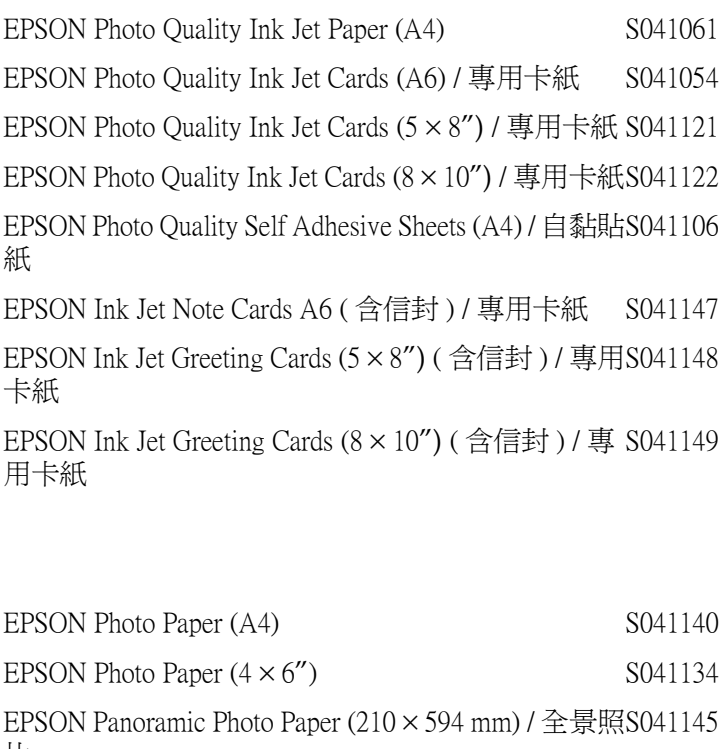

片

EPSON Photo Paper Cards (A4) / 名片紙 S041177

EPSON Photo Quality Glossy Film (A4) S041071 EPSON Photo Quality Glossy Film (A6) S041107 EPSON Photo Stickers 16 (A6) / 寫真照片貼紙 (16 格 ) S041144 EPSON Photo Stickers 4 (A6) / 寫真照片貼紙 (4格) S041176

EPSON Ink Jet Transparencies (A4) S041063

*附註* : 特殊紙張種類,會依國家的不同而有所差異。

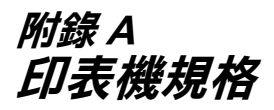

## 列*印*

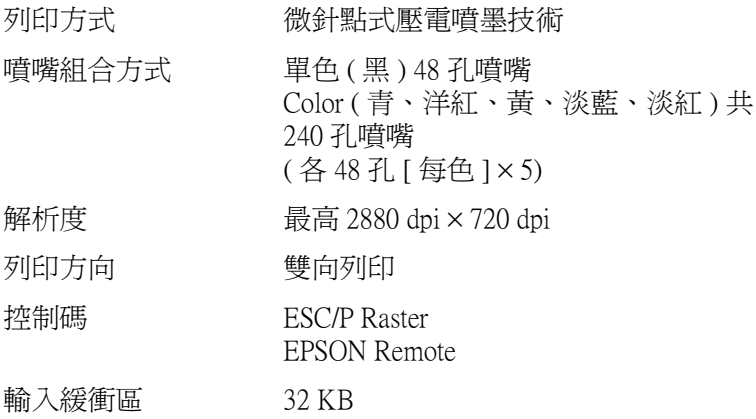

<span id="page-168-0"></span>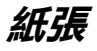

#### *附註* :

由於各種品牌的紙張紙質會隨製造商的不同而有所差異,因此 m#:<br>由於各種品牌的紙張紙質會隨製造商的不同而有所差異,因此<br>EPSON 無法保證列印在非 EPSON 生產紙張的列印品質。在大量 出於台灣品評的狀狀狀質會應為通過的介紹而有分差。<br>EPSON 無法保證列印在非 EPSON 生產紙張的列印品創<br>購入紙張或列印前,請先測試紙張列印的效果。

**紙張規格**

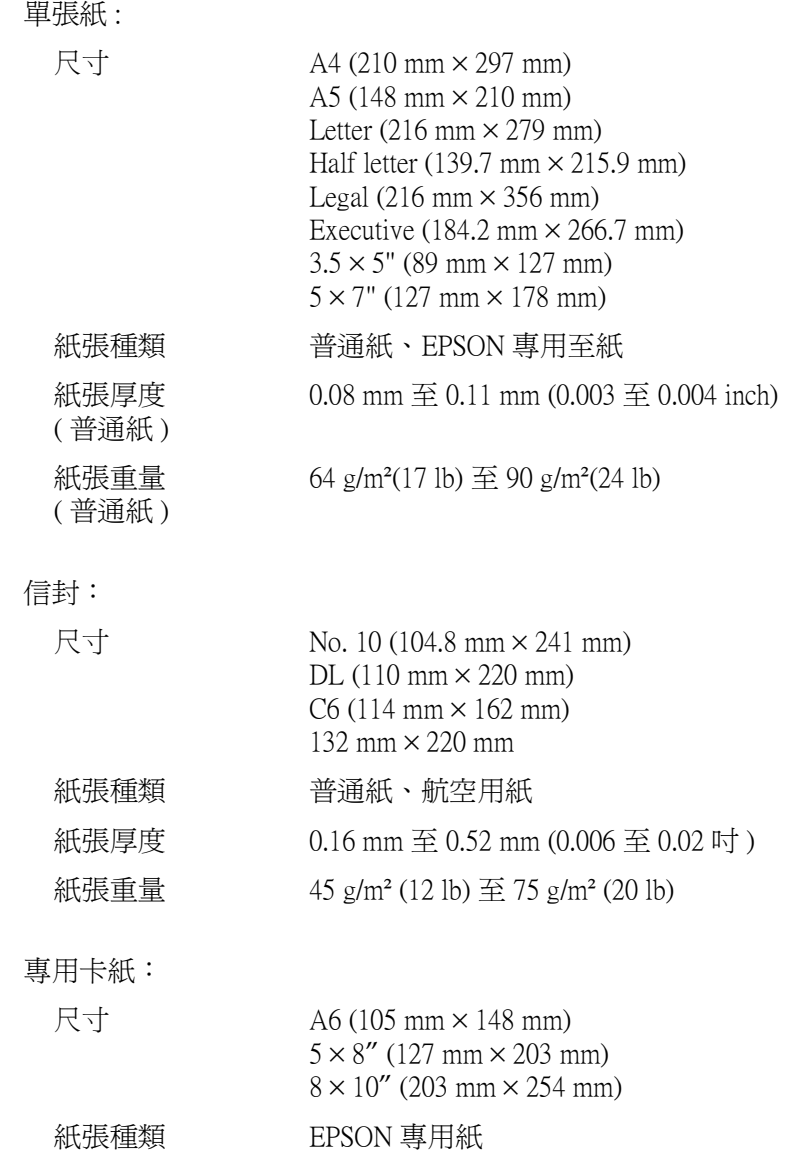

投影片、光面膠片

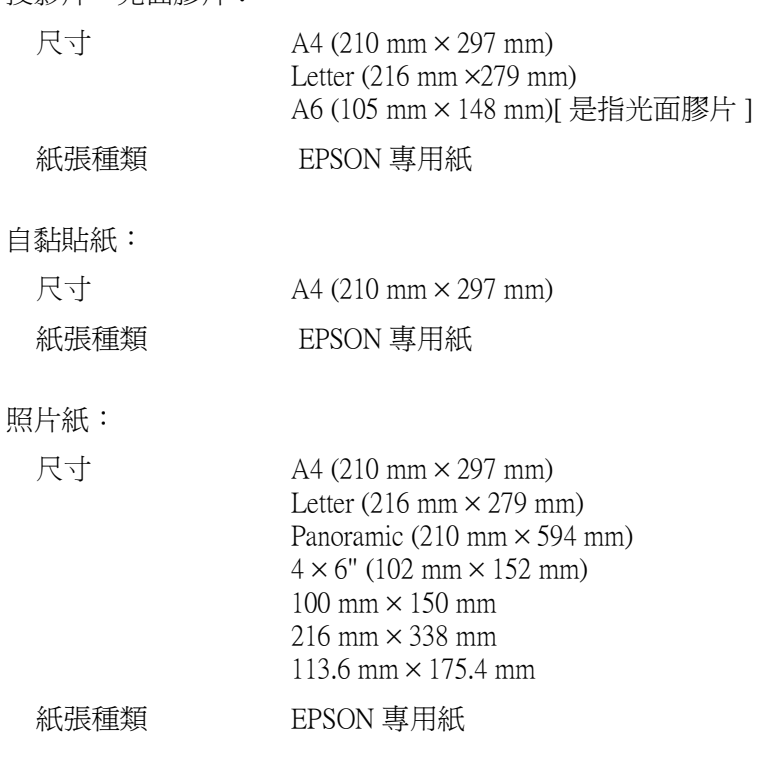

寫真照片貼紙:

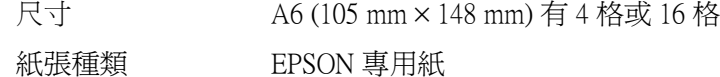

#### 附註:

- **附註:**<br>□ 劣等的紙張可能會降低列印品質,且可能會造成夾紙或其他<br> r<br>*劣等的紙張可能會降低列印品質,且可能會造成夾紙*<br>*問題。若發生問題時,請改用品質較佳的紙張。* 問題。若發生問題時,請改用品質較佳的紙張。<br>□ *請勿使用捲曲或有摺疊的紙張。*
- 
- □ 使用紙張的最佳狀況: 使用紙張的最佳狀況:<br>溫度爲攝氏 15 至 25 度 ( 華氏 59 至 77 度 ) 溼度為 40 至 60% RH

❏ EPSON 光面膠片和自黏貼紙 須存放於㆘列的環境㆗ : EPSON 光面膠片和自黏貼紙 須存放於下列的環境中<br>溫度爲攝氏 15 至 30 度 ( 華氏 59 度至 86 度 ) 溫度爲攝氏 15 至 30 度 ( 華氏 59 度至 86 度 )<br>*澤度爲 20 至 60% RH* 

#### **可列㊞區域**

單張紙 ( 包括全景照片紙的尺寸 ) 及專用卡紙

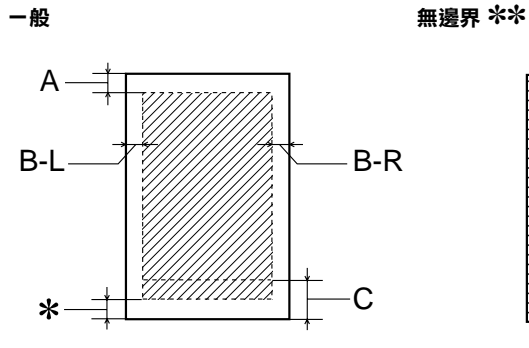

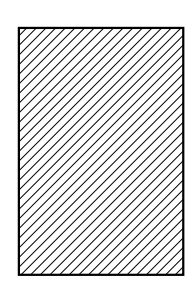

信封

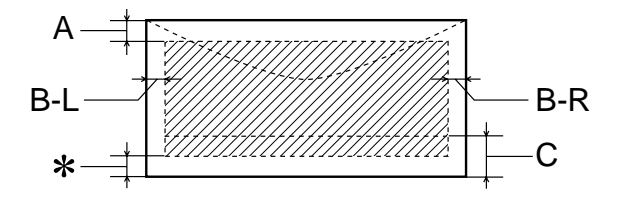

對角線會顯示在可列印的區域內。

A: 最小的㆖邊界為 3.0 mm (0.12")。

當放入多張 EPSON 光面膠片時,則最小的上邊界 為 30.0 mm (1.2")。

- B-L: 最小的左邊界為 3.0 mm (0.12")。
- B-R: 最小的右邊界為如㆘: 3.0 mm (0.12") 單張紙或 C6 信封。 7.0 mm (0.28")DL 信封。 28.0 mm (1.10")No. 10 信封。
- C: 最小的㆘邊界為 14.0 mm (0.55")。
- ✽ 您可以在印表機驅動程式 〝紙張〞選單 (Windows) 或 Nage Setup / 頁面設定"對話框 (Macintosh), 將 〝可列印區域〞設為 〝**最大**〞,則㆘邊界便可擴大 3 mm。紙張的不同, 最小的邊界亦會不同。不渦列 印品質可能會因此而受影響。所以在使用此設定列 印之前,請先列印單張紙來確認列印品質。
- ✽✽ 若要使用無邊界這項功能時,在文件頂部及底部的 列印品質可能會模糊。

#### 附註:

**附註:**<br>安裝紙張,通常以紙張較窄的那一邊放入印表機,安裝信封 mit・<br>安裝紙張,通常以紙張較窄的那一邊放<br>時,則以信封蓋口的那一邊放入。

## **墨㈬卡匣**

黑色墨水卡匣 (T007051)

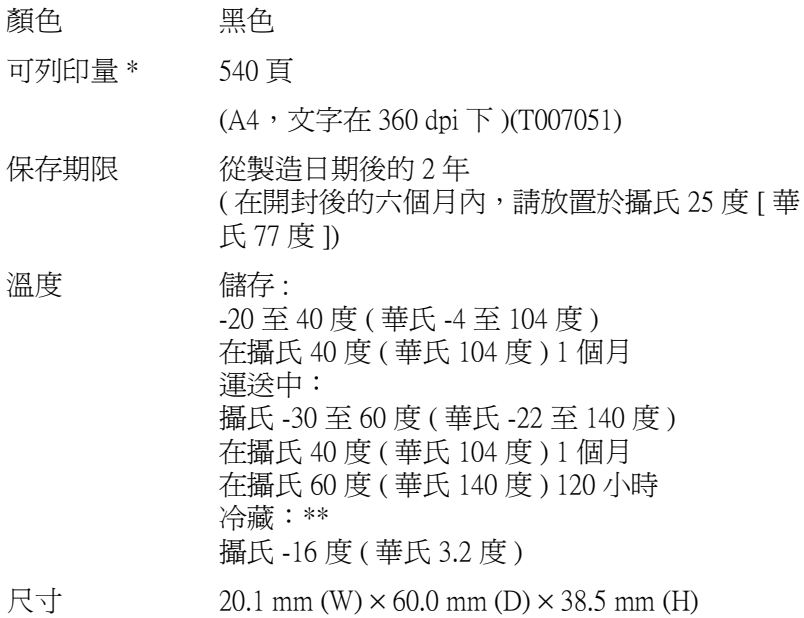

彩色墨水卡匣 (T008051)

- 顏色 有、洋紅、黃、淡藍、淡紅
- 列印量 \* 220 百 (A4、360 dpi、每色各 5% duty)
- 保存期限 從製造日期後的 2 年 ( 在開封後的六個月內,請放置在攝氏 25 度 [ 攝氏 77 度 ])
- 溫度 的第三人称单数 医中存 攝氏 -20 至 40 度 ( 華氏 -4 至 104 度 ) 在攝氏 40 度 ( 華氏 104 度 ) 1 個月 運送中: 攝氏 -30 至 60 度 ( 華氏 -22 至 140 度 ) 在攝氏 40 度 ( 華氏 104 度 ) 1 個月 在攝氏 60 度 ( 華氏 140 度 ) 120 小時 冷藏:\*\* 攝氏 -18 度 ( 華氏 -0.4 度 )
- $R\rightarrow$  49.1 mm (W)  $\times$  60.0 mm (D)  $\times$  38.5 mm (H)
- **\* 依您多久㆒次清潔㊞字頭及多久㆒次使用㊞表機而定,則其列㊞量也會㈲所不同。 \*\* 墨㈬置於攝氏 25 度 ( 攝氏 77 度 ) ㆘約 3 個小時後,仍可使用。**
	-
- c 注意: ❏ 我們建議您使用 EPSON 原廠的墨水卡匣,若因使用<sup>非</sup> ・<br>*我們建議您使用 EPSON 原廠的墨水卡匣,若因使用非<br>EPSON 原廠的墨水卡匣可能會導致印表機受損。則印* EPSON 原廠的墨水卡匣可能會導致印表機受損。則印<br>表機即使在 EPSON 的保固期內,亦不提供免費維修。
	- □ 請勿使用已超過保存期限的墨水卡匣。

# **機械規格**

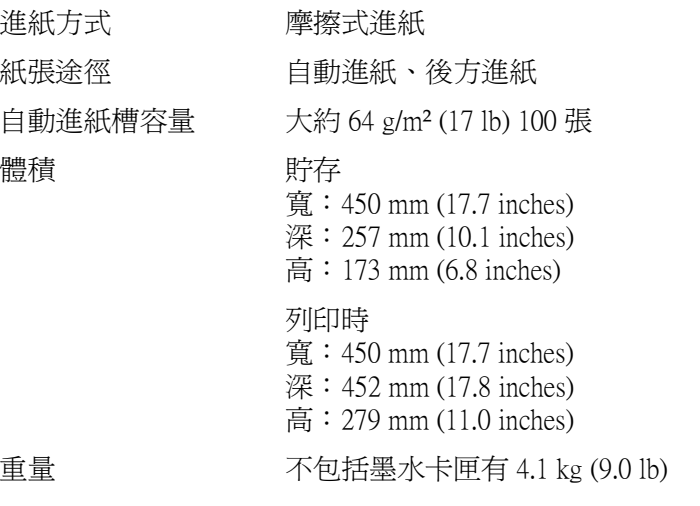

**電力規格**

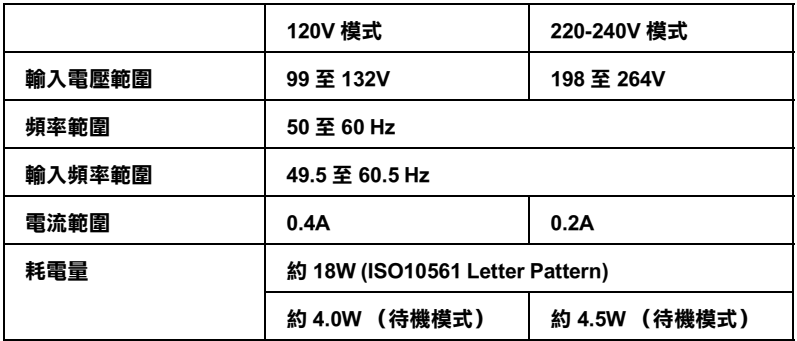

#### 附註:

........<br>使用之前,請先確認印表機背面有關印表機電力規格的標示。

**使用環境**

溫度 運作 : 攝氏 10 至 35 度 ( 華氏 50 to 95 度 ) 儲存 : 攝氏 -20 至 60 度 ( 華氏 -4 至 140 度 ) 在攝氏 40 度 ( 華氏 104 度 ) 1 個月 運送 :\* 攝氏 -20 至 60 度 ( 華氏 -4 至 140 度 ) 在攝氏 60 度 ( 華氏 140 度 ) 120 小時 溼度 運作 : 20 至 80% RH 儲存 :\*,\*\* 5 至 85% RH

#### **\* 貯存前,請先裝入箱㆗。**

**\*\* 無須冷藏**

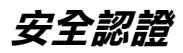

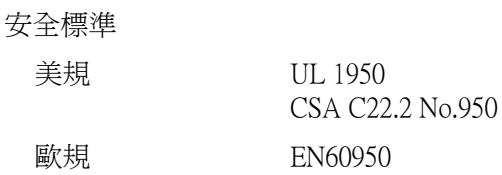

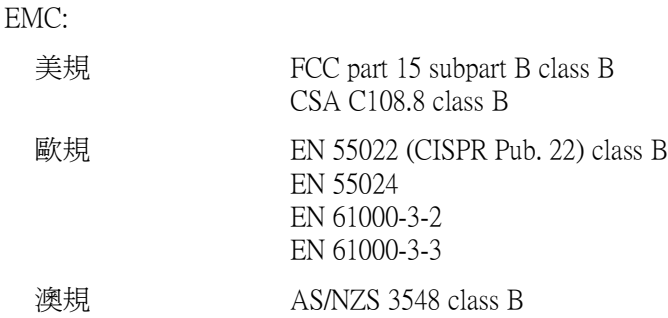

## **系統需求**

請參考㆘列適當的部份來使用印表機,如最小系統需求及所建議 的電腦系統。

## **Windows 使用者**

為了使用印表機,您必須安裝 Microsoft® Windows® Millennium 、 Windows<sup>®</sup> 98 \ Windows<sup>®</sup> 95 \ Windows<sup>®</sup> 2000 或 Windows NT<sup>®</sup> 4.0 , 並透過並行電纜線來連接。若您想要透過 USB 連接埠來連接,您 必須安裝 Windows 98 或 Windows 2000 完整模式, 且 PC 有供應 USB 連接埠及印表機也必須透過標準的 USB 電纜線連接。

您的電腦也應該符合㆘列的系統需求。

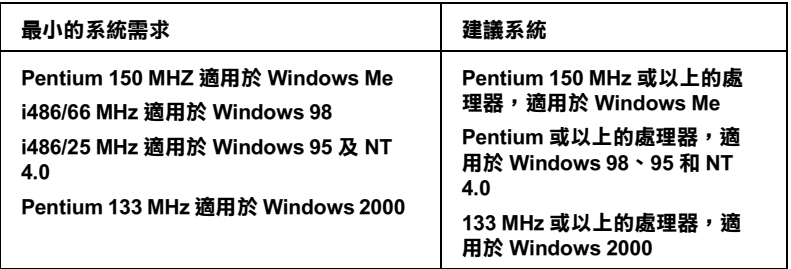

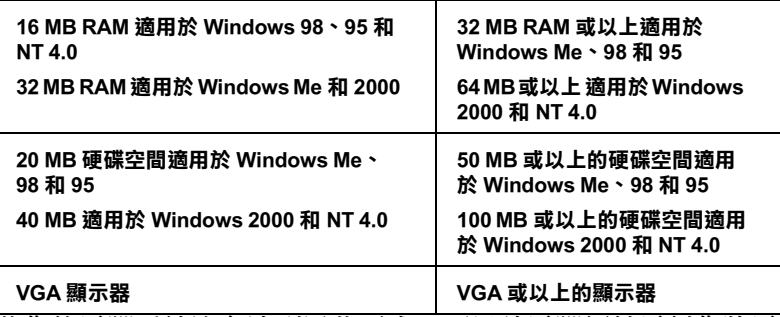

若您的電腦系統沒有達到這些需求,可以請電腦經銷商幫您將電 腦系統升級。

### **Macintosh 使用者**

若要將印表機連接至 Apple® Macintosh® 電腦, 您必須使用 USB 電 纜線。

Macintosh 必須符合㆘列所示的系統需求。

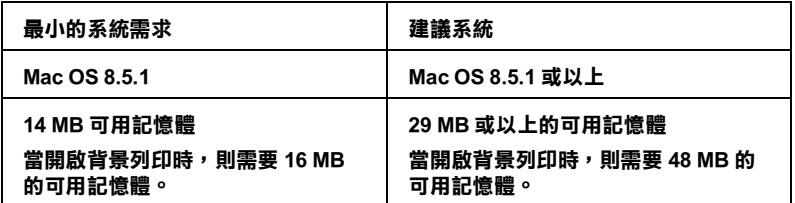

#### 附註:

- □ 記憶體可使用的多寡是依據您所開啓的應用軟體佔用的大 ・<br>記憶體可使用的多寡是依據您所開啓的應用軟體佔用的大<br>小,欲知道還有多少的記憶體可使用,請在 〝Apple〞清單中 品處題的及用的多募足成隊恐州開台的處用的軟體出加印入<br>小,欲知道還有多少的記憶體可使用,請在 "Apple" 清單中<br>選擇 "**關於這台電腦**",並查看詳細記憶體使用狀況  $(1.024K=1$  MB)<sup> $'' \circ$ </sup>
- (1,024K=1 MB)<br>□ 上述的記憶體需求適用於列印 Letter 尺寸的紙張。這些需求可 上述的記憶體需求適用於列印 Letter 尺寸的紙張。這些需求可<br>能會依紙張大小、您所使用的應用程式種類、及您所想要列 能會依紙張大小、您所使用的應用程式種類、及您所想要列<br>印文件的複雜性而所有不同。

除了這些系統及記憶體的需求外,您需要有 10 MB 的硬碟空間來 安裝印表機軟體。若要列印,您還需要大約為您所要列印檔案大 小的二倍之額外的硬體空間。

請參考㆘列最小及建議的電腦系統需求來使用此印表機。
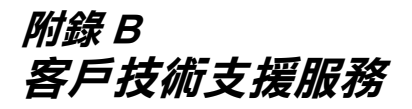

# **e - 支援**

EPSON 的 〝e - 支援〞所提供的協助是,當您無法透過手冊中的 解決方法來解決問題時,您可以上網,至下列的網址中尋找您所 需的解決問題的方法。

http://www.epson.com.tw/imaging/service/tech.htm

# *客戶技術支援服務中心*

若您的 EPSON 產品無法正常運作,且您參考手冊中的解法方法仍 無法解決問題時,請與 EPSON 客戶服務中心聯絡。

請提供下列資料,以方便客戶服務中心以最快的方式來協助您解 決問題:

- ❏ 印表機的序號 ( 序號貼於印表機的背後 )
- ❏ 印表機的機型
- ❏ 印表機軟體版本 ( 請點選印表機驅動程式㆗的 『**About / 關於**』、『**Version Info / 版本㈾訊**』或相似的按鍵 )
- ❏ 電腦的廠牌和機型
- ❏ 您所使用的 Windows 版本
- ❏ 您㆒般使用印表機時,所使用的應用軟體名稱版本

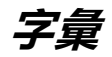

# 以下為印表機適用的字彙說明 :

# **application / 應用軟體**

幫助您完成特定工作的軟體程式,例如:文字處理或財務規劃等。

# **ASCII**

美國國家資訊交換標準碼,用於表示字元及符號的標準數碼。

### **banding / 窗簾效應**

列印圖形時會出現的水平線條,可能導因於印字頭歸位不準,相關說明請參考 〝MicroWeave / 交叉列印〞。

### **bit**

二淮位元 (0 或 1), 印表機或雷腦使用的最小資訊單位。

# **brightness / 亮度**

影像明暗度。

# **buffer / 緩衝區**

印表機列印前,用於儲存列印資料的記憶體。

# **byte**

由八位元 (bit) 組成的資訊單位。

# **characters per inch (cpi) / 每英吋列㊞字元 (cpi)**

度量文字字元大小尺寸的單位,有時會以列印字元間距 (pitch) 表示。

# **CMYK**

青色 ( 藍綠色 )、洋紅色、黃色及黑色, 為印表機列印時所用的四種顏色。

# **color matching / 色彩吻合**

一種處理顏色資料的方法,使電腦螢幕顯示的顏色與列印出來的顏色相符合,也 可使用於有支援色彩吻合的應用軟體。

# **ColorSync**

由 Macintosh 所設計的一套軟體,可以讓列印出來的文件與螢幕上所顯示的顏色 ㆒樣,達到所見即所得 (what you see is what you get) 的效果。

### **cpi**

<sup>請</sup>參考 〝characters per inch (cpi) / <sup>每</sup>英吋列印字<sup>元</sup> (cpi)〞

# **default / 預設值**

印表機啟動、重置 (Reset) 或初始化時的有效數值或設定。

# **dithering**/ 過網

一種將點做規律排列的半色調處理方式,最適合用於列印飽滿的色彩,如圖表或 圖形,相關說明請參閱 〝半色調〞。

**字彙** -

### **DMA**

直接記憶體存取。資料傳遞不需經過 CPU,允許電腦與週邊設備 ( 例如: 印表機 ) 間直接溝通,或是週邊設備間直接溝通。

# **dpi**

*up*<br>每英吋內所佈滿的點數,dpi 是衡量解析度的單位,相關說明,請參考<br>〝re*solution / 解析度*〞。

#### **drive**

㆒個記憶裝置,如同 CD-ROM、硬碟、或磁碟片。在視窗裡面,以㆒個英文字母 指定每㆒個裝置以便於管理。

#### **driver / 驅動程式**

提供指令,告知電腦週邊設備如何運作的軟體程式。舉例來說,印表機驅動程式 以文書處理軟體接收列印資料,然後傳送指示給印表機告知如何列印。

#### **economy printing / 省墨列㊞模式**

為節省墨水,而採低密度墨點出墨的列印方式。

# **error diffusion / 擴散網紋**

將特定色點與周圍色點混合,營造出另㆒種自然原色。這種列印方式能精準表現 出色彩及漸層,適用於包含圖片或純圖片的文件列印。

# **ESC/P**

EPSON Standard Code for Printers 印表機控制語言的進階版本。這個語言的指令可 產生類似雷射印表機的列印特性,如縮放字型和影像增強列印。

# **ESC/P 2**

EPSON Standard Code for Printers 印表機控制語言的進階版本。這個語言的指令可 產生類似雷射印表機的列印特性,如縮放字型和影像增強列印。

# **Finest detail / 細緻品質**

這項驅動程式內的設定可以讓您的列印成品更亮、清晰,尤其文字,值得注意的 是,啓動這項設定時,列印時間會變久。

#### **Flip Horizontal / ㈬平反轉**

印表機軟體中的設定,可以從左到右自動反轉您列印的文件。

#### **font / 字型**

命名指定的字體命名。

# **grayscale / 灰階**

由黑至白的灰階表現,黑白列印時使用。

# **halftones / 半色調**

重現影像時使用的黑色或彩色點。

#### **high speed printing / 高速列㊞**

以雙向列印的方式,提高列印速度。

# **ICM (Image Color Matching) / 影像色素吻合**

Windows 95、98 和 2000 一種處理顏色資料的方法,使電腦螢幕顯示的顏色與列 印出來的顏色相符合。

# **initialization / 初始化**

讓印表機回復到預設值,當您每次開啓或重置印表機時,印表機相關設定都會還 原為預設值。

# **ink cartridge / 墨㈬卡匣**

裡面裝有儲存列印時需要的液態墨水的容器盒。

# **ink jet / 噴墨**

將字元或符號以黑點精進噴灑於紙張上的技術。

# **interface / 界面**

雷腦及印表機間的連接,並行界面每次傳送一個字元,串行界面每次傳送一個位 元。

# **interface cable / 界面電纜線**

連接電腦與印表機的電纜線。

### **local printer / 本機㊞表機**

列印資料的紙張如信封、普通紙、專用紙及投影片。

# **media / 紙張種類**

列印資料的紙張如信封、普通紙、專用紙及投影片。

# **memory / 記憶體**

印表機機械結構的一部份,用來儲存資料,有些資料是固定用控制如何操作印表 機,從雷腦傳送至印表機的資料則是暫存在記憶體中,請參考 〝RAM〞 and  $"ROM"$ 。

# **MicroWeave / 交叉列㊞**

*microweave7 文メカロ*<br>縮小資料的列印間距,可以減低窗簾效應,營造出雷射印表機的列印效果。相關<br>說明請參考 〝banding / *窗簾效應*〞。

### **monochrome / 單色**

以單色列印,通常為黑色墨水列印。

# **nozzle / 噴嘴**

墨水經由印字頭㆖極其微小的噴嘴噴灑在頁面㆖。如果印字頭的噴嘴阻塞將導致 列印品質降低。

### **operation check / ㉂我測試**

測試印表機是否正常的方法,可以印出 ROM 版本、頁碼、計數碼及檢查噴頭狀 態。

# **parallel interface / 並行界面** <sup>請</sup>參考 〝interface / 界面〞。

### **port / 連接埠**

界面通道,設備間的資料傳送經由其完成。

### **printable area / 可列㊞區域**

印表機可列印範圍較實際紙張的面積小,因為必須減去印表機的列印邊界值。

#### **printer driver / ㊞表機驅動程式**

−種軟體程式,可以傳送指令至指定的印表機,簡稱 〝騙動程式〞。

# **print queue / 列㊞佇列**

如果印表機接上網路,送至印表機之列印指令即存在等待線或列印佇列,等待列 印。

# **RAM**

隨機存取記憶體的英文縮寫,印表機記憶體可當作緩衝區並存放使用者自定的字 體,儲存在記憶體的資料關機時便會消失。

# **reset / 重置**

將印表機關閉後再開啟,即可重置印表機。

#### **resolution / 解析度**

用來表現圖像的每英吋列印點數。

# **ROM**

唯讀記憶體,記憶體中僅可讀取但不得存入的部份,印表機關機時,ROM 中的 資料仍然保留。

# **RGB**

紅綠藍三原色,為電腦螢幕表現色彩的方式。

# **serial interface / 串行界面**

<sup>請</sup>參考 〝interface / 界面〞。

# **Smooth Edge / 平滑邊緣**

可以使影像的邊緣、線段平滑以提高低解析度影像的列印品質。這項設定無法在 高解析度的影像及文字上使用。

# **spool**

列印的第一步驟,可能整個制度式先將列印資料轉成印表機懂的代碼,再將代碼 轉送至印表機或伺服器。

#### **spool manager / 列㊞管理員**

將列印資料轉換成印表機懂的代碼之應用程式,請參考 "spool"。

# **sRGB**

被設備 ( 具有 sRGB 標準 ) 用來維持彼此間色彩㆒致性色彩管理方法。

# **Status Monitor / ㊞表機狀態㈼控**

用來監控印表機列印狀態、墨水存量等的應用程式。

# **subtractive colors / 減色**

經由光原色的吸收與反射所製造出的顏色,詳細說明請參考 〝CMYK〞。

# **USB 界面**

是 Universal Serial Bus 的縮寫。它可以讓使用者連接週邊設備到電腦,像是鍵盤、 滑鼠、掃瞄器或是數位相機,最多可接連 127 種設備。使用 USB Hubs 允許您使<br>用擴充連接埠,請參考 〝*interface / 界面*<mark>〞</mark>。

# **WYSIWYG / 所見及所得**

What-you-see-is-what-you-get,用來形容列印成品與螢幕上所見幾近相同。